# Benutzerhandbuch DorfPages

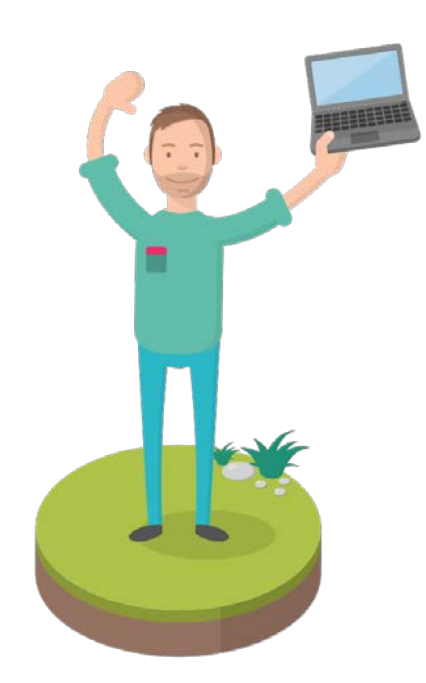

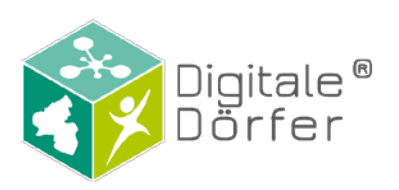

Datum: 15.12.2020

## Inhaltsverzeichnis

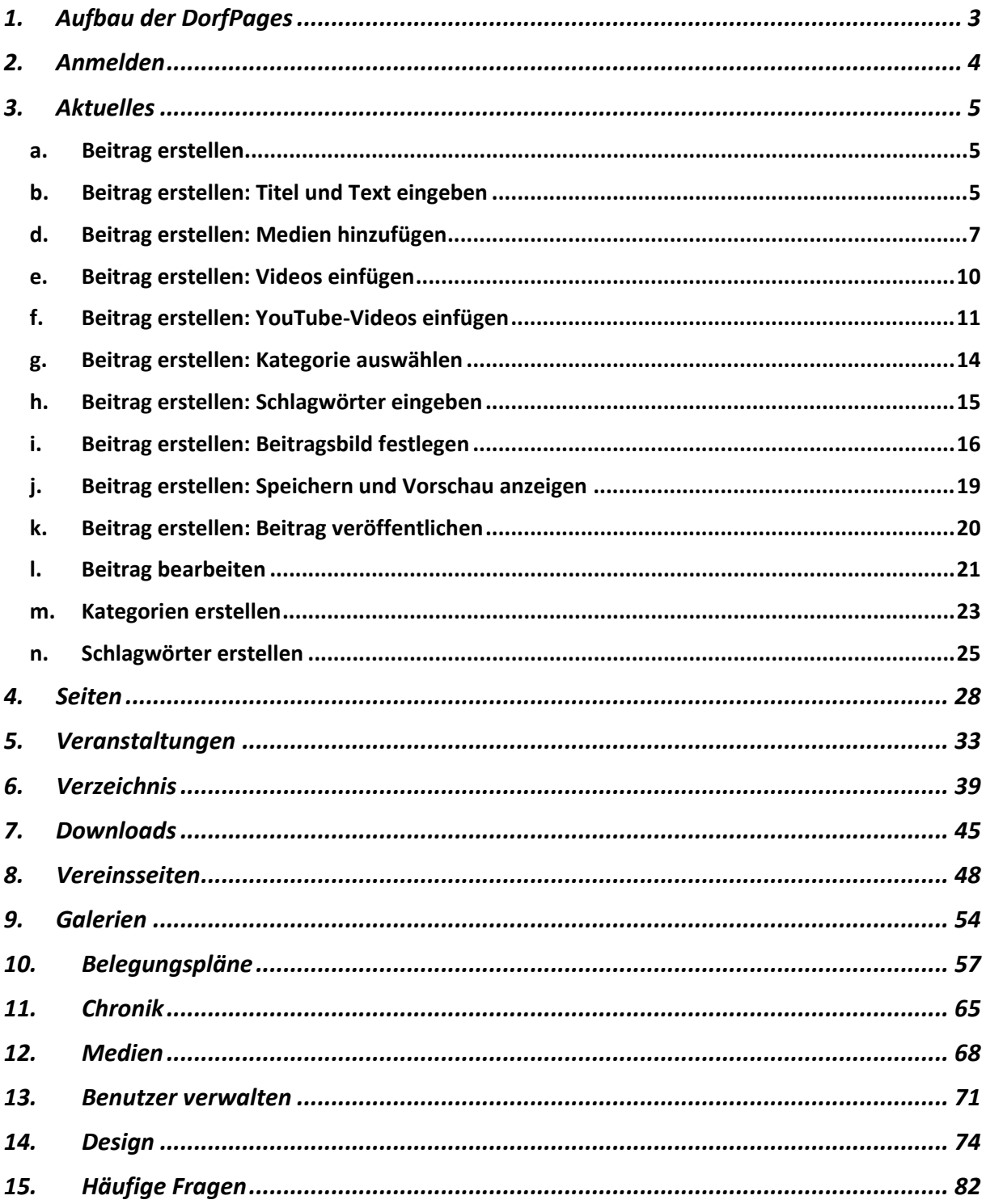

## Was gibt es Neues?

- Neue Belegungspläne
- Hinweis zu wiederholenden Veranstaltungen

## <span id="page-3-0"></span>1. Aufbau der DorfPages

Die folgende Grafik zeigt die verschiedenen Bereiche der DorfPages. Im Hauptmenü finden sich folgende Bereiche wieder: *Aktuelles, Events, Unser Dorf, Dorfverzeichnis, Services, Kirche,*  sowie *Rat & Hilfe*. Diese Menüstruktur ist als **Standardversion** u verstehen und kann von Nutzern der Rolle Redakteur unter "Design" geändert werden. Die Anleitung dazu finden Sie in [Kapitel 12.](#page-73-0)

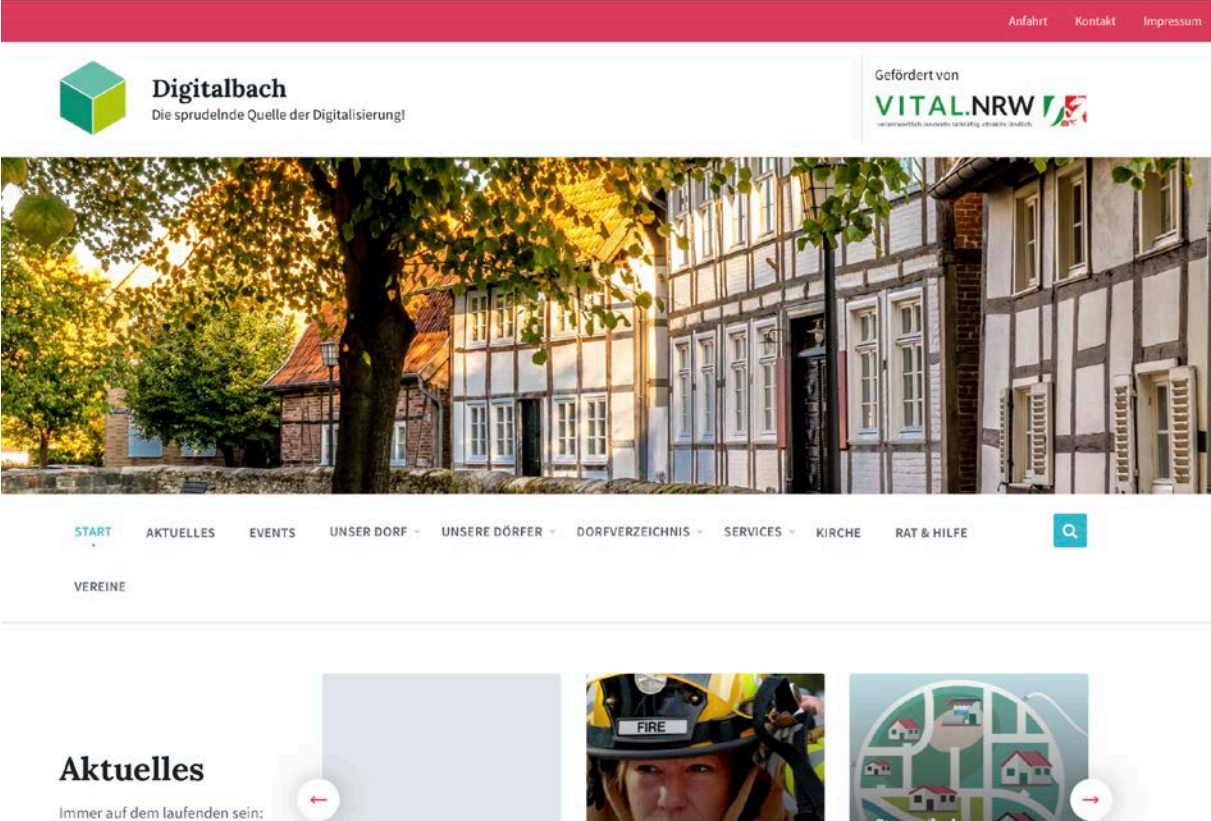

Neuigkeiten aus der Gemeinde!

WEITERE NEUIGKEITEN

Test 25, Juni 2019 in ALLGEMEIN

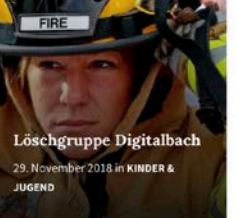

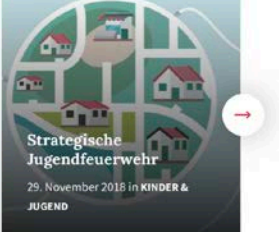

## <span id="page-4-0"></span>2. Anmelden

Um Inhalte zu bearbeiten bzw. hinzuzufügen, müssen Sie sich anmelden. Zum Anmelden rufen Sie die Seite [www.ihredomain.de/wp-admin](http://www.ihredomain.de/wp-admin) auf. Wenn Sie sich angemeldet haben, kommen Sie immer direkt zu Ihrem Admin-Bereich (Dashboard). Der Bereich sieht wie folgt aus: Hier können Sie zwischen

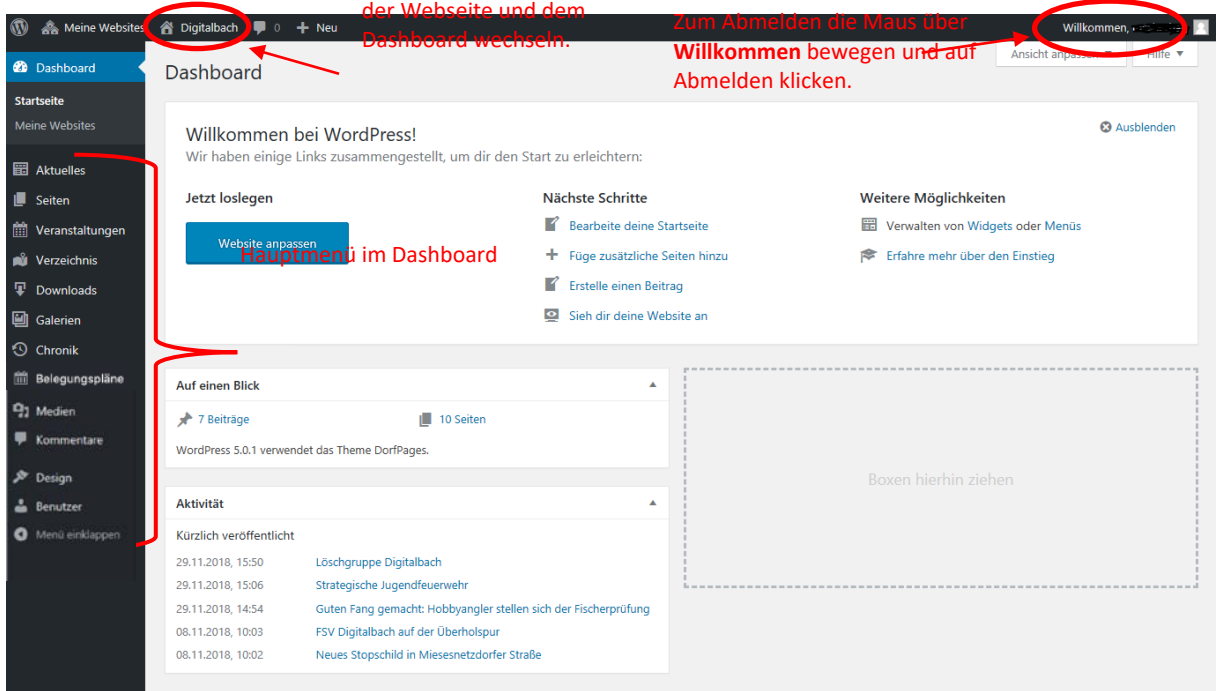

## <span id="page-5-1"></span><span id="page-5-0"></span>3. Aktuelles

#### a. Beitrag erstellen

Bei einem Beitrag der Kategorie **Aktuelles** handelt es sich um aktuelle, dynamische Berichte, die deshalb auch im chronologischen Blog-Stream erscheinen. Um einen neuen Beitrag in der Kategorie **Aktuelles** zu erstellen, wählen Sie zunächst den Menüpunkt **>>Aktuelles<<** aus. Zu finden ist diese in der linken Navigationsleiste. *(In den folgenden Grafiken sind alle wichtigen Stellen mit einem roten Kreis oder einem roten Rechteck markiert)*

**I** A Meine Websites ▲ Digitalbach ■ 0 + Neu Beiträge ansehen Ansicht annassen **Co** Dashboard Beiträge Erstellen Beiträge durchsuchen **ER** Altuelle Alle (7) | Veröffentlichte (7) Mehrfachaktionen v Übernehmen Alle Daten  $\left\vert \mathbf{v}\right\vert$  Alle Kategorien  $\left\vert \mathbf{v}\right\vert$  Auswahl einschränken 7 Einträge Alle Beiträge  $\Box$  Titel  $\bullet$ Schlagwörter Autor Kategorien Datum **A N** Jill Klobe bearbeitet momentar **Jill Klohe** Kinder & Jugend Feuerwehr Freizeit Jugend Veröffentlicht .<br>Schlagwörte 29.11.2018 .<br>Löschgruppe Digitalbach **I** Seiten Kinder & Jugend, Kultur Strategische Jugendfeuerwehr till Klobe Jugend, Schach,<br>Wetthewerh **Veröffentlicht find** Veranstaltungen 29.11.2018 **ni** Verzeichnis Guten Fang gemacht: Hobbyangler stellen sich der Fischerprüfung **GILKlohe** Sport Angeln, Prüfung Veröffentlicht  $\overline{\Psi}$  Downloads 29.11.2018 **A** Galerien FSV Digitalbach auf der Überholspur Christian Sport Freizeit, Fussball Veröffentlicht 08.11.2018  $\odot$  Chronik **Belegungspläne** Neues Stopschild in Miesesnetzdorfer Straße Christian Verkehr Information, Unfall Veröffentlicht 08.11.2018 <sup>9</sup>1 Medien Kreuz setzen und mitbestimmen Christian Politik, Verwaltung Mitmachen, Wahlen Veröffentlicht **E** Komm 08.11.2018 P Design Kindertag im Sportzentrum ein riesen Erfolg Kinder & Jugend, Sport Christian Attraktionen, Freizeit. Veröffentlicht Jugend Musik 08.11.2018  $\triangle$  Benutzer  $\Box$  Titel O Menú einklappe Autor Kategorien Schlagwörter  $\blacksquare$ Datum Mehrfachaktionen v Übernehmen 7 Einträge

Anschließend klicken Sie auf **»Erstellen«**.

## b. Beitrag erstellen: Titel und Text eingeben

<span id="page-5-2"></span>Der Titel für den neuen Beitrag wird in der oberen Zeile eingegeben, in der steht: "Titel hier **eingeben"**. Im unteren Textfeld wird der Inhalt des Beitrags eingegeben.

<span id="page-6-0"></span>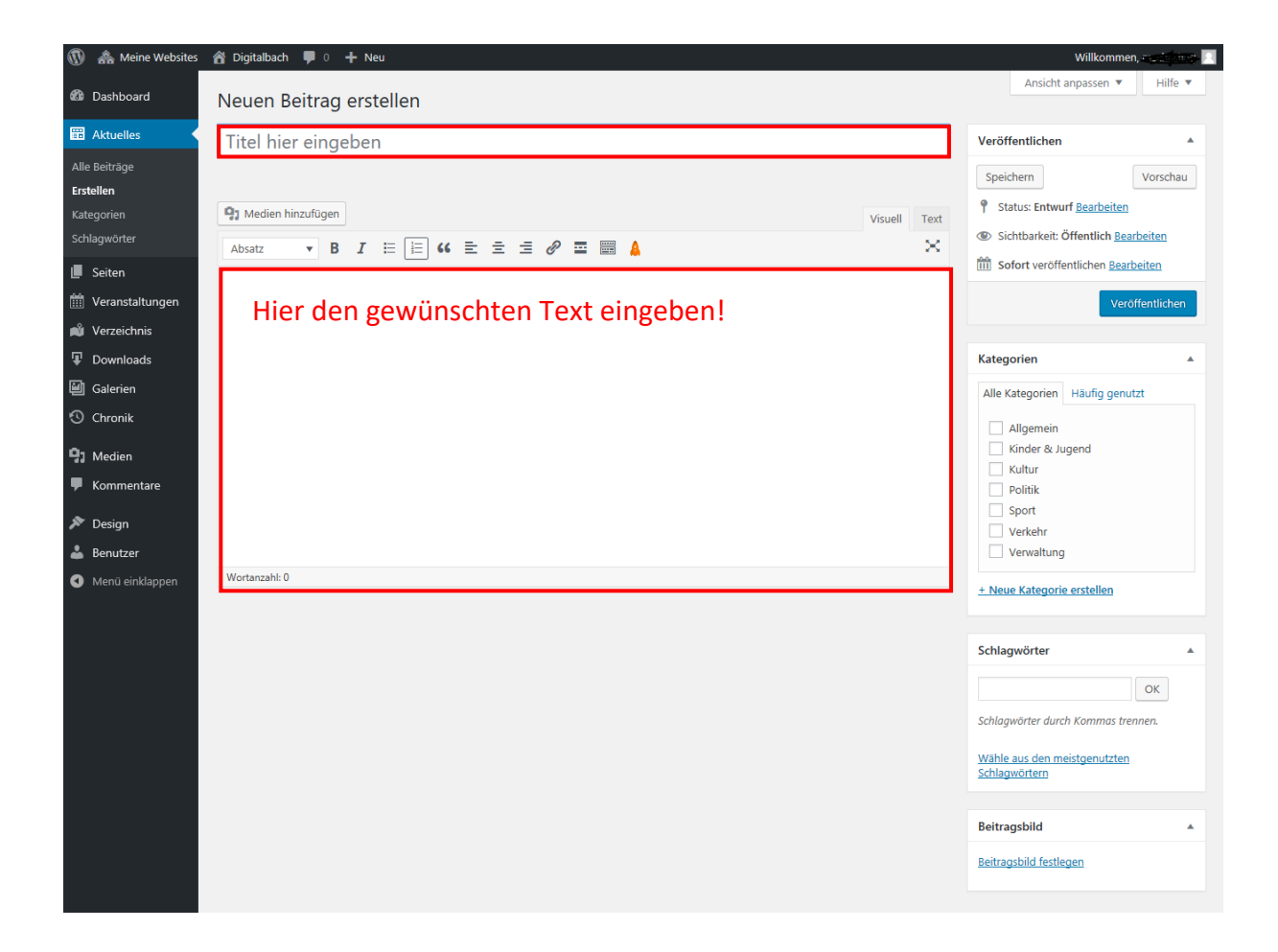

#### d. Beitrag erstellen: Medien hinzufügen

<span id="page-7-0"></span>Wenn ein Titel und ein Text eingegeben wurde könnte es so aussehen, wie auf dem unteren Bild. Sie haben die Möglichkeit ein Bild zu dem Text hinzuzufügen, indem Sie auf **»Medien hinzufügen«** klicken.

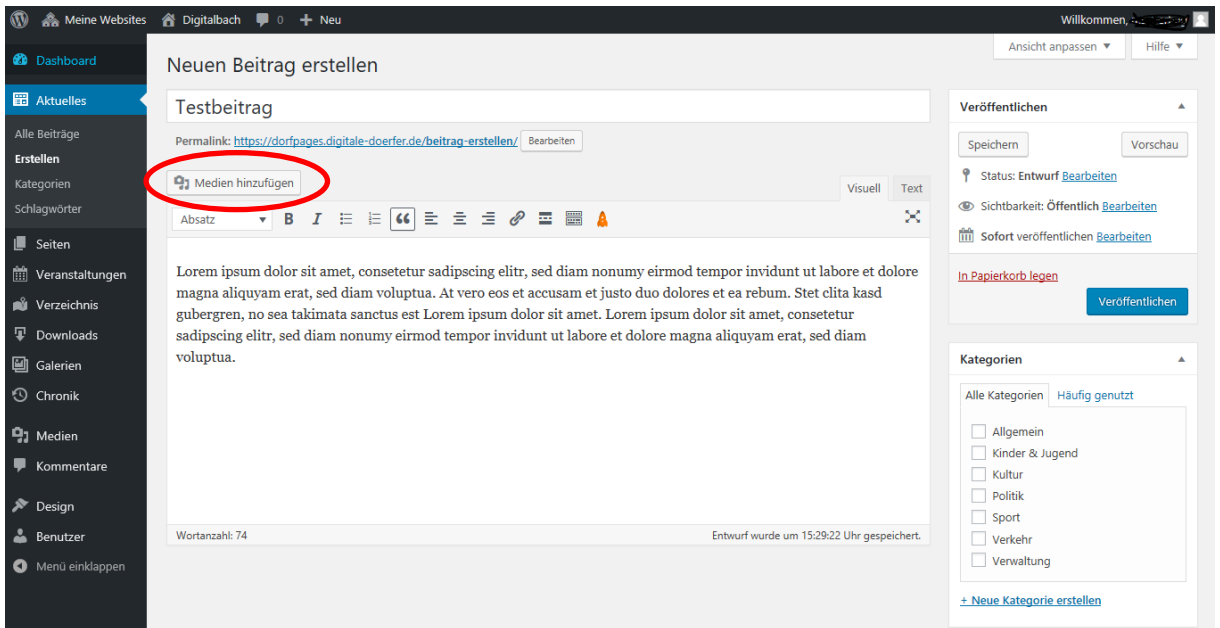

Nachdem Sie auf **»Medien hinzufügen«** geklickt haben, öffnet sich dieses Fenster (*siehe Bild unten*). Hier haben Sie die Möglichkeit, ein Bild von ihrem Computer hochzuladen, indem Sie das Bild direkt auf diese Seite ziehen, oder Sie klicken auf **»Dateien auswählen«** und wählen das Bild auf ihrem Computer aus.

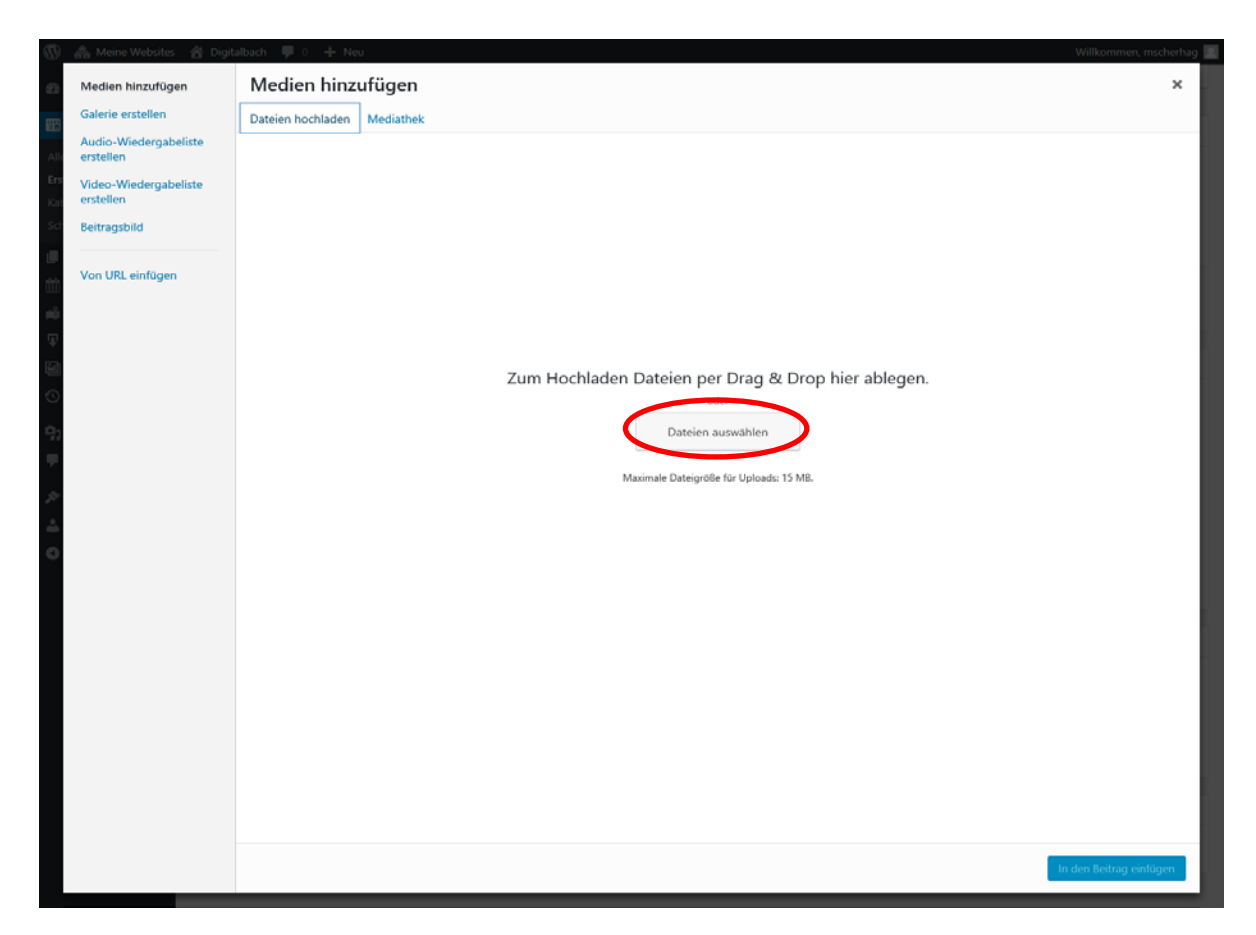

Wenn Sie ein Bild ausgewählt haben öffnet sich diese Seite (*siehe Bild unten*) und das von Ihnen hochgeladene Bild erscheint in der **Mediathek**. Ihr hochgeladenes Bild ist direkt ausgewählt, was man daran erkennt, dass es blau umrandet und mit einem Häkchen gekennzeichnet ist.

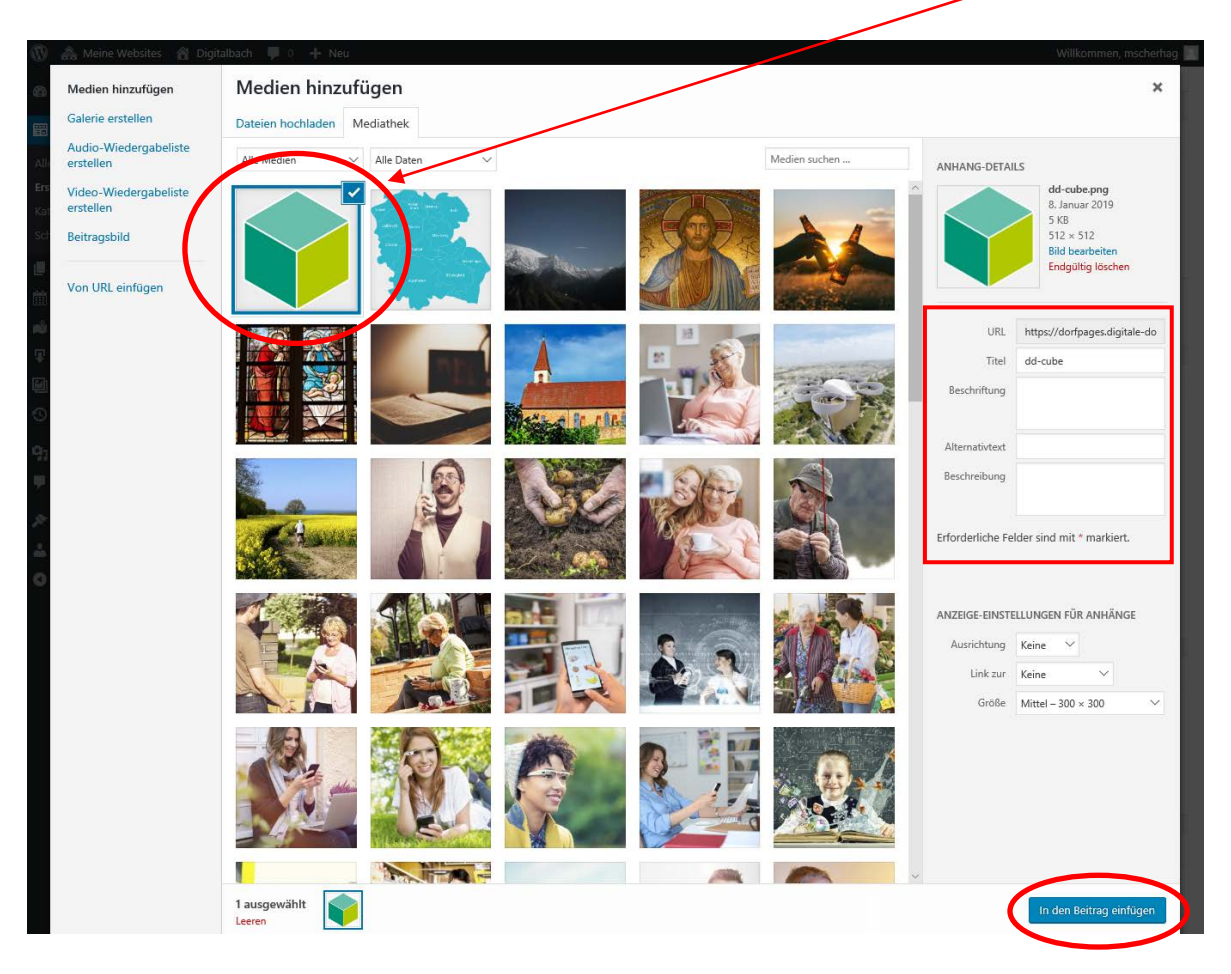

#### Metaangaben bei Bildern hinzufügen

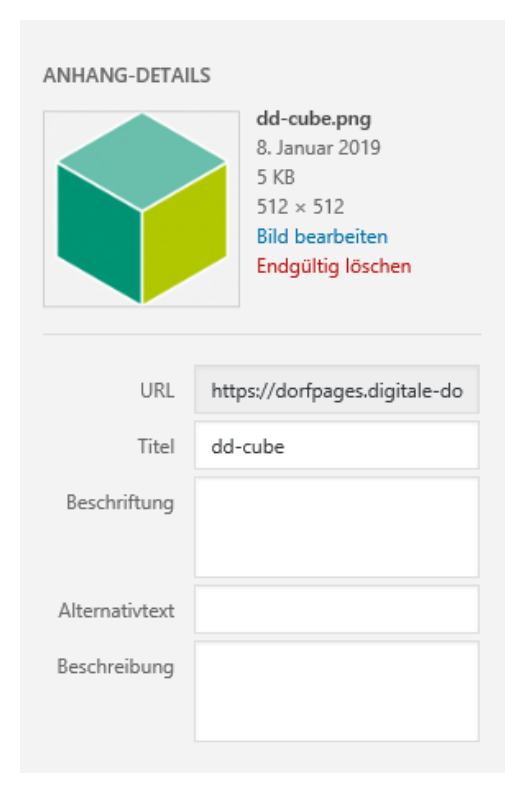

Vor dem Einfügen des Bildes in Ihren Beitrag sollten Sie überprüfen, ob alle wichtigen **Metadaten** zum Bild angegeben wurden. Metadaten sind dafür da, um Bilder für Suchmaschinen und Benutzer der Seiten verständlicher zu machen.

Zu den Metadaten zählen folgende Angaben:

• **Titel**: Der Titel ist die Überschrift des Bildes und wird auf der Anhangseite angezeigt und für die interne Bildersuche verwendet.

• **Beschriftung**: Unter Beschriftung schreiben Sie den Untertitel des Bildes hinein. Diese wird dann unter dem Bild im Beitrag angezeigt.

• **Beschreibung**: In das Beschreibungsfeld kommt der Text zum Bild hinein. Dieser wird dann auf der Anhangsseite angezeigt.

• **Alternativtext**: Der Alternativtext wird zum Beispiel angezeigt, wenn das Bild nicht geladen werden kann. Des Weiteren ist er auch sehr wichtig

für Personen mit eingeschränkter Sehkraft. Falls ein Bild nur zu dekorativen Zwecken dient, sollte hier keine Angabe erfolgen. Allgemein sollte der Alternativtext die Informationen des Bildes wiedergeben und erklären.

**Beispiel** für einen schlechten und guten Alternativtext:

**Schlecht:** "Ein blaues Rechteck mit Sternen und Text"

**Gut:** "Flagge der Europäischen Union"

#### Beitrag erstellen: Medien einfügen

Wenn Sie dieses Bild nun Ihrem Beitragstext hinzufügen möchten, klicken Sie rechts unten auf den Button **»In den Beitrag einfügen«**.

Nun erscheint das Bild unter Ihrem Text und Sie haben die Möglichkeit, dass Bild zu vergrößern oder zu verkleinern, indem Sie es anklicken. Nun erscheint ein grauer Kasten um das eingefügte Bild (*siehe Bild unten*) und in jeder Ecke befindet sich ein **kleines Viereck**. Wenn Sie eines der Vierecke anklicken und gedrückt halten, können Sie das Bild größer oder kleiner ziehen und somit nach Ihren Wünschen dem Text anpassen.

<span id="page-9-0"></span>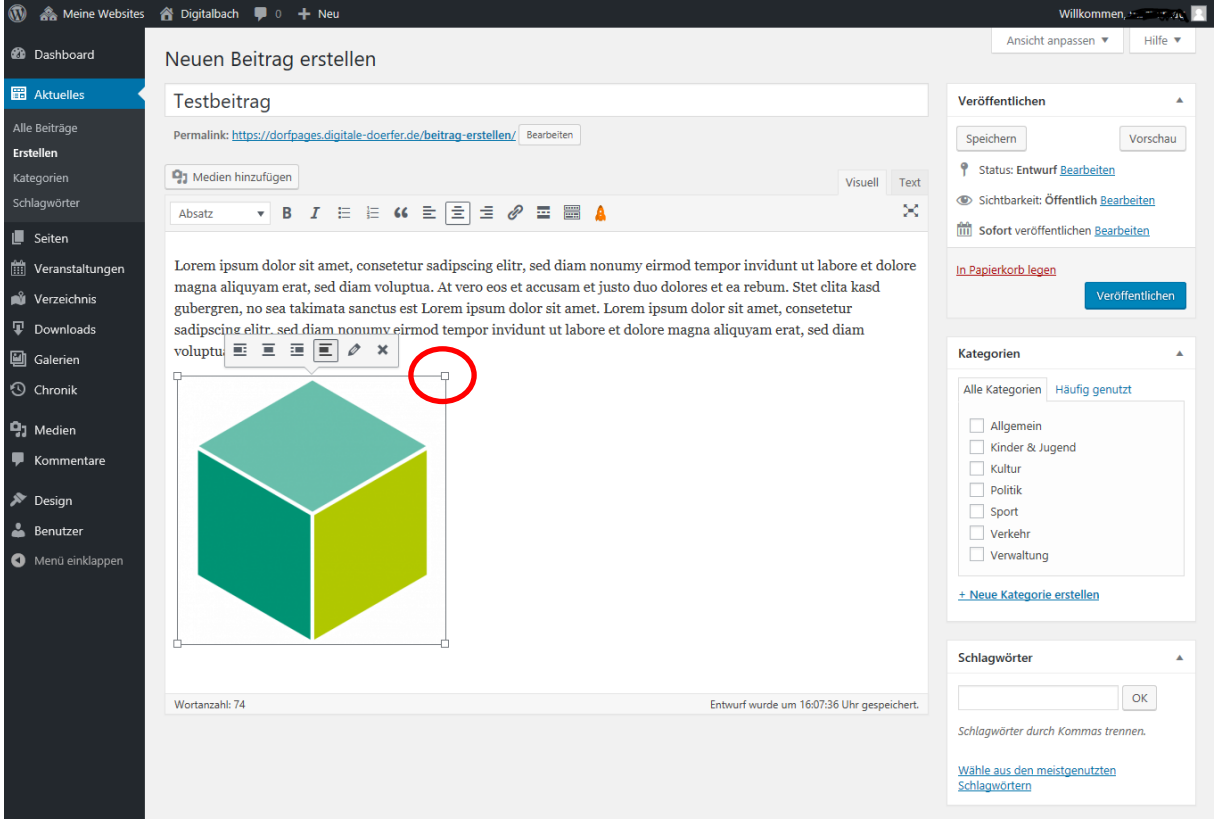

#### <span id="page-10-0"></span>e. Beitrag erstellen: Videos einfügen

Wenn Sie ein Video in Ihren Beitrag einfügen möchten, klicken Sie wie zuvor auf den **>>Medien einfügen<<** Button.

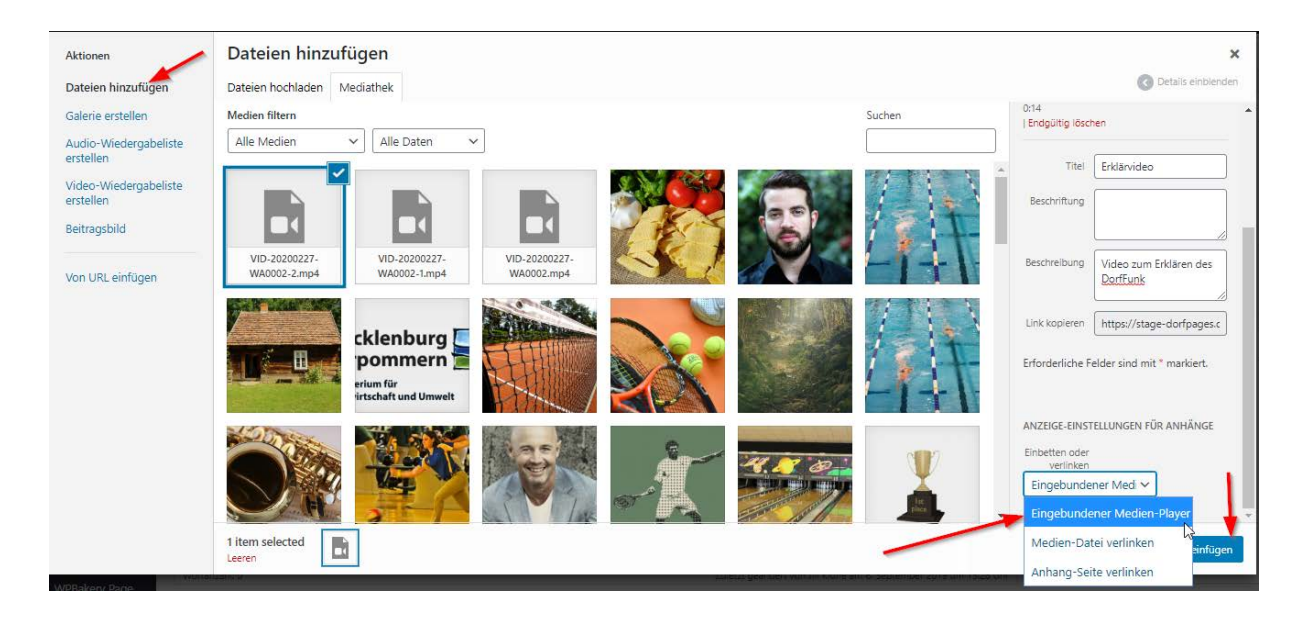

Es öffnet sich ein Fenster, in welchem Sie das Video auswählen bzw. erst hochladen müssen. Hierfür klicken sie in der linken Spalte auf "**Dateien hinzufügen**". Hier ziehen sie das Video dann entweder per Drap-and-Drop in das Fenster oder wählen es aus, indem sie auf "Dateien auswählen" klicken. Nachdem Sie dort das Video ausgewählt haben erscheint auf der rechten Seite ein Drop-down-Menü. Dort müssen sie "**Eingebundener Medien-Player**" auswählen. Die Maximale Dateiengröße beträgt hierbei **24MB.** Zudem sind nur die Dateiformate **mp4, webm** und **ogg** möglich. (Bei Verwendung des Text-Editors kann man das Video auch direkt mit Hilfe des html5 tags "video" hochladen. Das Video wird gestückelt hochgeladen, durch Nutzung der HTTP Range Request.)

Nachdem Sie das Video hochgeladen und ausgewählt haben können Sie unter dem Video noch dessen Titel angeben, der später auch unter dem Video angezeigt wird.

Sobald sie alle Angaben getätigt haben klicken Sie unten rechts auf den Button "**In den Beitrag einfügen**".

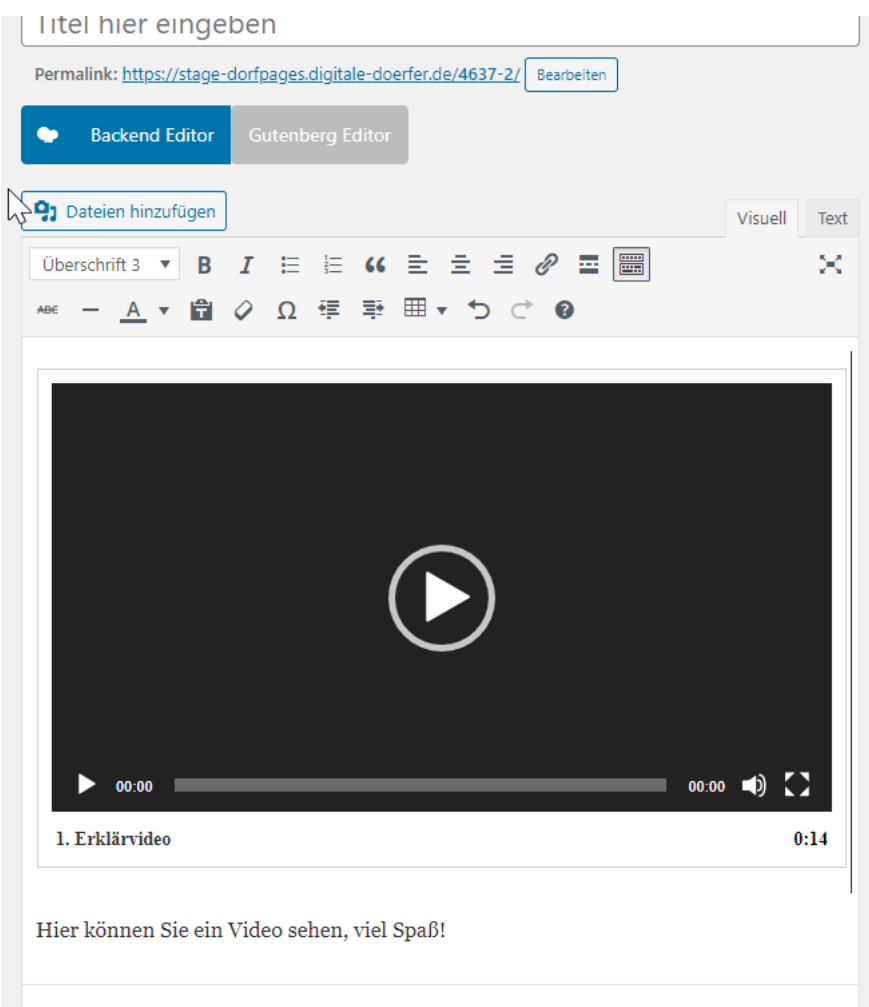

Daraufhin wird Ihr Video im Beitrag angezeigt. Das Fenster lässt sich auch vergrößern. Sie können zusätzlich wie gewohnt dem Beitrag Texte und Bilder hinzufügen.

### f. Beitrag erstellen: YouTube-Videos einfügen

<span id="page-11-0"></span>Anstelle eines eigenen Videos können Sie auch Videos aus YouTube in Ihre Beiträge einpflegen. Dann wird das Video **direkt auf Ihrer Seite** abgespielt und die User müssen **nicht erst einem Link nach YouTube folgen**.

Geben Sie hierzu an einer beliebigen Stelle im Texteditor den Link zum Video an (z.B. [https://www.youtube.com/watch?v=ryB14Rz44Dw&t=13s\)](https://www.youtube.com/watch?v=ryB14Rz44Dw&t=13s). Dort wird dann das Video direkt angezeigt.

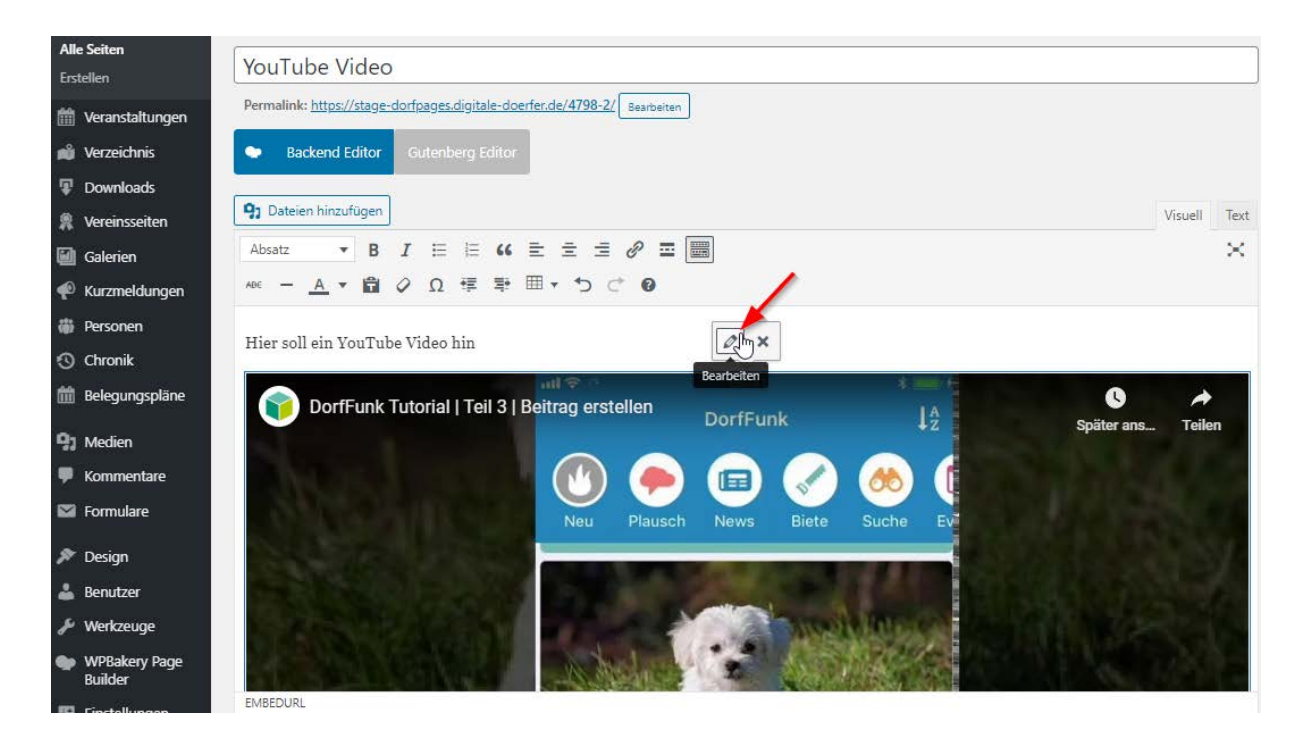

Damit keine "relevanten" Videos nach dem eingebetteten Video angezeigt werde, muss der Link mit **"?rel=0"** verlängert werden. Um den Link nach dem Einfügen dahingehend nochmal zu bearbeiten, können Sie auf das Video im Beitrag klicken, sodass dann ein kleines Fenster erscheint, in welchem Sie auf das Bleistiftsymbol zum Bearbeiten klicken können. Anschließend öffnet sich ein Fenster, in welchem die URL angezeigt wird. Ergänzen Sie diese und klicken daraufhin auf "In die Seite einfügen".

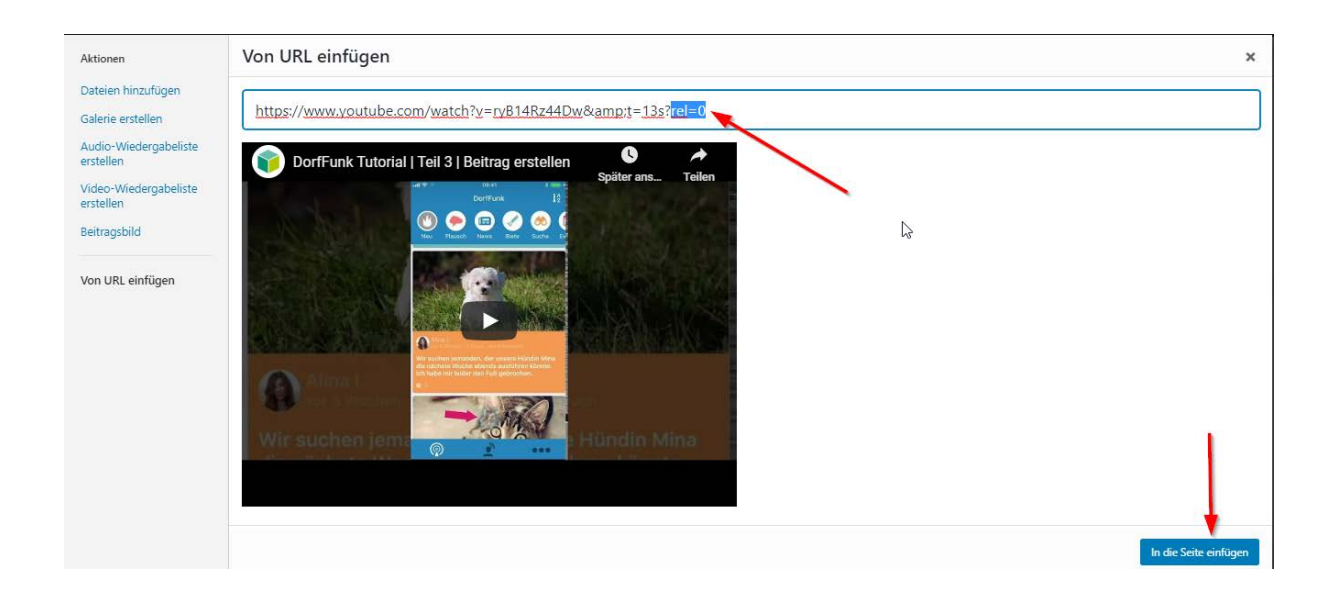

Der veröffentliche Beitrag sieht dann wie folgt aus:

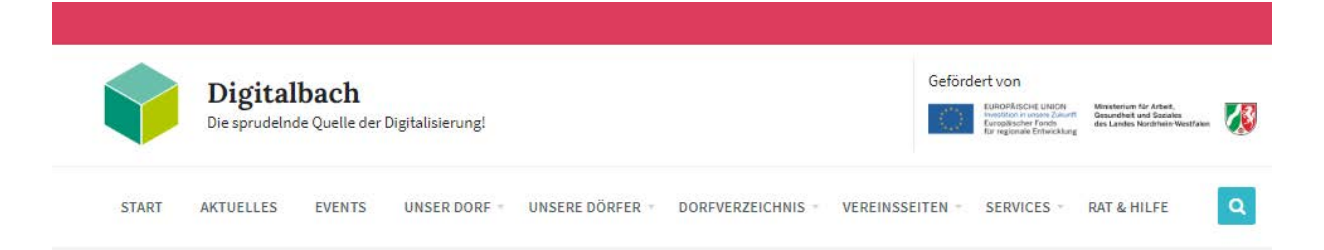

## **YouTube Video**

Hier soll ein YouTubr-Video hin

## Einen Beitrag im DorfFunk erstellen

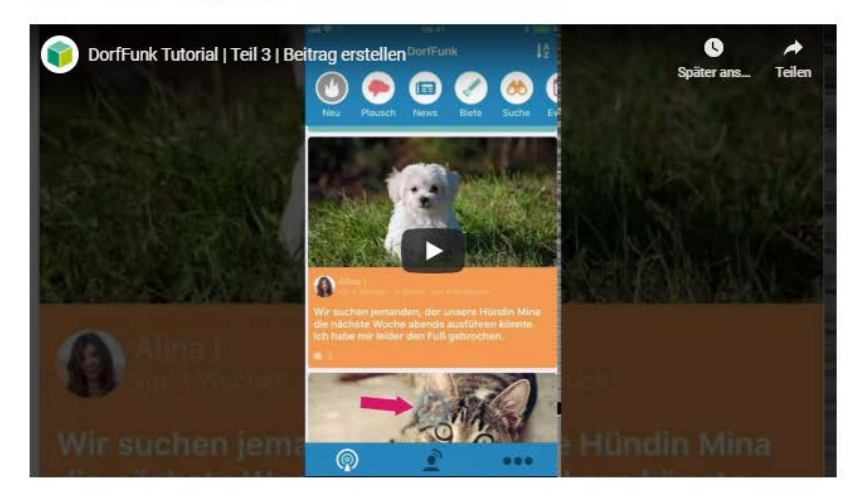

Anschließender Text...

#### g. Beitrag erstellen: Kategorie auswählen

<span id="page-14-0"></span>Damit man Ihren Beitrag später unter der passenden **Kategorie** auf der Webseite finden kann, wählen Sie nun eine geeignete Kategorie für Ihren Beitrag aus, indem Sie diese anklicken. Typische Kategorien sind etwa Allgemein, Sport oder Kinder, es können auch eigene Kategorien erstellt werden. Eine Kategorie ist vergleichbar mit einem Kapitel eines Buches. Somit sollte ein Beitrag auch nur einer Kategorie zugeordnet werden, wie auch Seiten eines Buches nur einem Kapitel zugehörig sind. Der Nutzer hat später die Möglichkeit Beiträge nach Kategorie zu filtern, deshalb ist die Einteilung der Beiträge in jene notwendig.

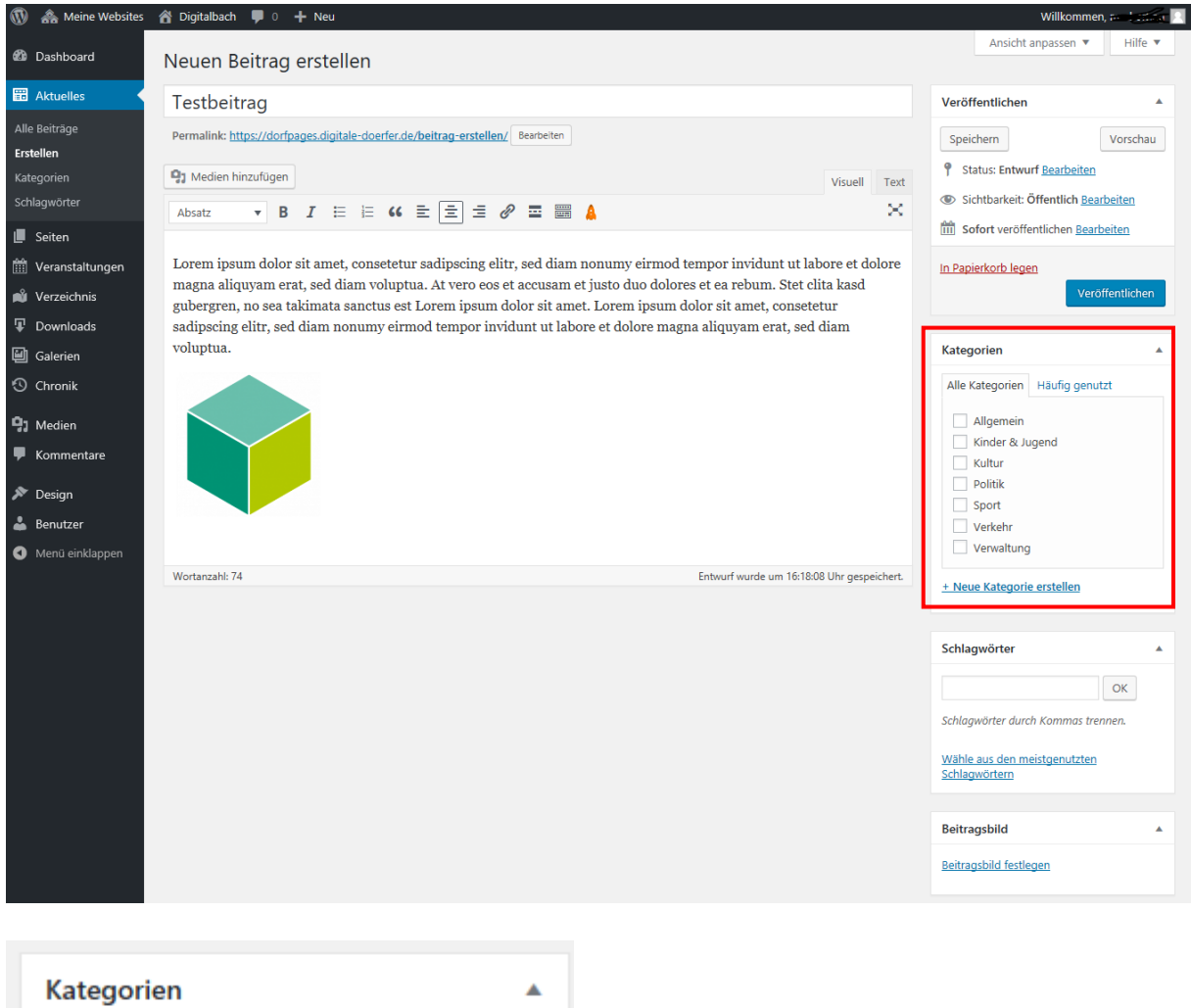

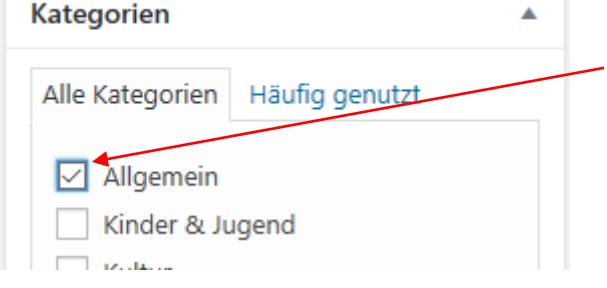

Die ausgewählte Kategorie erkennen Sie an dem **Häkchen** in dem **blau umrandeten** Kästchen.

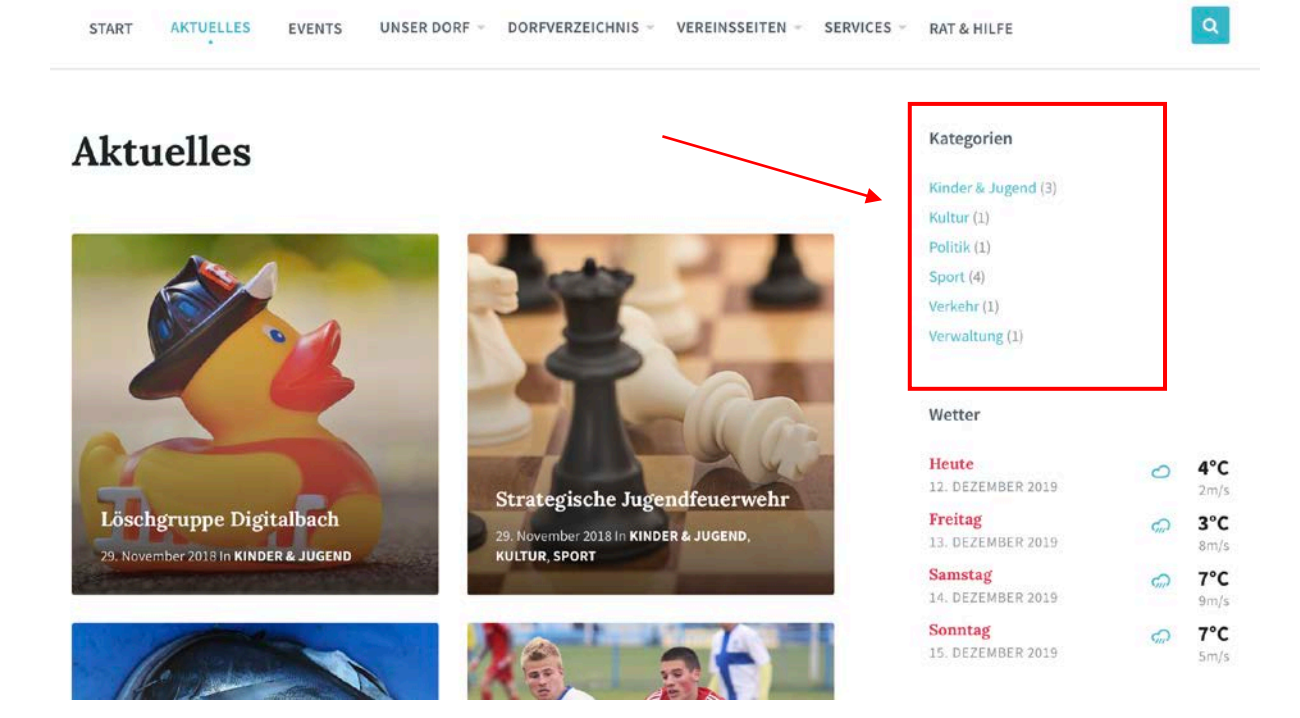

Auf der DorfPage-Seite finden Sie unter **Aktuelles** auf der rechten Seite eine Navigation mit allen erstellten Kategorien. Die Zahl in Klammer gibt die Anzahl der Beiträge der jeweiligen Kategorie an. Wenn Sie anschließend auf eine der Kategorien klicken, werden Ihnen nur Beiträge aus jener Kategorie angezeigt.

#### h. Beitrag erstellen: Schlagwörter eingeben

<span id="page-15-0"></span>Sie haben die Möglichkeit **Schlagwörter**zu Ihrem Beitrag einzugeben, die thematisch zu Ihrem Beitrag passen.

Beiträge können beliebig vielen Schlagwörtern zugeordnet werden, welche vergleichbar mit einem Wortverzeichnis sind.

Mit Hilfe von Schlagwörtern können Beiträge über die Suche auf der Webseite einfacher gefunden werden.

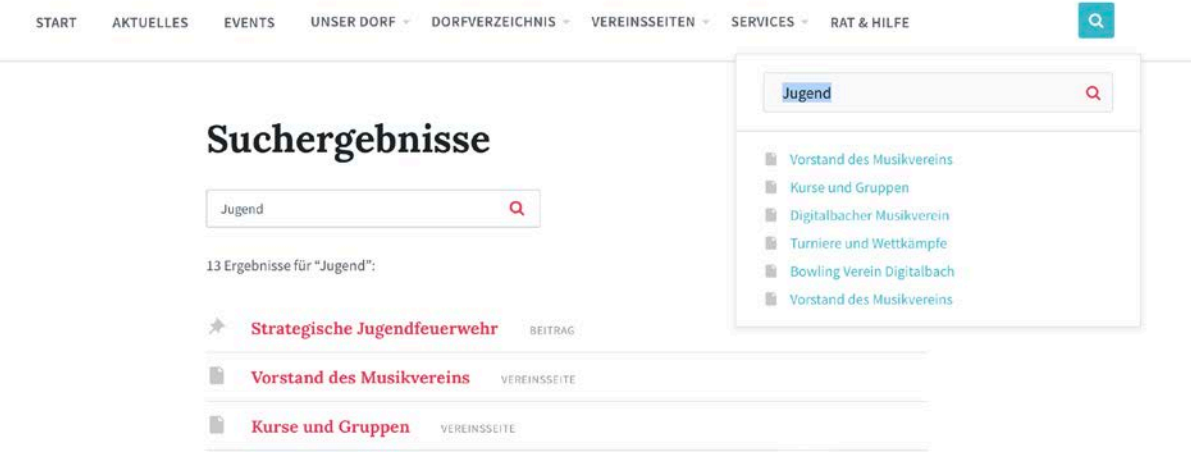

Geben Sie die Schlagwörter mit einem Komma getrennt, in das vorgegebene Textfeld ein und Klicken Sie auf **»OK«**. Unter **»Wähle aus den meistgenutzten Schlagwörtern«** können Sie auch Schlagwörter ansehen und nutzen, die bereits für andere Beiträge verwendet wurden.

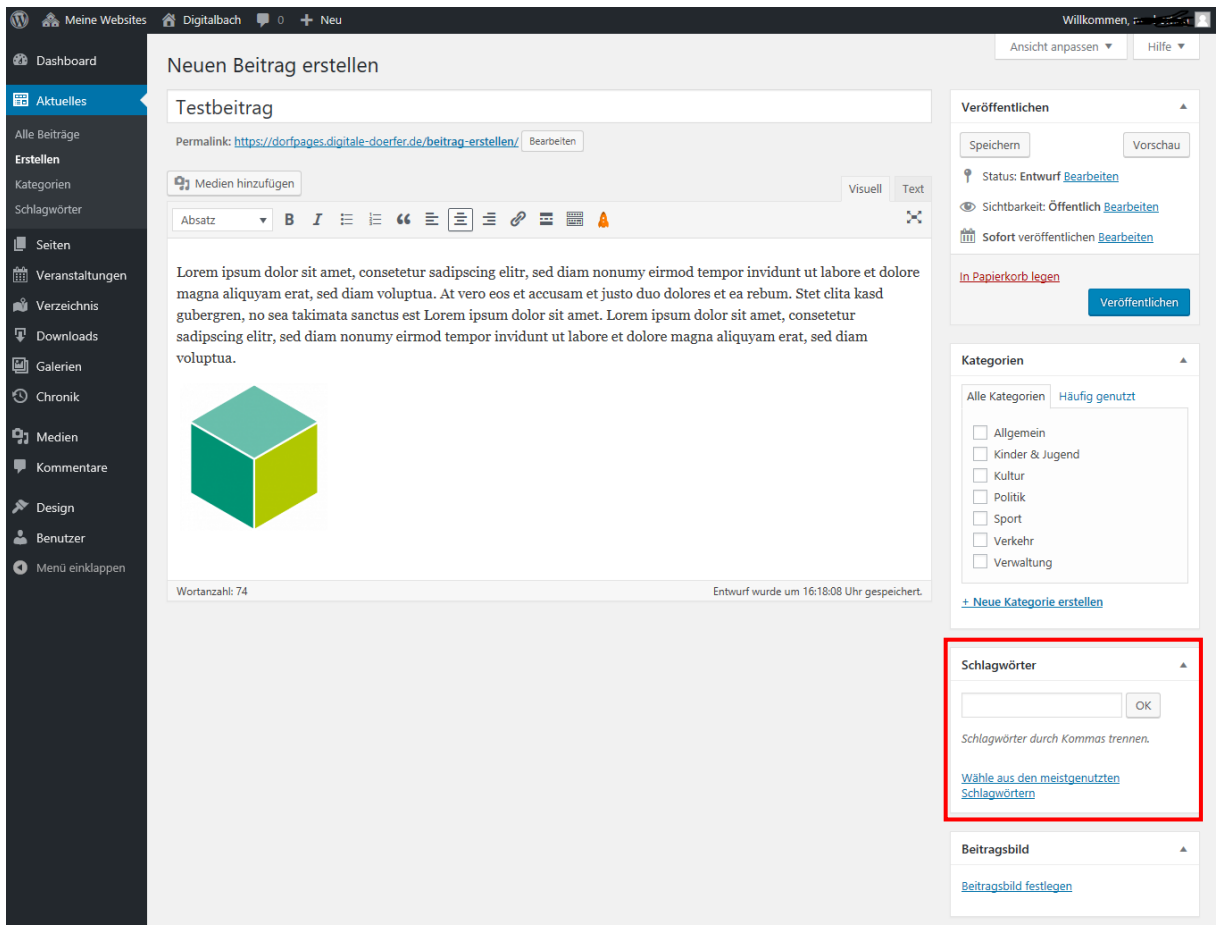

Die von Ihnen eingegebenen Schlagwörter werden nun einzeln angezeigt und für Ihren Beitrag verwendet. Sie können neue Schlagwörter einfach im Textfeld ergänzen oder Schlagwörter löschen, indem Sie auf den kleinen blauen Kreis mit dem weißen x in der Mitte klicken (*siehe unters Bild*).

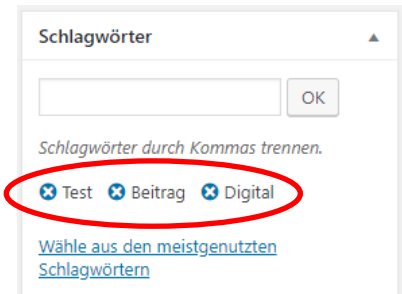

#### i. Beitrag erstellen: Beitragsbild festlegen

<span id="page-16-0"></span>Anschließend können Sie unter **Beitragsbild** ein Bild festlegen, welches als Vorschaubild für Ihren Artikel auf der Seite angezeigt wird. Dazu klicken Sie auf **»Beitragsbild festlegen«**.

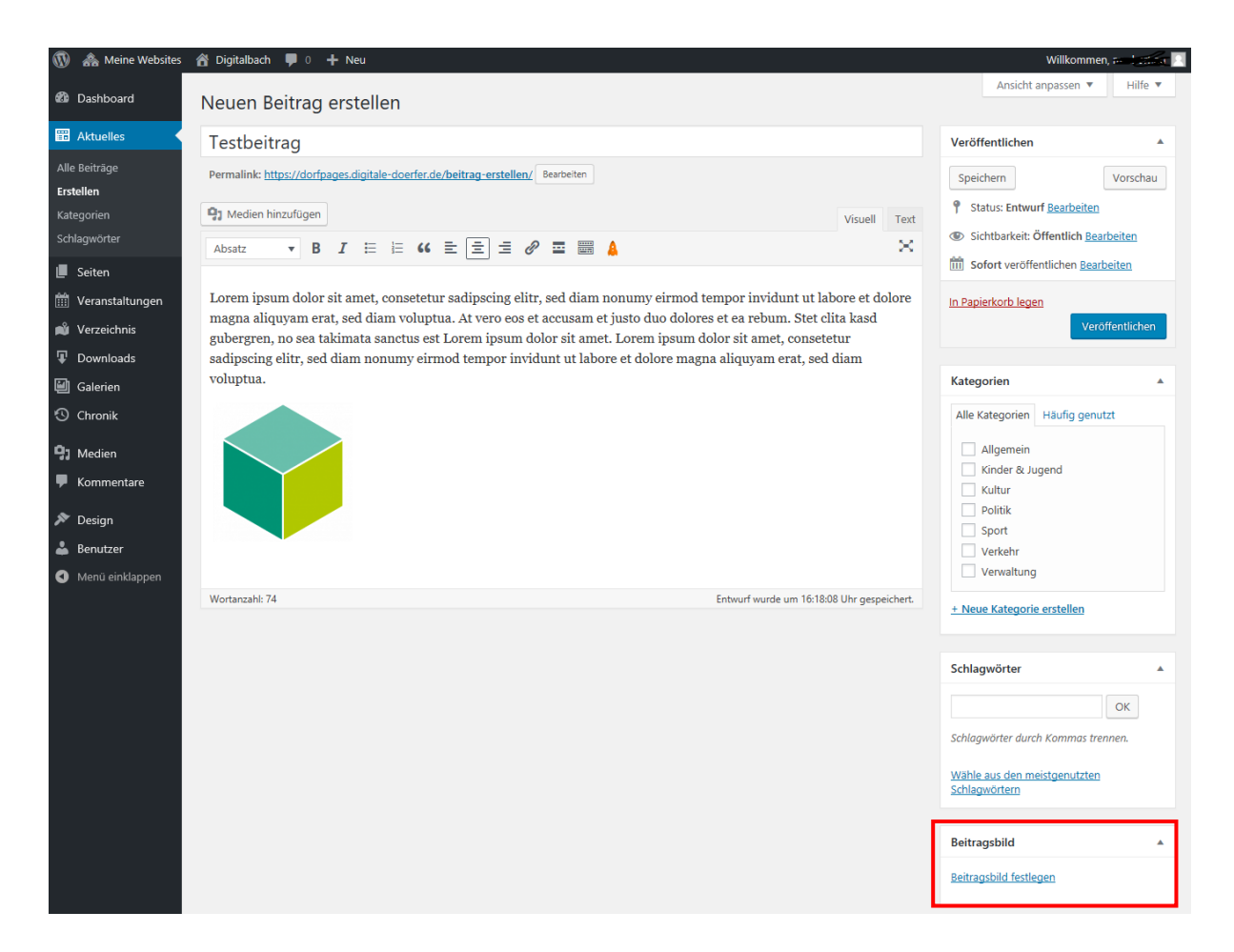

Die nächste Seite (*siehe Bild unten)* wird Ihnen bekannt vorkommen, falls Sie Ihrem Text bereits ein Foto hinzugefügt haben. Hier besteht wieder die Möglichkeit, ein Bild von ihrem Computer hochzuladen, indem Sie das Bild direkt auf diese Seite ziehen, oder auf **»Dateien auswählen«** klicken und das Bild auf ihrem Computer auswählen. Falls Sie das gewünschte Bild bereits hochgeladen haben, können Sie auch direkt auf **»Mediathek«** klicken.

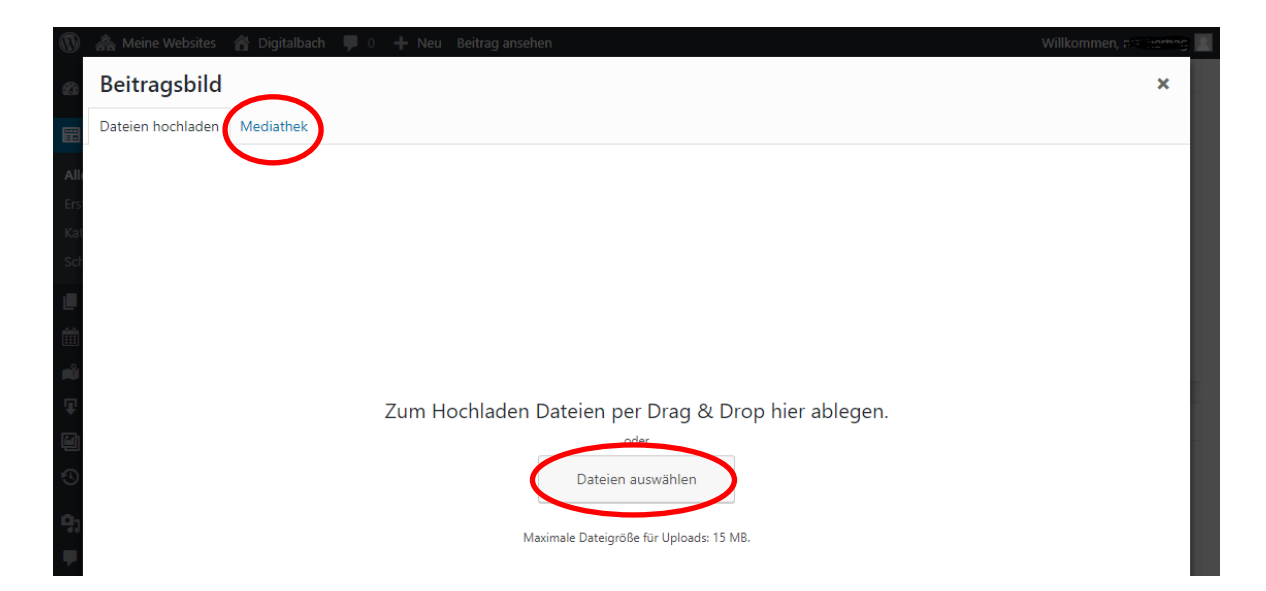

Ihr hochgeladenes Bild ist direkt ausgewählt, was man daran erkennt, dass es blau umrandet und mit einem Häkchen gekennzeichnet ist. Wenn Sie ihr Bild hochgeladen und ausgewählt haben, klicken Sie unten rechts auf **»Beitragsbild festlegen«**.

<span id="page-18-0"></span>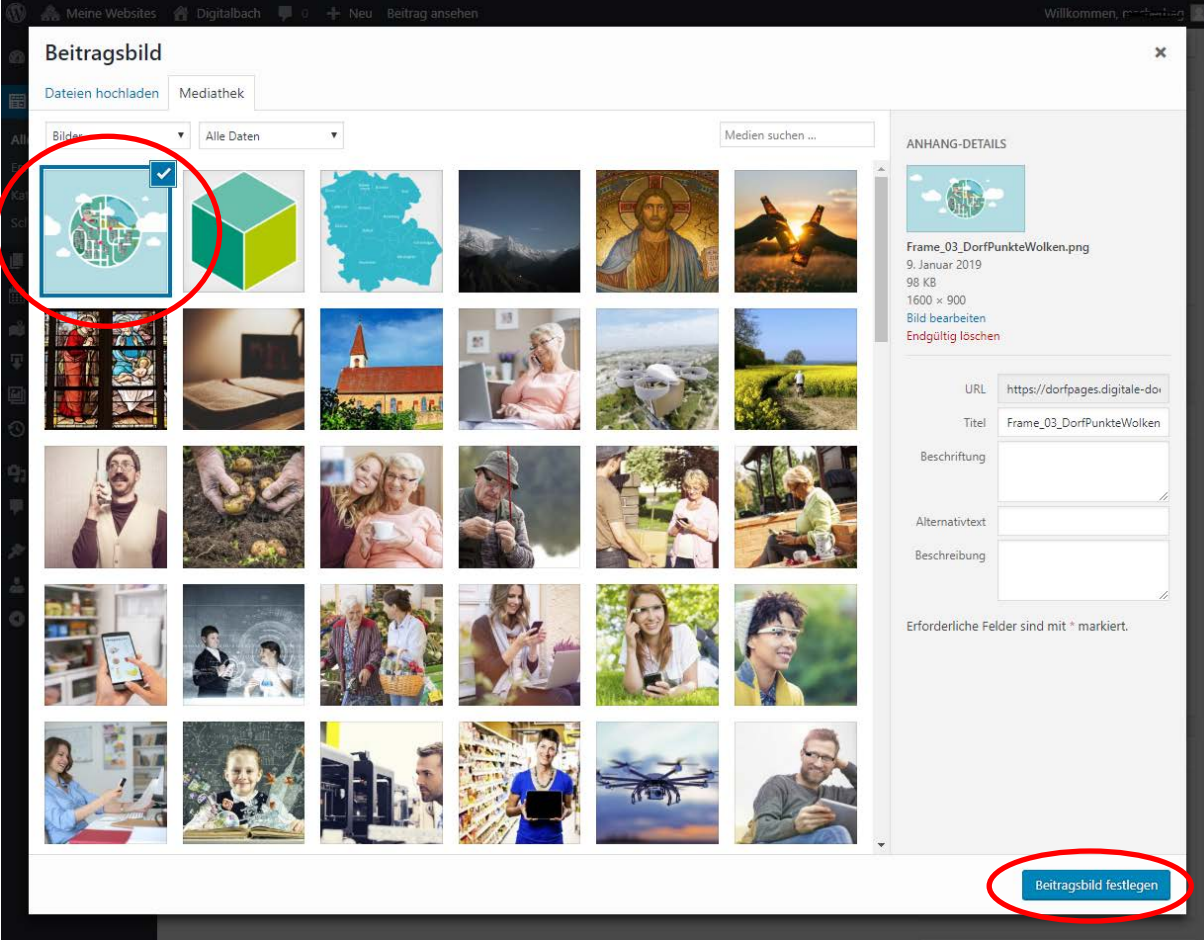

#### j. Beitrag erstellen: Speichern und Vorschau anzeigen

<span id="page-19-0"></span>Speichern Sie zunächst Ihren Entwurf, indem Sie auf **»Speichern«** klicken. Der Beitrag wird dadurch noch nicht auf der Webseite veröffentlicht. Wenn Sie wissen möchten, wie Ihr erstellter Beitrag auf der Webseite aussehen wird, klicken Sie auf **»Vorschau«**.

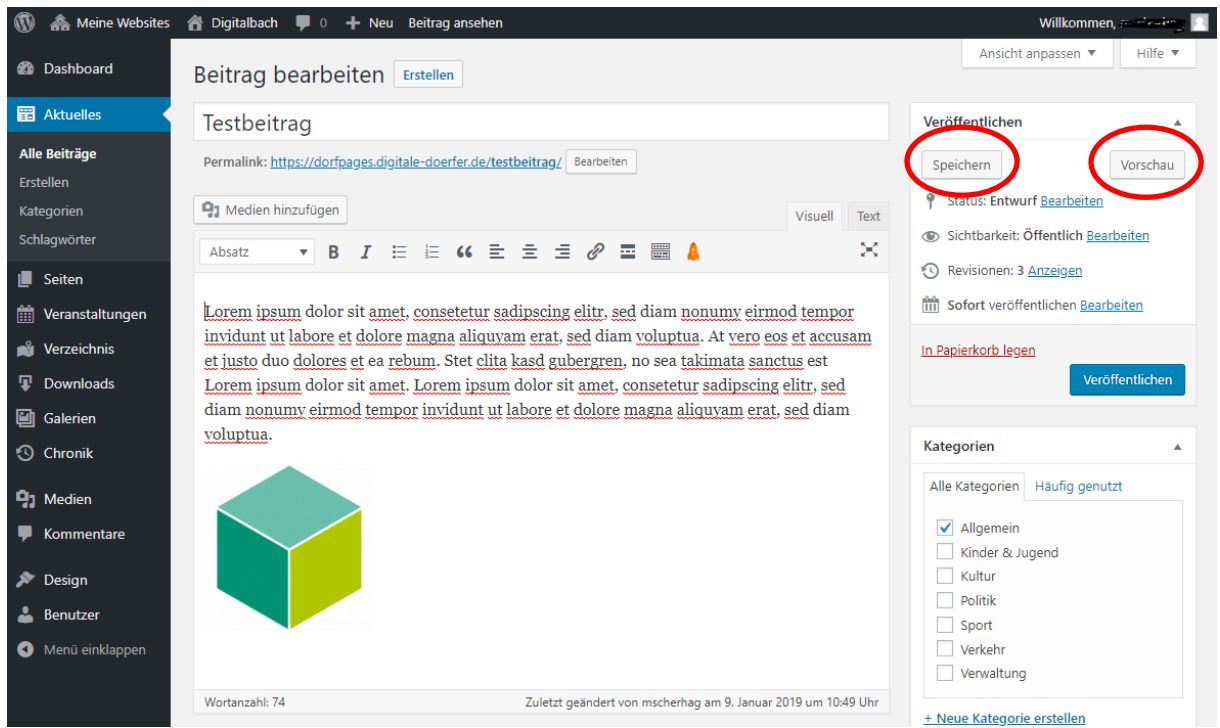

Die Vorschau öffnet sich in einem neuen Fenster und sieht so aus (*siehe Bild unten*).

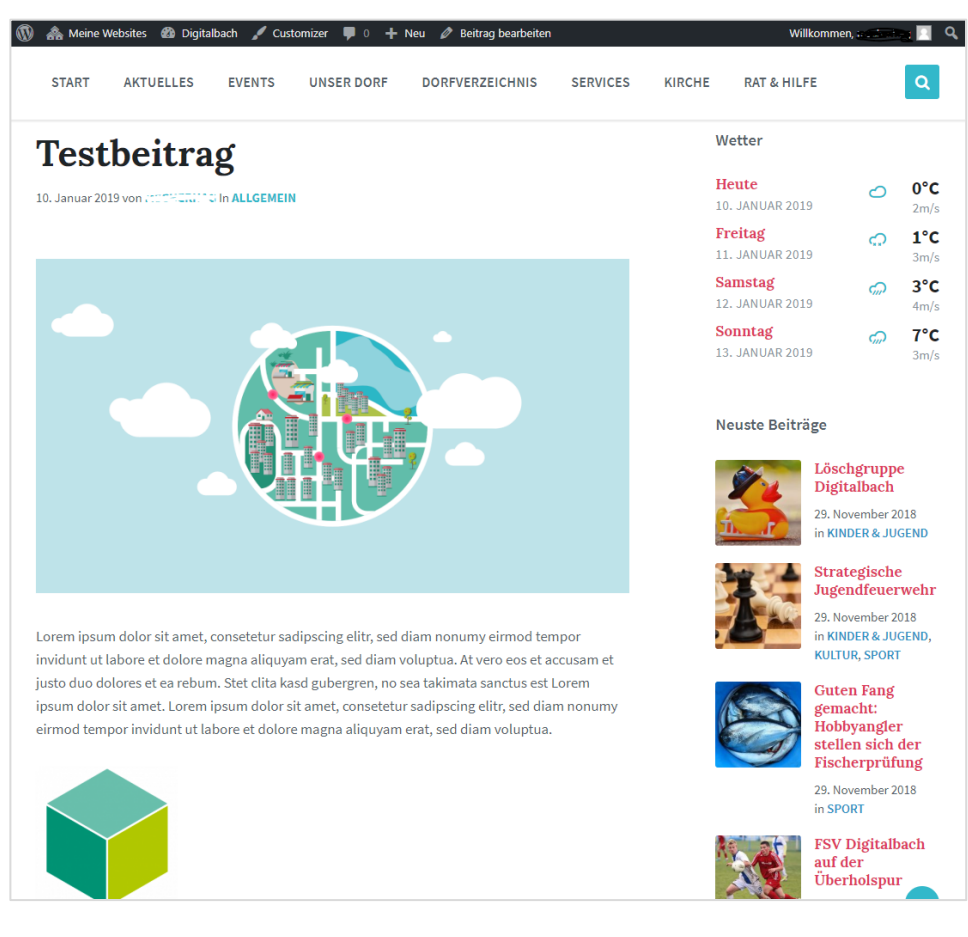

#### k. Beitrag erstellen: Beitrag veröffentlichen

<span id="page-20-0"></span>Wenn Sie mit ihrem Beitrag zufrieden sind, können Sie Ihn auf der Webseite veröffentlichen, indem Sie auf **»Veröffentlichen«** klicken.

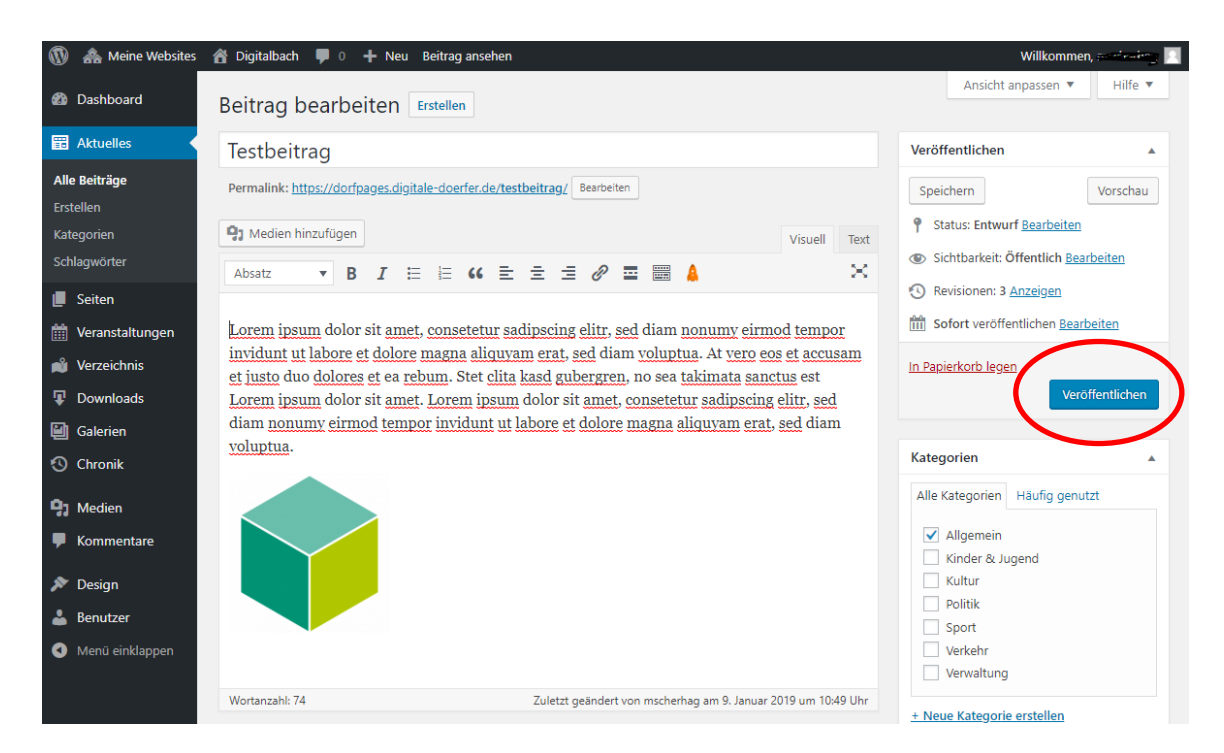

Ihr Beitrag wurde nun auf der Webseite veröffentlicht. Falls Sie nachträglich merken, dass Sie den Status Ihres Beitrags doch wieder auf **Entwurf** ändern möchten (*Dadurch ist der Beitrag nicht mehr auf der Webseite veröffentlicht, aber als Entwurf gespeichert*), klicken Sie auf **»Bearbeiten«** *(siehe Bild unten),* wählen Sie **Entwurf** aus, bestätigen Sie mit **»OK«** und klicken Sie auf **»Aktualisieren«**.

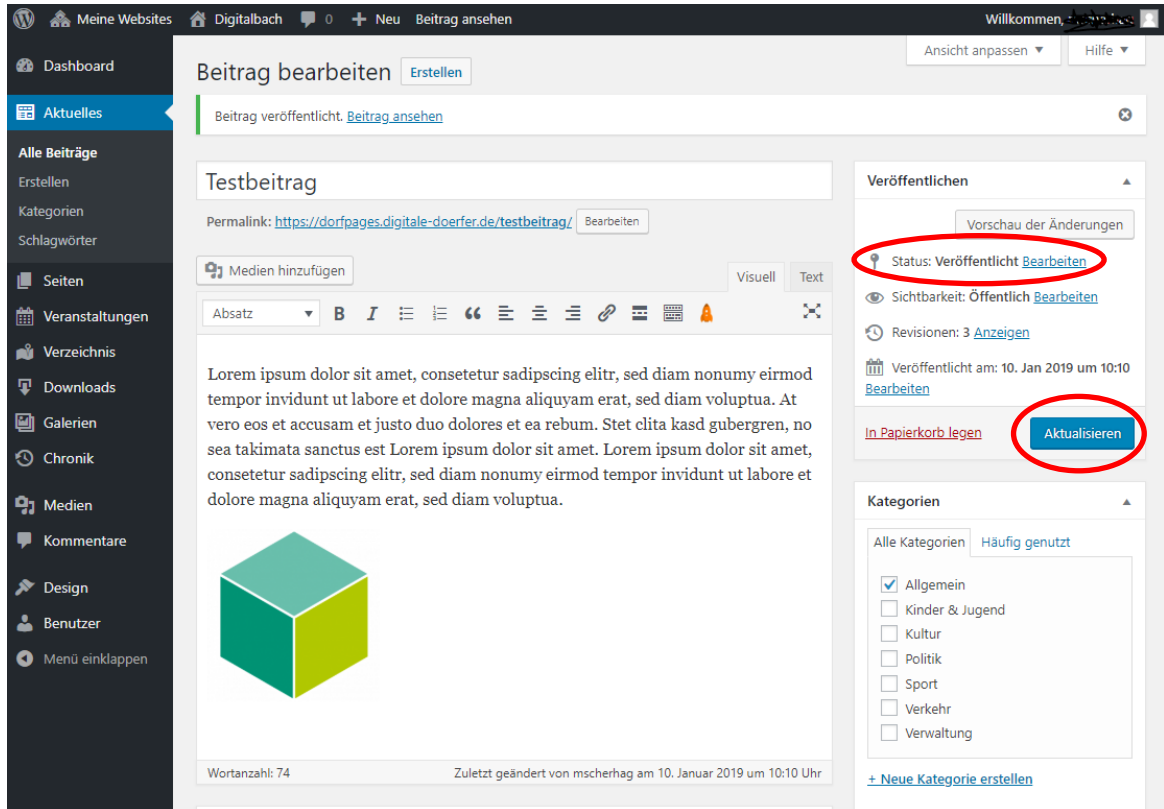

## l. Beitrag bearbeiten

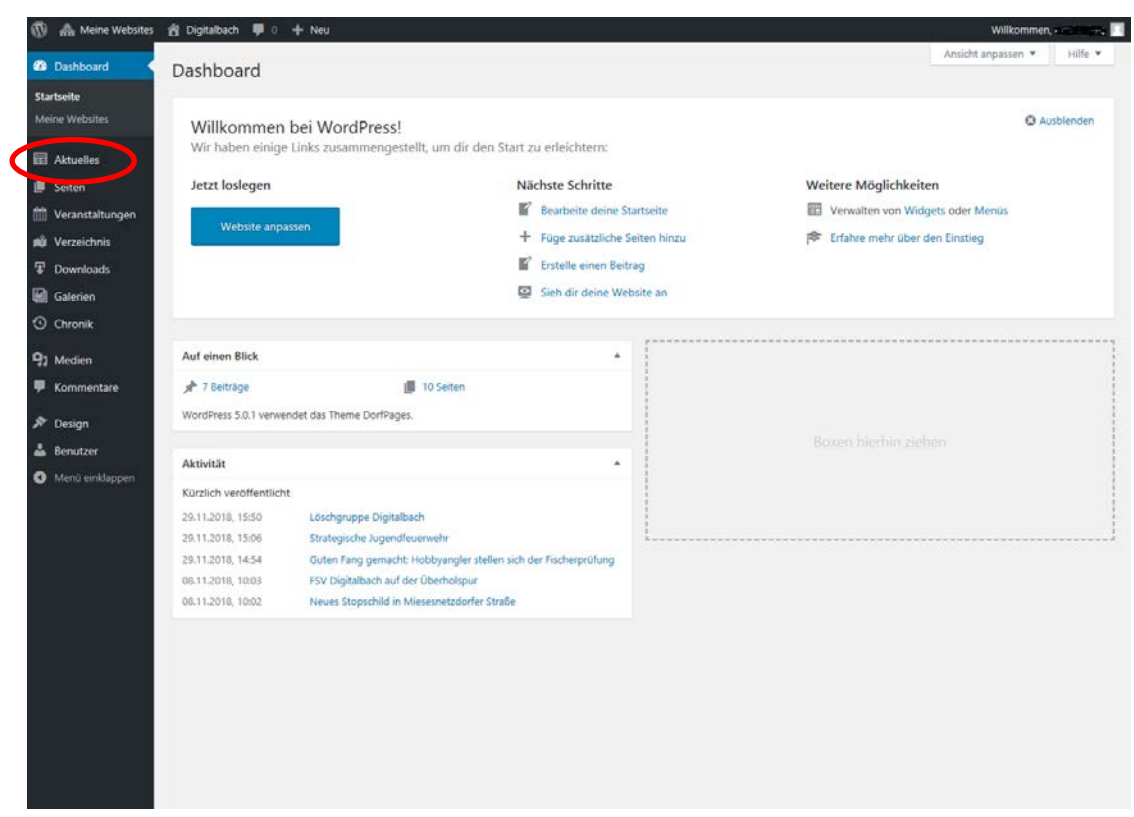

<span id="page-21-0"></span>Durch das Klicken auf **»Aktuelles«** gelangen Sie zu den Beiträgen.

Hier haben Sie eine Übersicht über **alle Beiträge** der Kategorie **Aktuelles**. Falls ein Beitrag nur als Entwurf gespeichert wurde, steht dies hinter dem Titel des Beitrags.

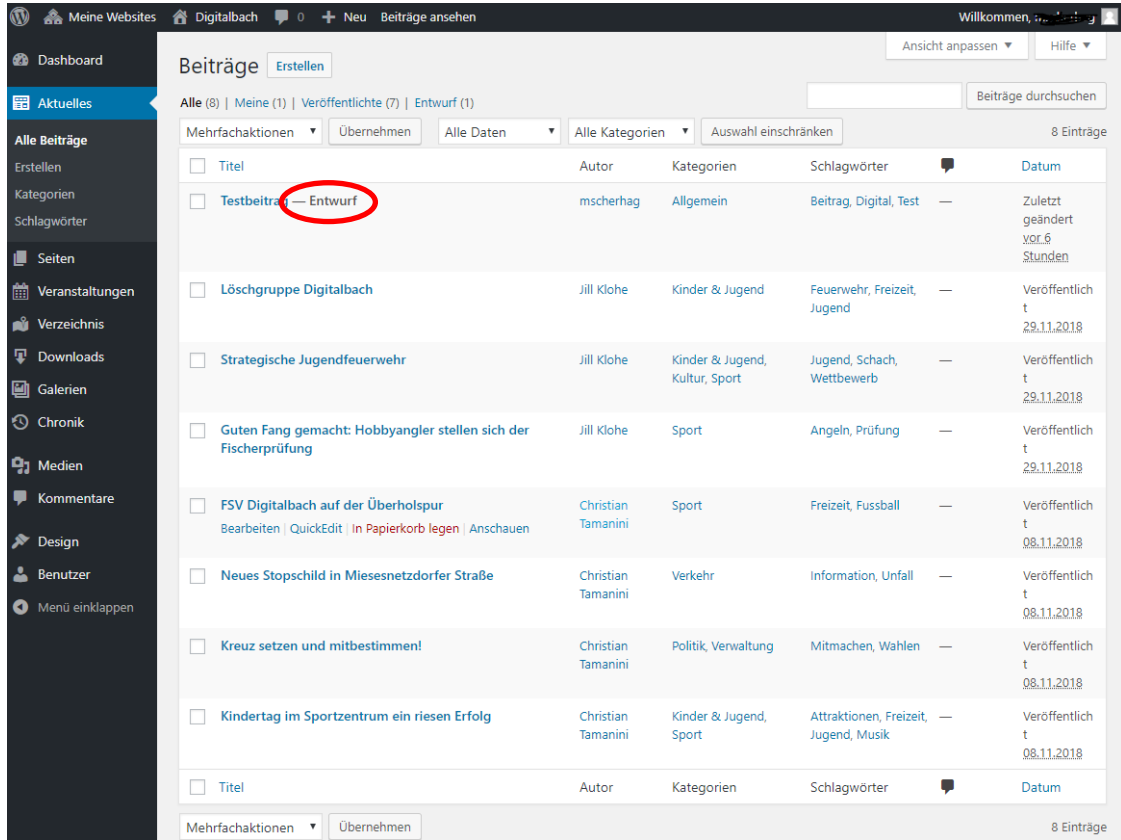

Wenn Sie mit der Maus über einen Beitrag drüber fahren, haben Sie die Möglichkeit, den Beitrag zu bearbeiten, ihn in den Papierkorb zu legen, oder eine Vorschau des Beitrags anzusehen.

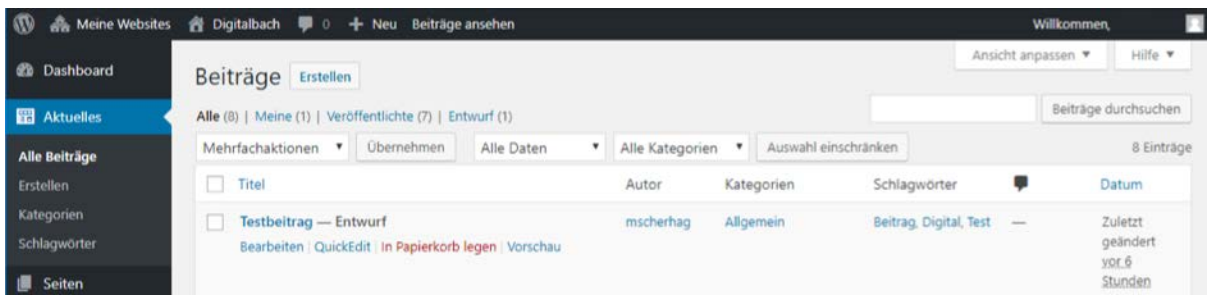

#### m. Kategorien erstellen

<span id="page-23-0"></span>Wenn Sie eine neue Kategorie erstellen möchten, klicken Sie in der linken Navigationsleiste auf **»Aktuelles«** und dann auf **»Kategorien«**.

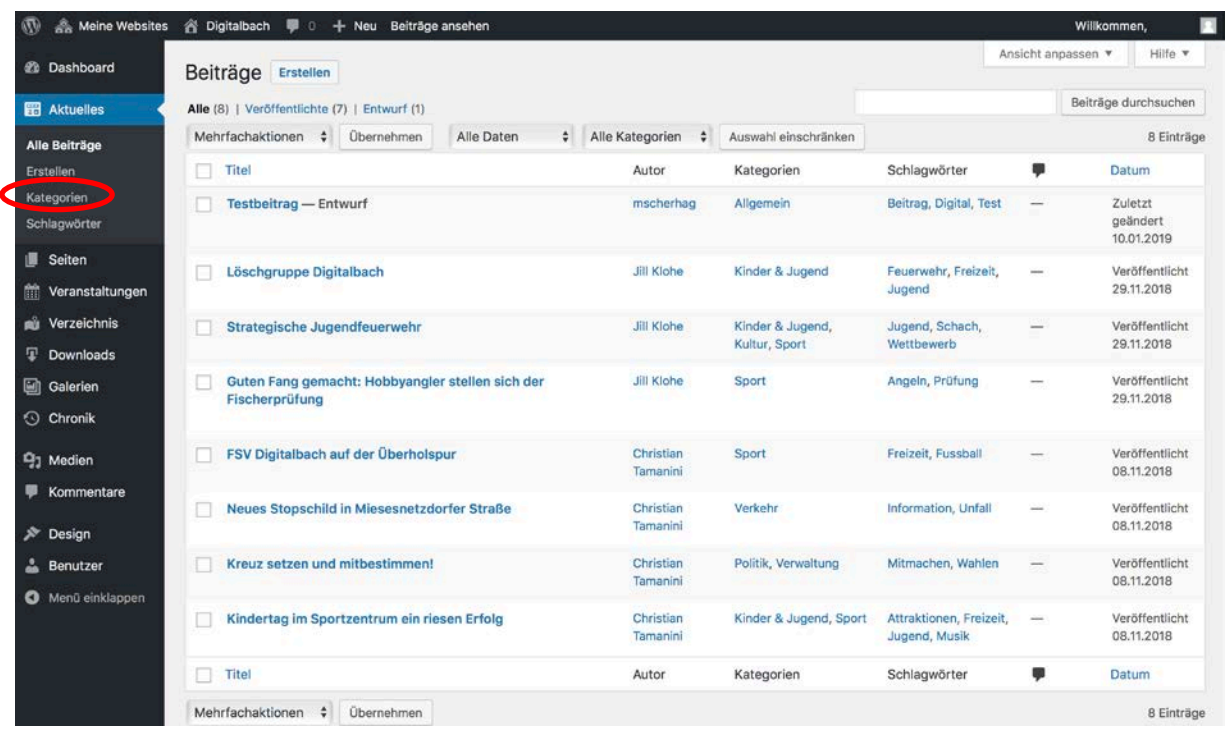

Im rechten Bildschirmbereich finden Sie eine Tabelle mit den bereits erstellen Kategorien vor. Möchten Sie eine Kategorie zu den bereits vorhandenen hinzufügen, können Sie dies im linken Bildschirmbereich *(im Bild rot umrandet)* unter **>>Neue Kategorie erstellen<<.**

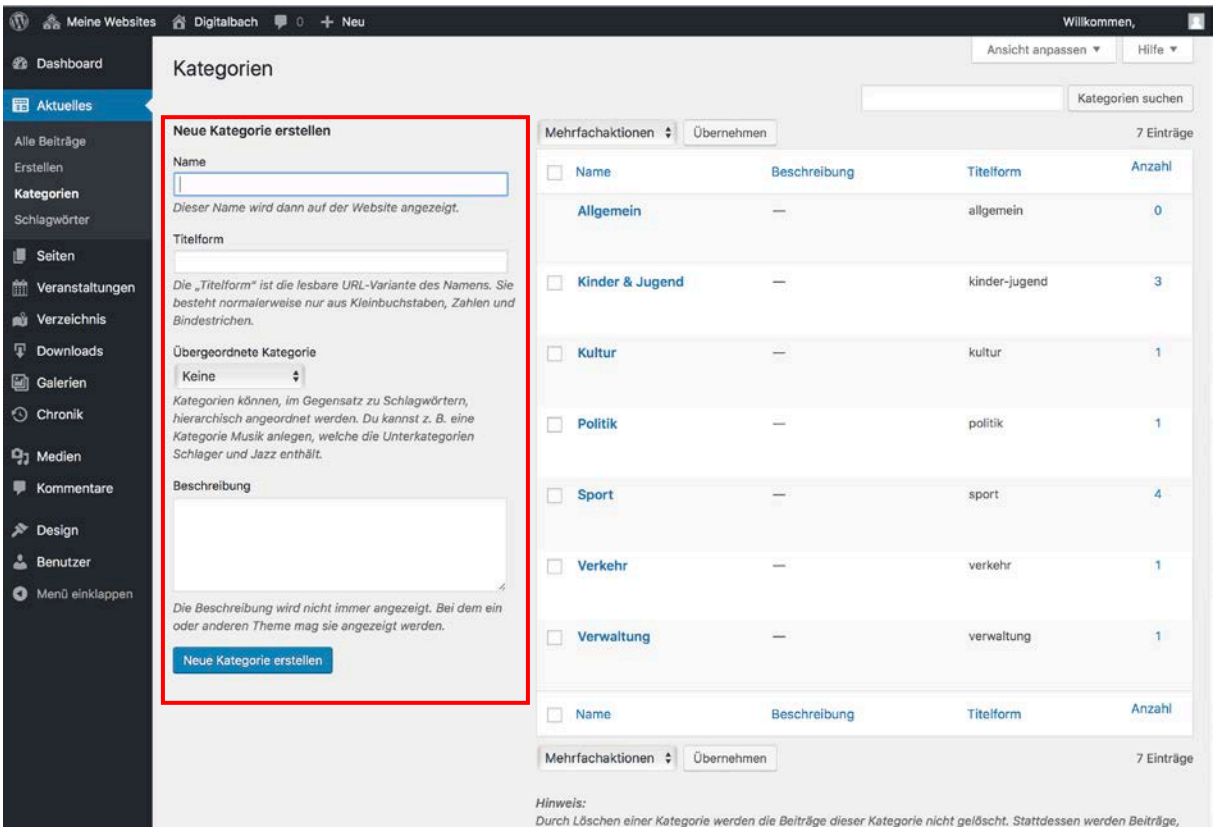

die nur der gelöschten Kategorie zugeordnet waren, der Kategorie Allgemein zugewiesen.

#### Neue Kategorie erstellen

#### Name

Dieser Name wird dann auf der Website angezeigt.

#### Titelform

Die "Titelform" ist die lesbare URL-Variante des Namens. Sie besteht normalerweise nur aus Kleinbuchstaben, Zahlen und Bindestrichen.

#### Übergeordnete Kategorie

#### Keine

Kategorien können, im Gegensatz zu Schlagwörtern, hierarchisch angeordnet werden. Du kannst z. B. eine Kategorie Musik anlegen, welche die Unterkategorien Schlager und Jazz enthält.

#### Beschreibung

#### Hier die gewünschte Beschreibung reinschreiben (optional)

Die Beschreibung wird nicht immer angezeigt. Bei dem ein oder anderen Theme mag sie angezeigt werden.

Neue Kategorie erstellen

Hier geben Sie den **Namen** ein, mit dem Sie die Kategorie benennen möchten. Dieser wird dann auf der Webseite angezeigt.

Unter **Titelform** erscheint die URL-Variante des Namens. Diese müssen Sie nicht selbst eintragen, da sie automatisch generiert wird.

Das Auswahlfeld **Übergeordnete Kategorie** ist nur für Kategorien relevant, die als eine Unterkategorie erstellt werden sollen. In dem Fall wählen Sie durch Klicken auf das Feld, in welchem standardmäßig "**Keine**" steht, eine der bereits vorhandenen Kategorien aus, die als übergeordnete Kategorie für ihre zu erstellende Kategorie gelten soll.

Unter **Beschreibung** können Sie optional eine Beschreibung Ihrer Kategorie einfügen.

Wenn Sie alle relevanten Angaben zur Kategorie ausgefüllt haben, klicken Sie auf den Button **>>Neue Kategorie erstellen<<**. Anschließend sollte die neue Kategorie in der Kategorienliste im rechten Bildschirmbereich angezeigt werden.

## n. Schlagwörter erstellen

<span id="page-25-0"></span>Wenn Sie ein neues Schlagwort erstellen möchten, klicken Sie im Hauptmenü links auf **»Aktuelles«** und dann auf **»Schlagwörter«**.

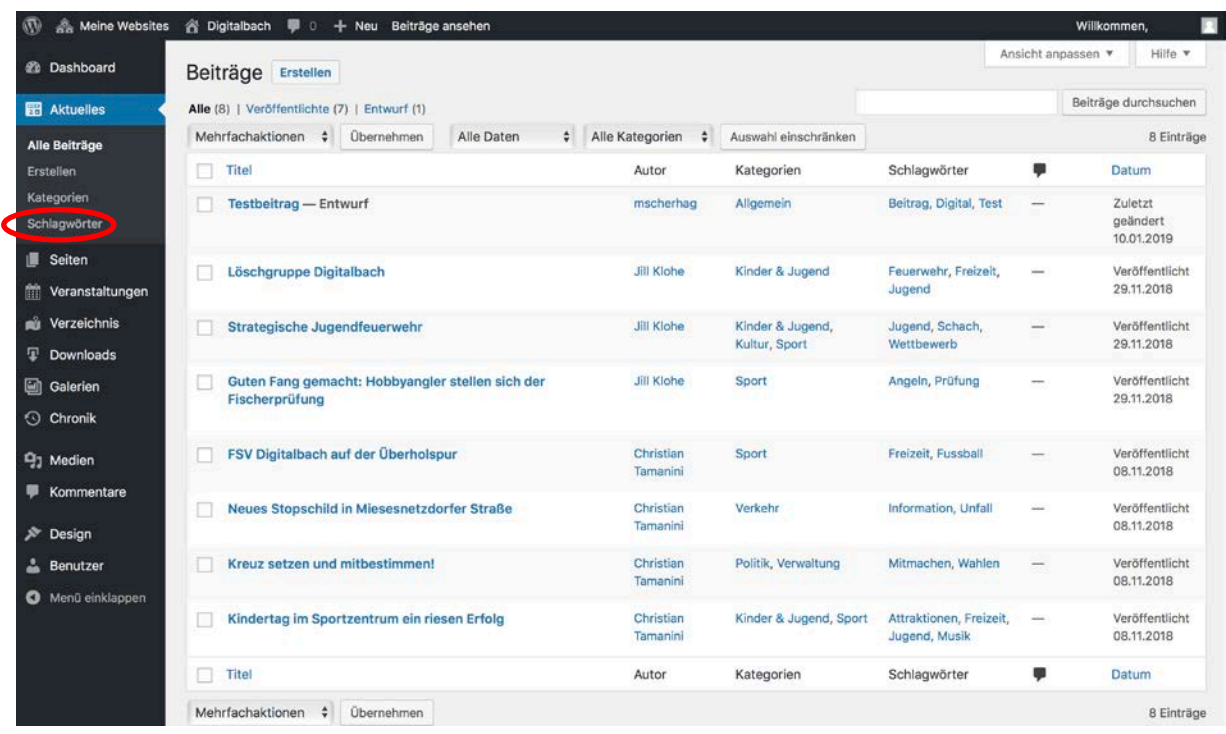

Im rechten Bildschirmbereich finden Sie eine Tabelle mit den bereits erstellen Schlagwörtern vor. Möchten Sie ein Schlagwort zu den bereits vorhandenen hinzufügen, können Sie dies im linken Bildschirmbereich (*im Bild rot umrandet*) unter **>>Neues Schlagwort erstellen<<.**

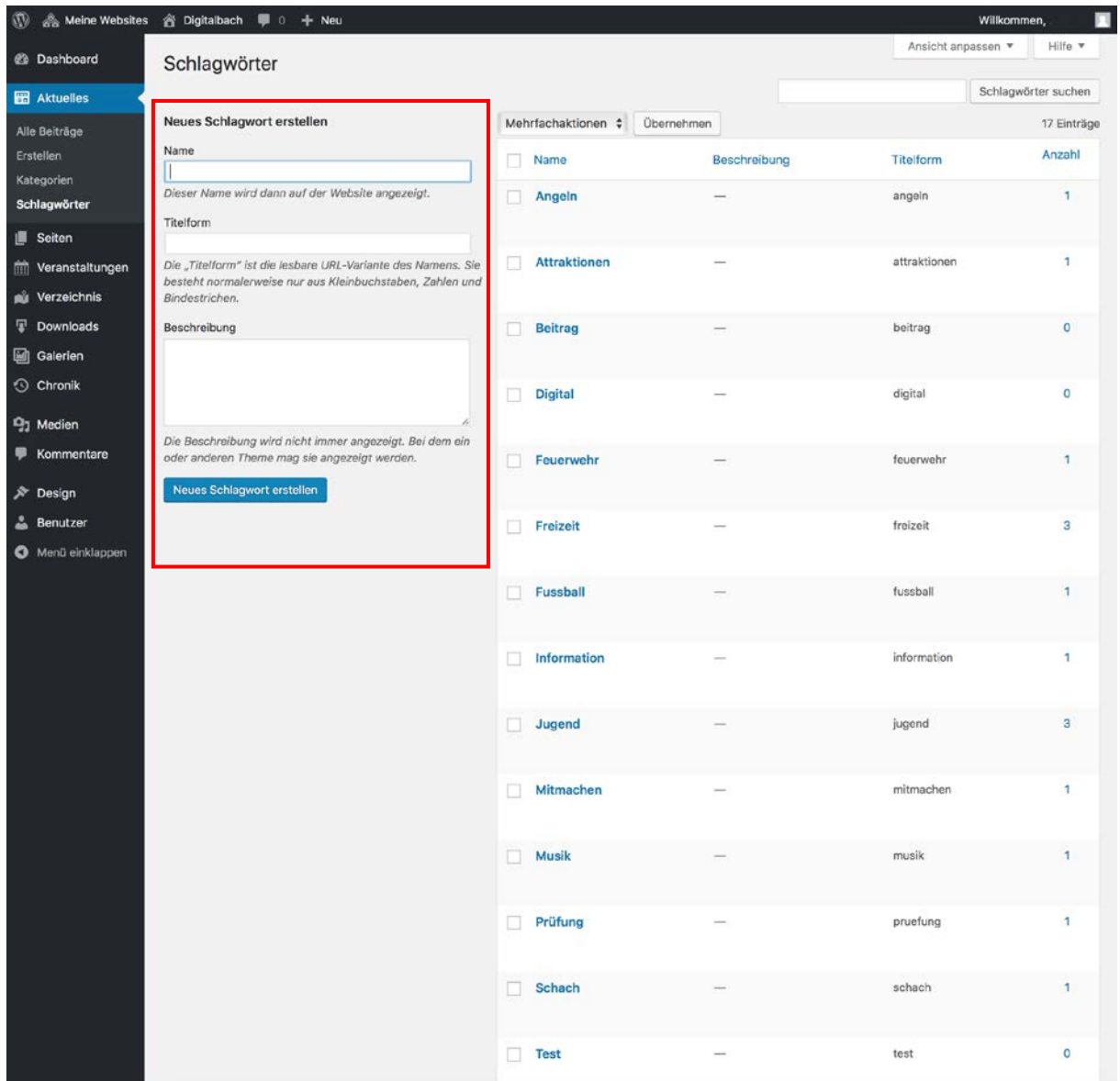

#### Schlagwörter

**Neues Schlagwort erstellen** 

Name

Ш

Dieser Name wird dann auf der Website angezeigt.

Titelform

Die "Titelform" ist die lesbare URL-Variante des Namens. Sie besteht normalerweise nur aus Kleinbuchstaben, Zahlen und Bindestrichen.

Beschreibung

Die Beschreibung wird nicht immer angezeigt. Bei dem ein oder anderen Theme mag sie angezeigt werden.

Neues Schlagwort erstellen

Hier geben Sie den **Namen** ein, mit dem Sie das neue Schlagwort benennen möchten. Dieser wird dann auf der Webseite angezeigt.

Unter **Titelform** erscheint die URL-Variante des Namens. Diese müssen Sie nicht selbst eintragen, da sie automatisch generiert wird.

Unter **Beschreibung** können Sie optional eine Beschreibung Ihrer Kategorie einfügen.

Wenn Sie alle relevanten Angaben zum Schlagwort ausgefüllt haben, klicken Sie auf den Button **>>Neues Schlagwort erstellen<<**. Anschließend sollte das neue Schlagwort in der Schlagwortliste im linken Bildschirmbereich angezeigt werden.

## <span id="page-28-0"></span>4. Seiten

**Seiten** sind im Unterschied zu Beiträgen der Kategorie Aktuelles **statische Beiträge**, die sich in der Regel nicht ändern. Somit erscheinen sie nicht im chronologischen Blog-Stream und können auch nicht mit Kategorien und Schlagwörtern verknüpft werden. Beispiele für **Seiten** sind etwa Verordnungen, Kontakte oder das Impressum.

#### Seite erstellen

Um eine neue Seite zu erstellen, wählen Sie zunächst den Menüpunkt **»Seiten«** aus. Zu finden ist dieser in der linken Navigationsleiste.

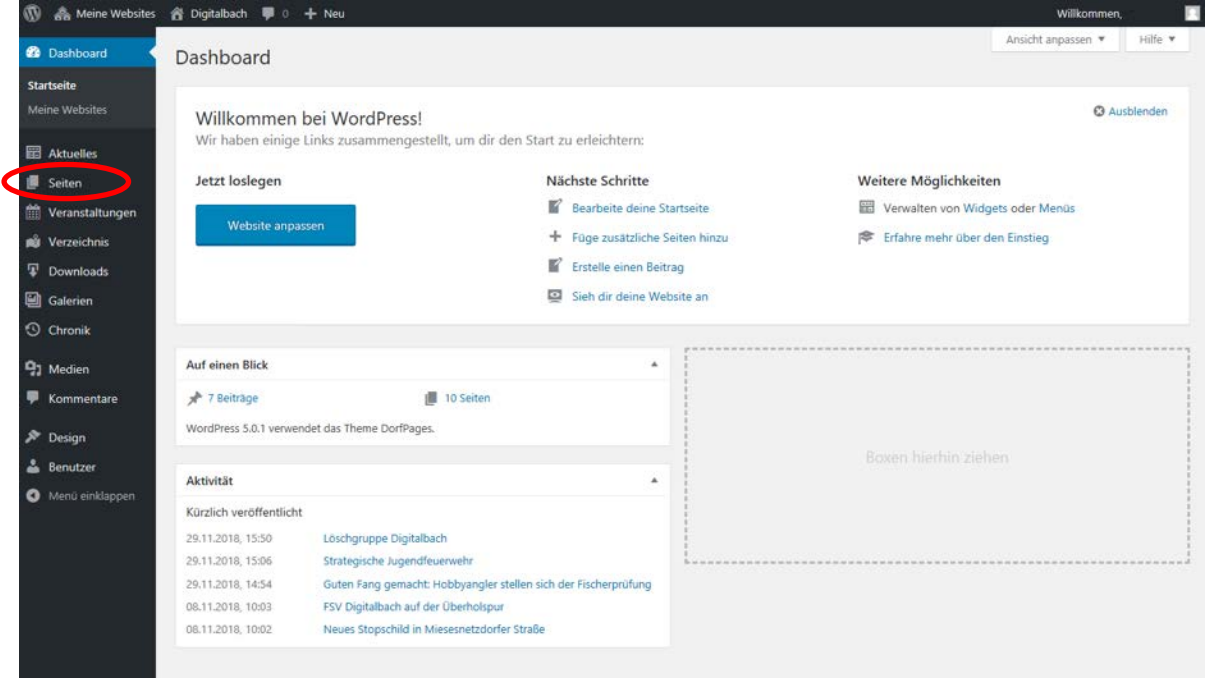

Anschließend klicken Sie auf **>>Erstellen<<**.

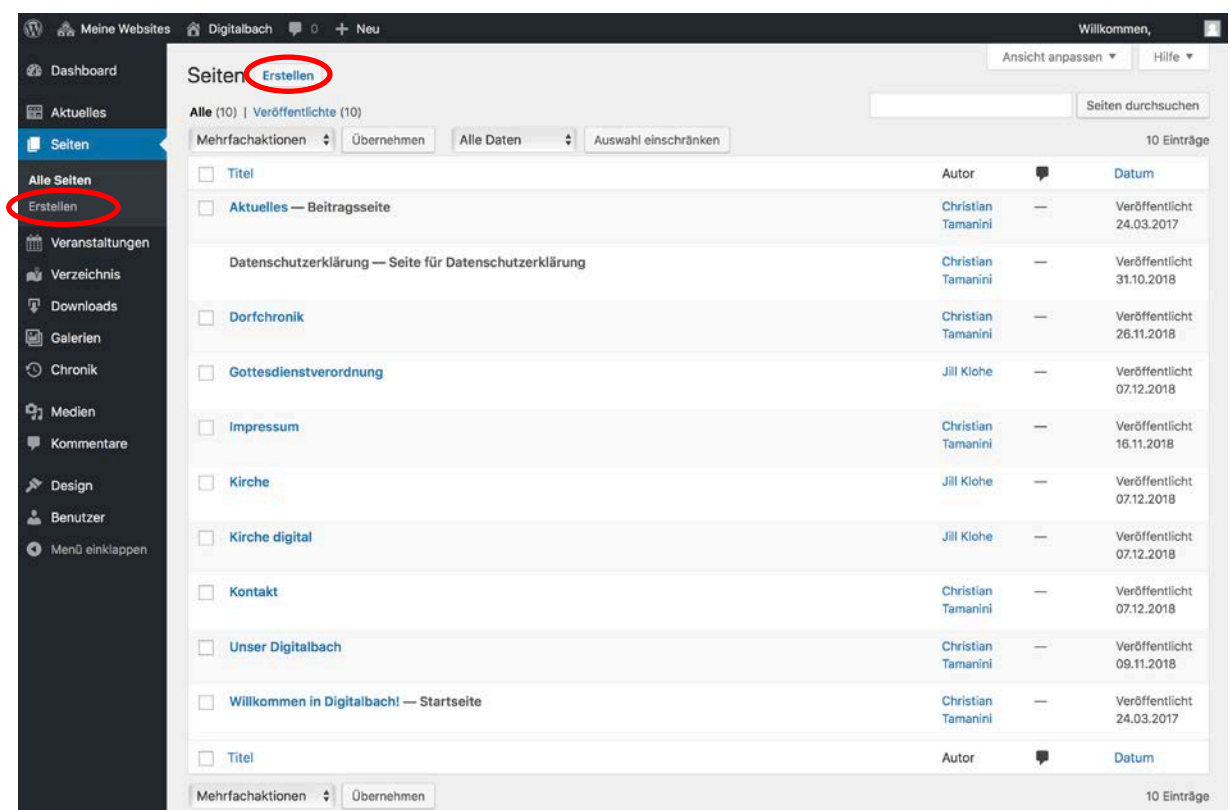

#### Seite erstellen: Titel und Text eingeben

Das Eingeben von **Titel und Text** für **Seiten** funktioniert ebenso wie bei Beiträgen der Kategorie Aktuelles. Die Anleitung dazu finden Sie unter 3.b.

#### Seite erstellen: Medien hinzufügen

Das Hinzufügen von Medien für **Seiten** funktioniert ebenso wie bei Beiträgen der Kategorie Aktuelles. Die Anleitung dazu finden Sie unter [3.c.](#page-6-0)

#### <span id="page-30-0"></span>Seite erstellen: Seiten-Attribute auswählen

Seiten können hierarchisch angeordnet beziehungsweise verschachtelt werden, indem einer Seite "Eltern" hinzugefügt werden, also eine andere Seite als übergeordnete Seite festgelegt wird. Möchten Sie Ihrer Seite eine Eltern-Seite unterordnen, können Sie diese unter **>>Seiten-Attribute<<** auswählen.

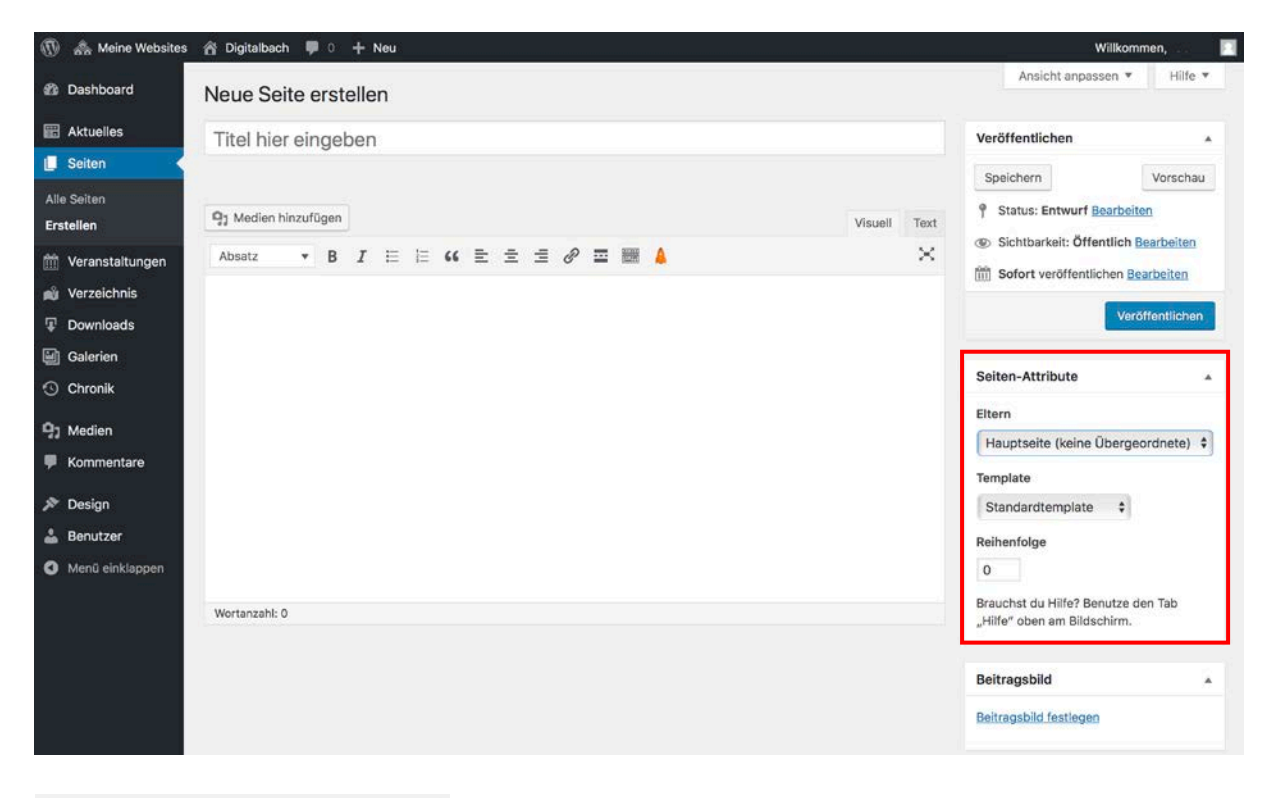

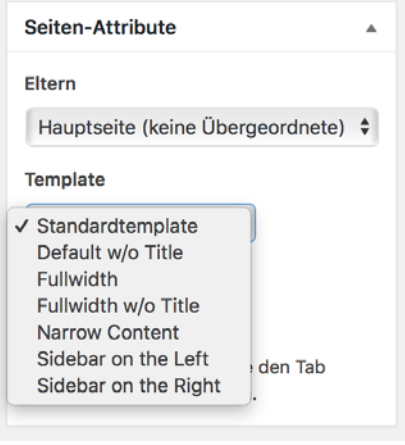

Des Weiteren haben Sie die Möglichkeit die Eigenschaften Ihres Templates anzupassen. Möchten Sie etwa, dass Ihr Inhalt schmaler angezeigt wird, wählen Sie "Narrow **Content"** aus. Möchten Sie das Standardtemplate beibehalten, müssen Sie hier keine Auswahl treffen.

#### Seite erstellen: Untermenü erstellen

Seiten verfügen über die Möglichkeit, Untermenüs zur Navigation zu verwenden. Mithilfe dieser Untermenüs wird ein Navigationsfenster auf der Seite erstellt, welches eine Übersicht mit allen Unterseiten anzeigt. Diese Untermenüs werden automatisch erstellt, wenn Sie eine Seite einer anderen Seite unterordnen. (Siehe *Seite erstellen[: Seiten-Attribute auswählen](#page-30-0))*

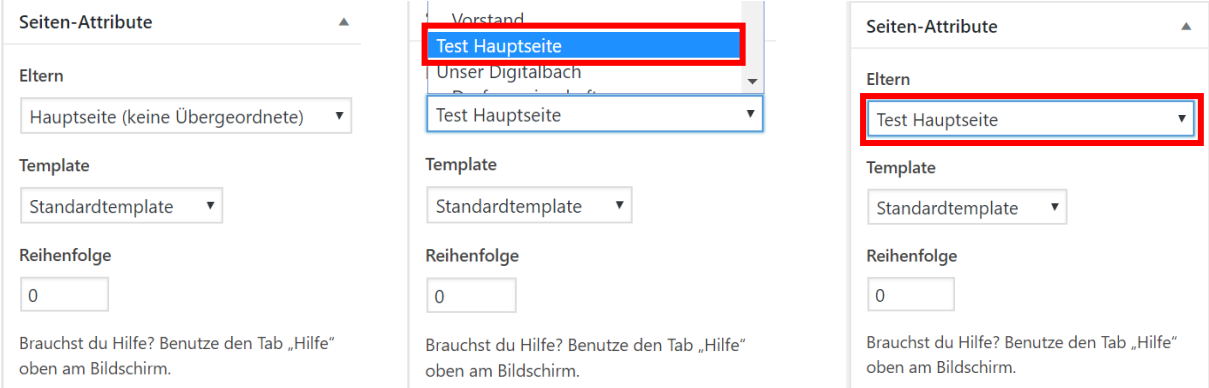

#### Danach können Sie ihre Unterseite veröffentlichen.

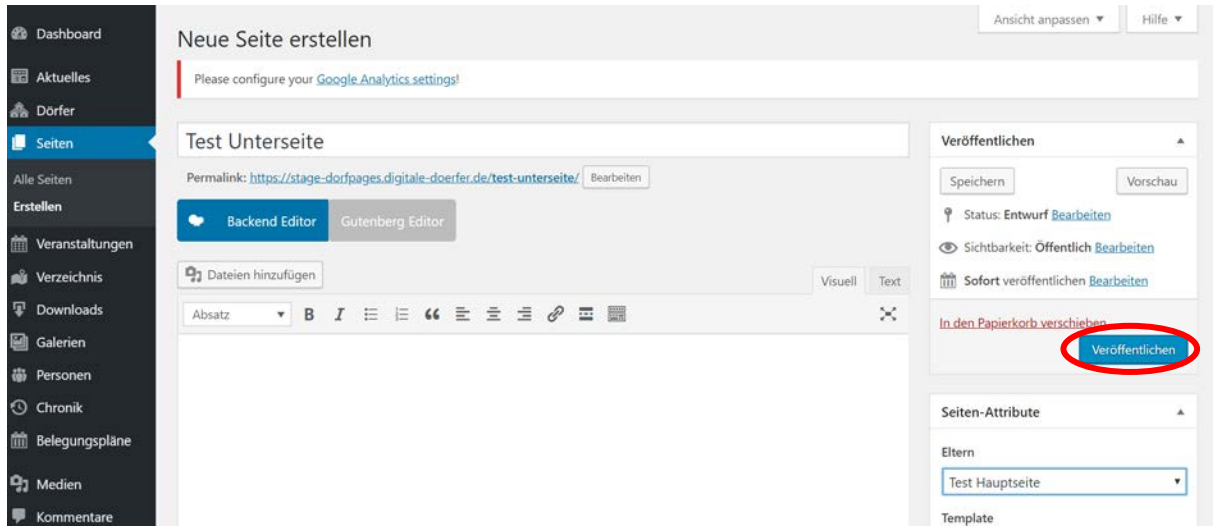

Um nun Ihre Seiten und das Untermenü einzusehen, klicken Sie auf **>>Seite ansehen<<**. Das Menü befindet sich nun auf der rechten Bildschirmseite. Ganz oben steht die Hauptseite, darunter die Unterseite.

## **Test Hauptseite**

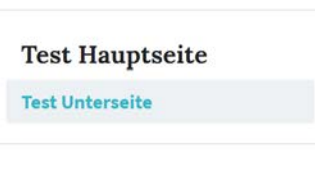

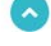

Eine Unterseite kann ebenfalls als "Elternseite" fungieren. Dadurch können Sie Ihre Seiten geordnet verschachteln. Um die Navigation übersichtlich zu behalten, sollten Sie jedoch nicht mehr als zwei Unterebenen erstellen (Hauptseite + Unterseite + Unter-Unterseite).

#### Seite erstellen: Video hochladen

Das Hochladen von Videos bei Seiten funktioniert ebenso wie bei Beiträgen der Kategorie Aktuelles. Die Anleitung dazu finden Sie unter [3.f.](#page-9-0)

#### Seite erstellen: YouTube-Video einfügen

Das Hochladen von Videos bei Seiten funktioniert ebenso wie bei Beiträgen der Kategorie Aktuelles. Die Anleitung dazu finden Sie unter [3.g.](#page-11-0)

#### Seite erstellen: Beitragsbild festlegen

Das Festlegen des Beitragsbildes bei **Seiten** funktioniert ebenso wie bei Beiträgen der Kategorie Aktuelles. Die Anleitung dazu finden Sie unter [3.i.](#page-16-0)

#### Seite erstellen: Speichern und Vorschau anzeigen

Das Speichern und Anzeigen einer Vorschau von **Seiten** funktioniert ebenso wie bei Beiträgen der Kategorie Aktuelles. Die Anleitung dazu finden Sie unter [3.j.](#page-18-0)

#### Seite erstellen: Seite veröffentlichen

Das Veröffentlichen von **Seiten** funktioniert ebenso wie bei Beiträgen der Kategorie Aktuelles. Die Anleitung dazu finden Sie unter [3.k.](#page-20-0)

#### Seite bearbeiten

Das Bearbeiten **Seiten** funktioniert ebenso wie bei Beiträgen der Kategorie Aktuelles. Die Anleitung dazu finden Sie unter [3.l.](#page-21-0)

## <span id="page-33-0"></span>5. Veranstaltungen

### Veranstaltung erstellen

Um einen neuen Beitrag in der Kategorie **Veranstaltung** zu erstellen, wählen Sie zunächst den Menüpunkt **»Veranstaltungen«** aus. Zu finden ist diese in der linken Navigationsleiste.

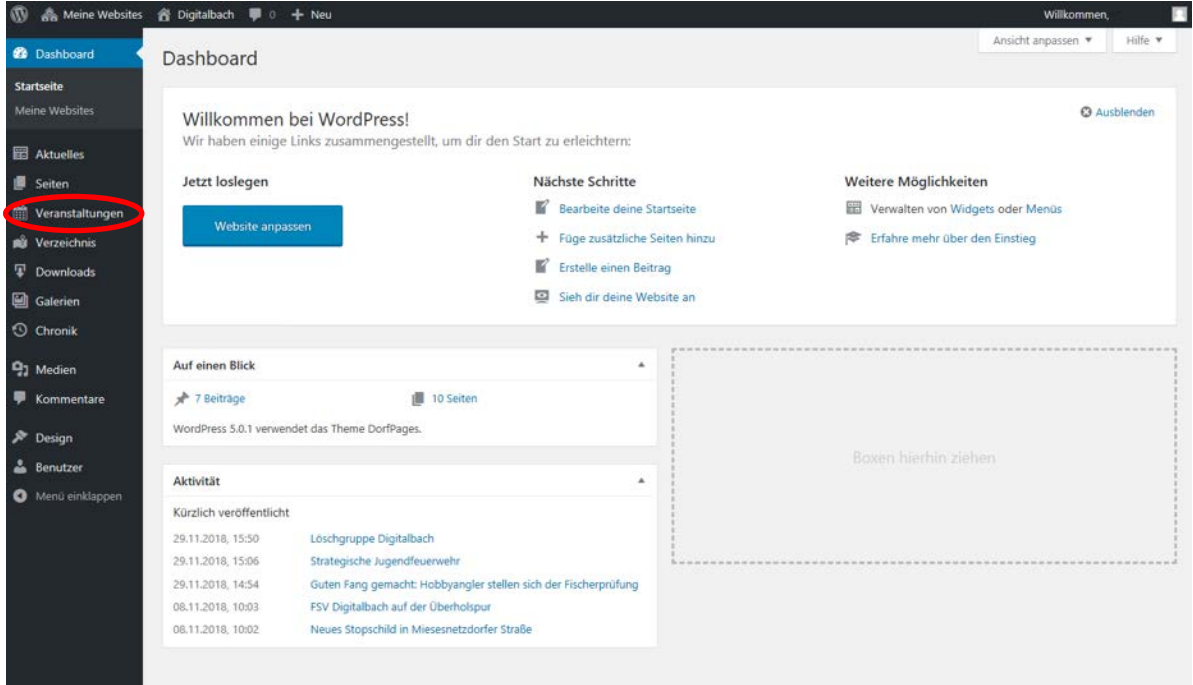

### Anschließend klicken Sie auf **>>Erstellen<<**.

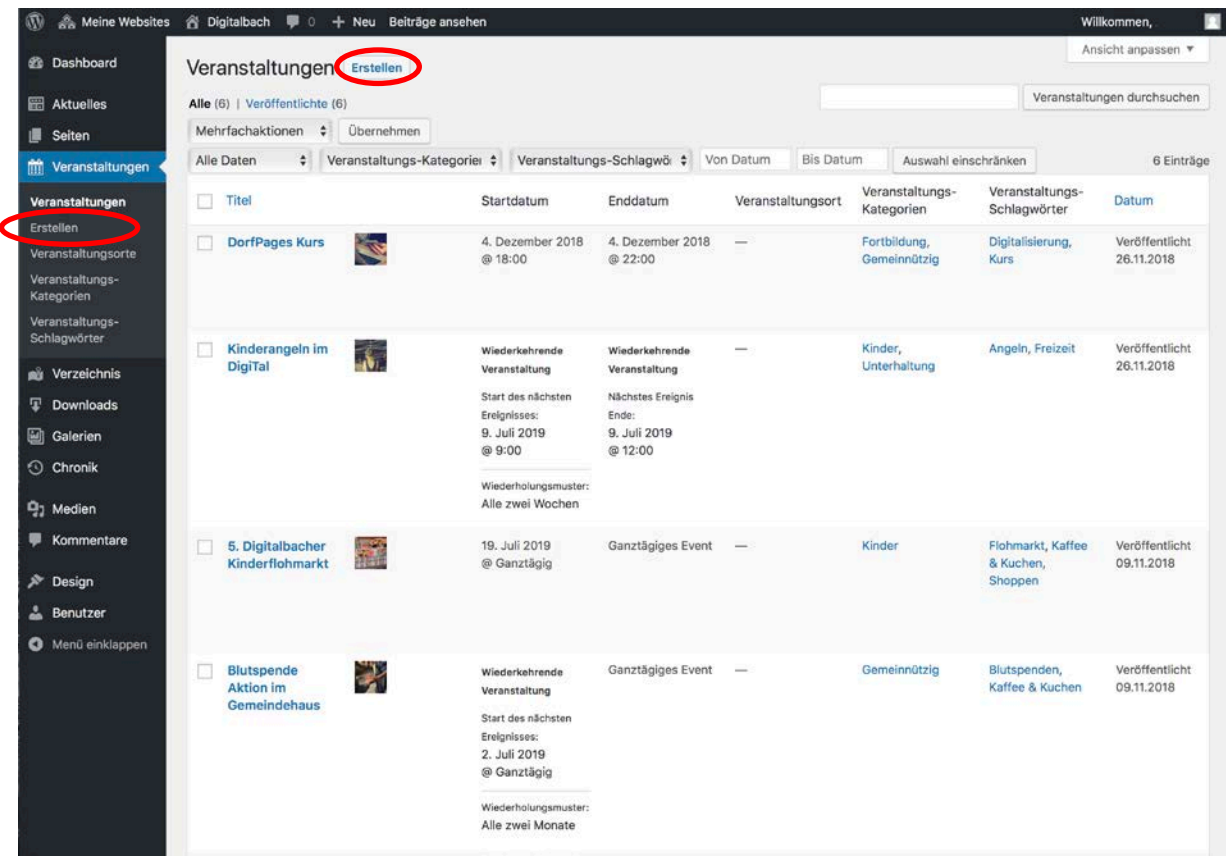

### Veranstaltung erstellen: Titel und Text eingeben

Das Eingeben von **Titel und Text** von Beiträgen der Kategorie **Veranstaltung** funktioniert ebenso wie bei Beiträgen der Kategorie Aktuelles. Die Anleitung dazu finden Sie unter [3.b.](#page-5-2)

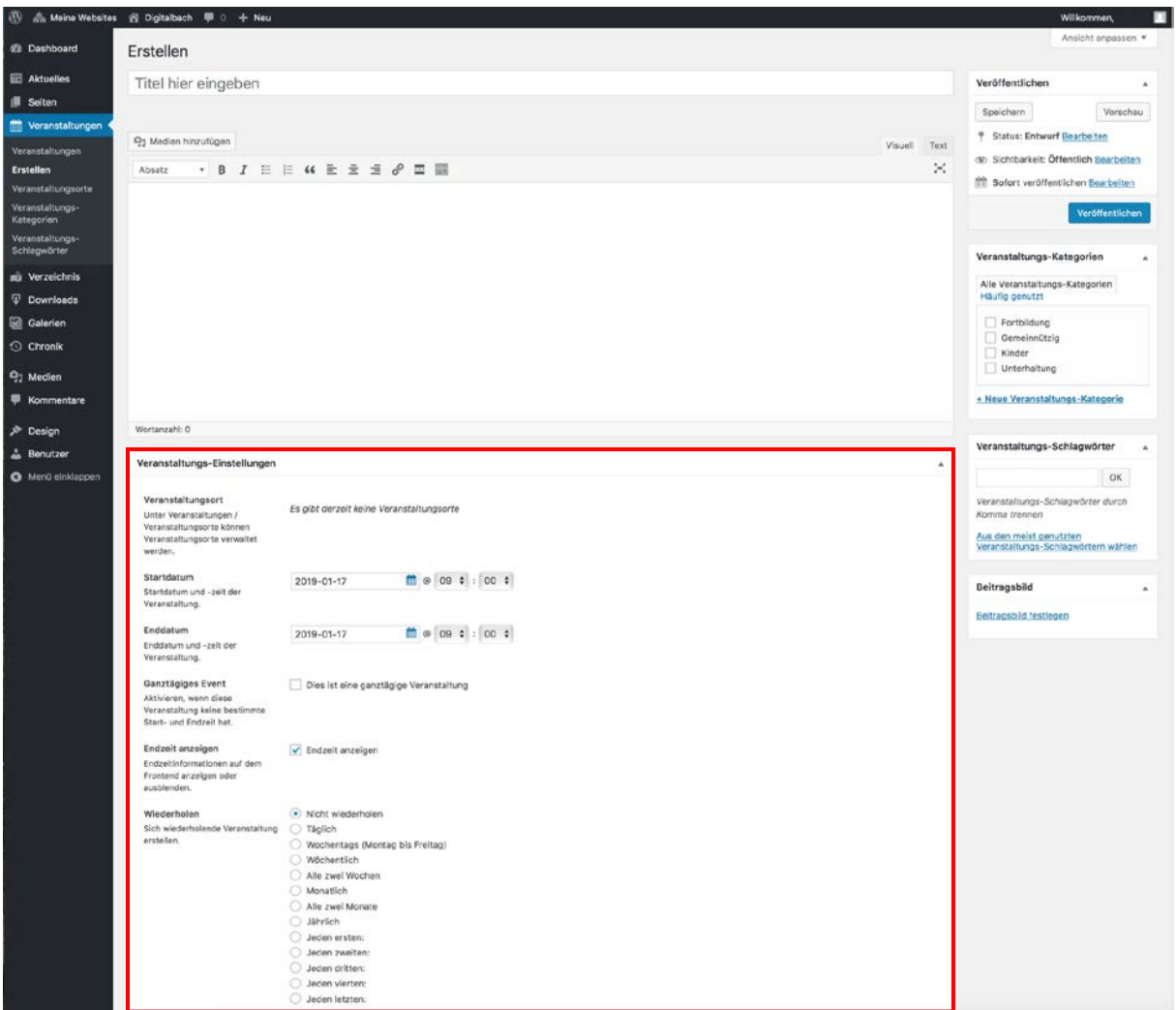

### Veranstaltung erstellen: Veranstaltungs-Einstellungen

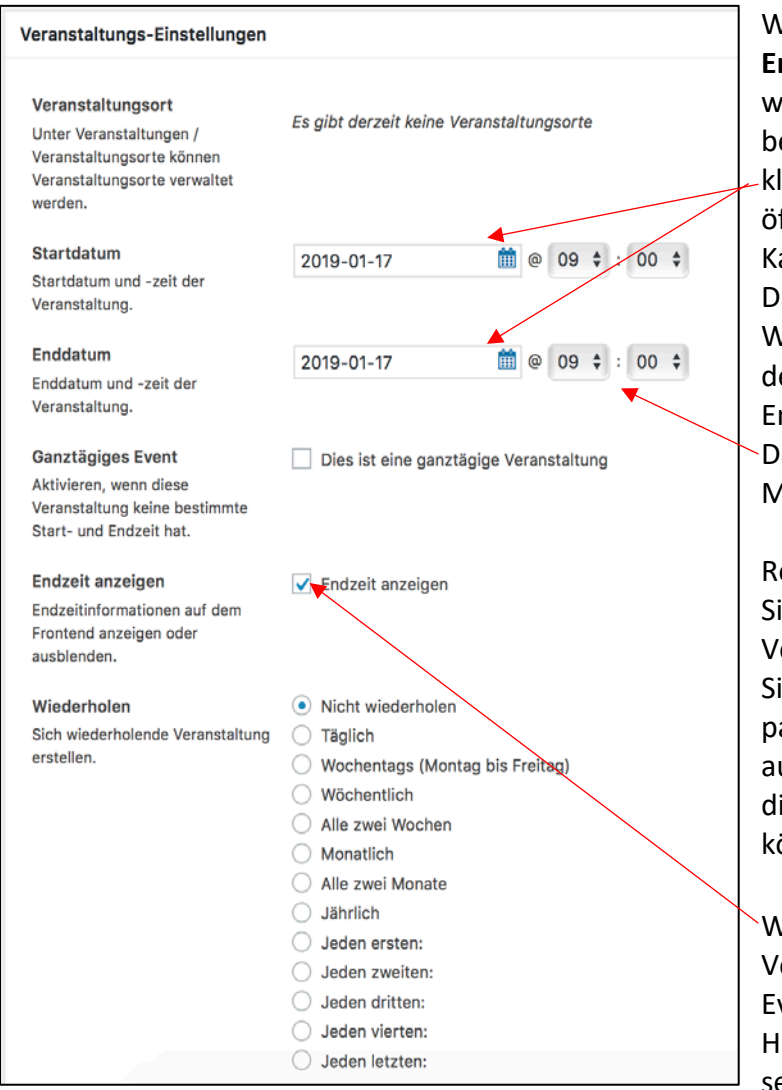

Wählen Sie bei **Start-** bzw. **Enddatum** das Datum aus, zu welchem Ihre Veranstaltung beginnen bzw. enden soll. Dafür klicken Sie auf das Datumsfeld. Es öffnet sich automatisch ein Kalender, in welchem Sie das Datum auswählen können. Wichtig ist es zu beachten, dass der Startzeitpunkt vor dem Endzeitpunkt liegen muss. Das Datum wird im Format Jahr-Monat-Tag eingegeben.

Rechts neben dem Datum, können Sie die Start- und Endzeit Ihrer Veranstaltung eintragen. Klicken Sie dafür ebenfalls auf das passende Feld. Es öffnet sich automatisch eine Liste, aus der Sie die passende Uhrzeit auswählen können.

Wenn es sich bei Ihrer Veranstaltung um ein ganztägiges Event handelt, können Sie einen Haken unter "Ganztägiges Event" setzen. Es wird dann auf der Seite

keine Start- und Endzeit angezeigt.

Unter **Wiederholen** sollen Sie angeben, in welchem Rhythmus sich Ihre Veranstaltung wiederholt. Wichtig ist es zu beachten, dass hier nur der erste Termin der Veranstaltung im DorfFunk erscheint. Handelt es sich um eine einmalige Veranstaltung, wählen Sie "Nicht **wiederholen**" aus. Findet Ihre Veranstaltung immer an einem bestimmten Wochentag in der ersten, zweiten, dritten, vierten oder letzten Woche eines Monats statt, können Sie dies in den letzteren Auswahlfelder auswählen. Nach dem Klick auf eines dieser Felder, erscheint ein weiteres Auswahlmenü, in welchem Sie dann den dazugehörigen Wochentag markieren können.

#### Veranstaltung erstellen: Medien hinzufügen

Das Hinzufügen von Medien bei Beiträgen der Kategorie **Veranstaltung** funktioniert ebenso wie bei Beiträgen der Kategorie Aktuelles. Die Anleitung dazu finden Sie unter [3.c.](#page-6-0)

#### Veranstaltung erstellen: Kategorie auswählen

Das Auswählen von Kategorien bei Beiträgen der Kategorie **Veranstaltung** funktioniert ebenso wie bei Beiträgen der Kategorie Aktuelles. Die Anleitung dazu finden Sie unter 3.d.
#### Veranstaltung erstellen: Schlagwörter eingeben

Das Eingeben von Schlagwörtern bei Beiträgen der Kategorie **Veranstaltung** funktioniert ebenso wie bei Beiträgen der Kategorie Aktuelles Die Anleitung dazu finden Sie unter [3.e.](#page-15-0)

#### Veranstaltung erstellen: Beitragsbild festlegen

Das Festlegen des Beitragsbildes bei Beiträgen der Kategorie **Veranstaltung** funktioniert ebenso wie bei Beiträgen der Kategorie Aktuelles. Die Anleitung dazu finden Sie unter [3.f.](#page-16-0)

#### Veranstaltung erstellen: Speichern und Vorschau anzeigen

Das Speichern und Anzeigen einer Vorschau von Beiträgen der Kategorie **Veranstaltung** funktioniert ebenso wie bei Beiträgen der Kategorie Aktuelles. Die Anleitung dazu finden Sie unter [3.g.](#page-18-0)

#### Veranstaltung erstellen: Beitrag veröffentlichen

Das Veröffentlichen von Beiträgen der Kategorie **Veranstaltung** funktioniert ebenso wie bei Beiträgen der Kategorie Aktuelles. Die Anleitung dazu finden Sie unter [3.h.](#page-20-0)

Veröffentliche Veranstaltungen finden Sie auf Ihrer DorfPage-Seite unter **>>Events<<.** Hier kann der Nutzer auch auswählen in welchem Zeitraum die Veranstaltungen stattfinden, die angezeigt werden sollen.

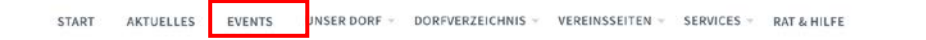

 $\overline{a}$ 

# **Events**

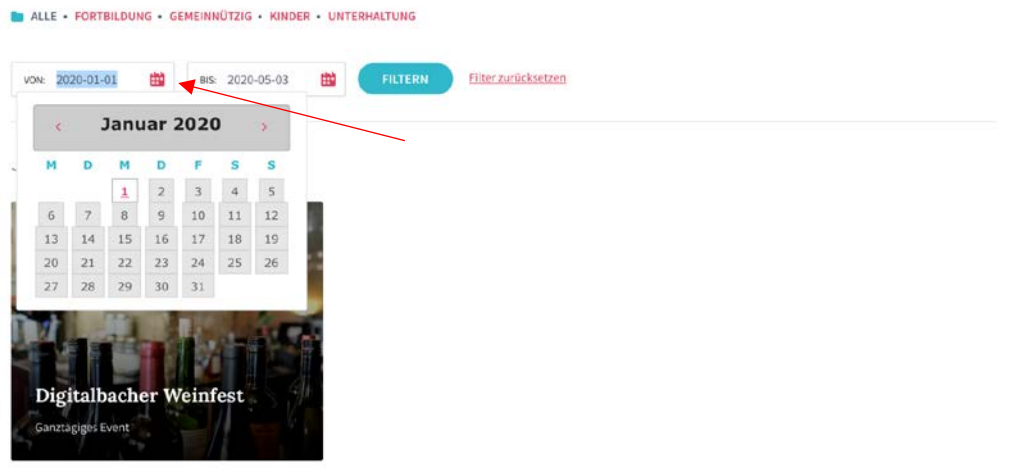

April 2020

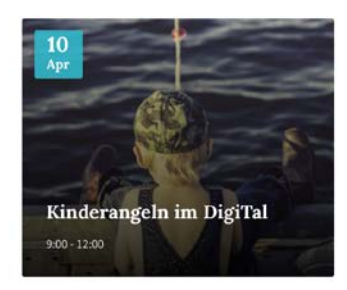

#### Veranstaltung bearbeiten

Das Bearbeiten von Beiträgen der Kategorie **Veranstaltung** funktioniert ebenso wie bei Beiträgen der Kategorie Aktuelles. Die Anleitung dazu finden Sie unter [3.i.](#page-21-0)

## Veranstaltungs-Kategorie erstellen

Das Erstellen einer Veranstaltungs-Kategorie funktioniert ebenso wie bei Beitragskategorien. Die Anleitung dazu finden Sie unter [3.j.](#page-23-0)

#### Veranstaltungs-Schlagwort erstellen

Das Erstellen eines Veranstaltungs-Schlagwortes funktioniert ebenso wie bei Beitrags-schlagwörtern. Die Anleitung dazu finden Sie unter [3.k.](#page-25-0)

# 6. Verzeichnis

#### Verzeichnis-Beitrag erstellen

Das Dorfverzeichnis gibt eine Übersicht über Vereine oder z. B auch Unternehmen und Sehenswürdigkeiten vor Ort. Dort finden Nutzer die wichtigsten Informationen, unter anderem auch Adresse oder Öffnungszeiten. Detailliertere Informationen sollen dann auf den jeweiligen Seiten oder Vereinsseiten dargestellt werden.

Um einen neuen Beitrag in der Kategorie **Verzeichnis** zu erstellen, wählen Sie zunächst den Menüpunkt **»Verzeichnis«** aus. Zu finden ist diese in der linken Navigationsleiste.

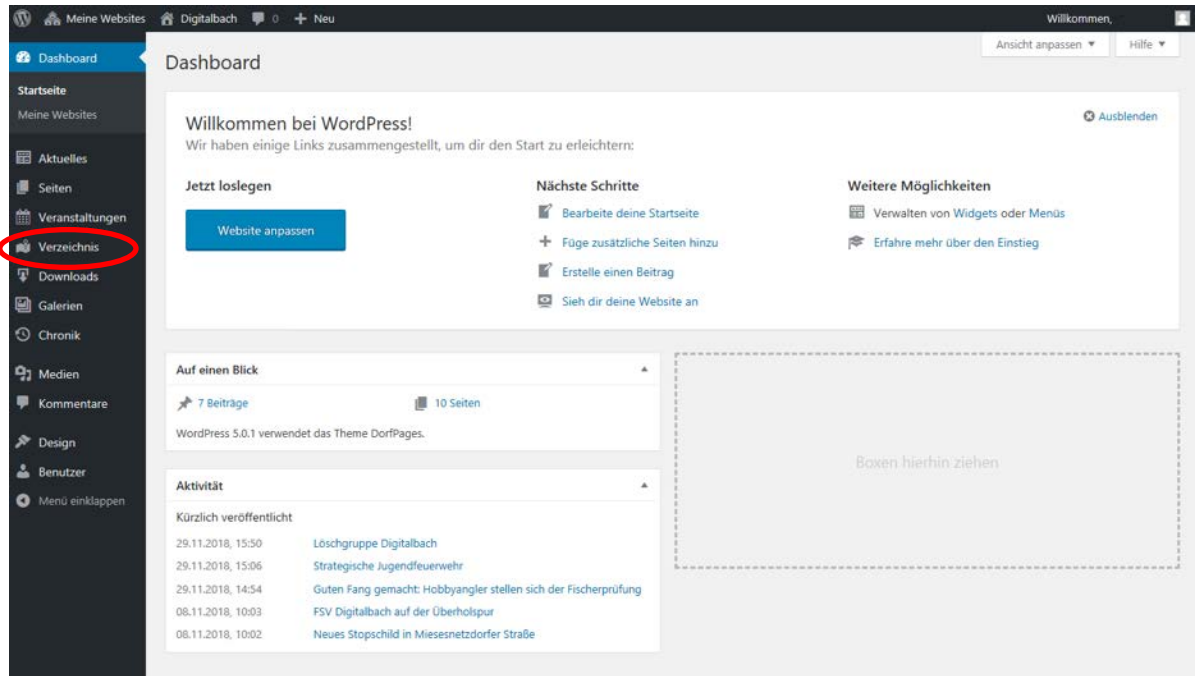

Anschließend klicken Sie auf **»Erstellen«**.

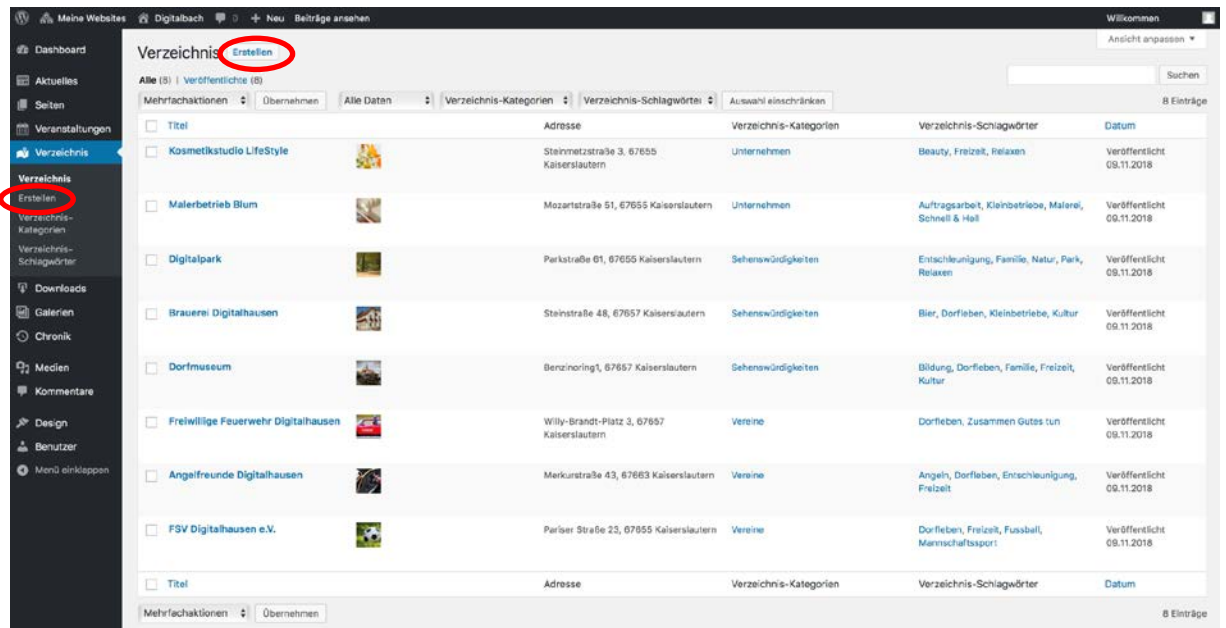

Das Eingeben von **Titel und Text** von Beiträgen der Kategorie **Verzeichnis** funktioniert ebenso wie bei Beiträgen der Kategorie Aktuelles. Die Anleitung dazu finden Sie unter [3.b.](#page-5-0)

Verzeichnis-Beitrag erstellen: Verzeichnis-Einstellungen

Unter **>>Verzeichnis-Einstellungen<<** können Sie einige Angaben zu ihrem Verzeichnis-Eintrag hinzufügen.

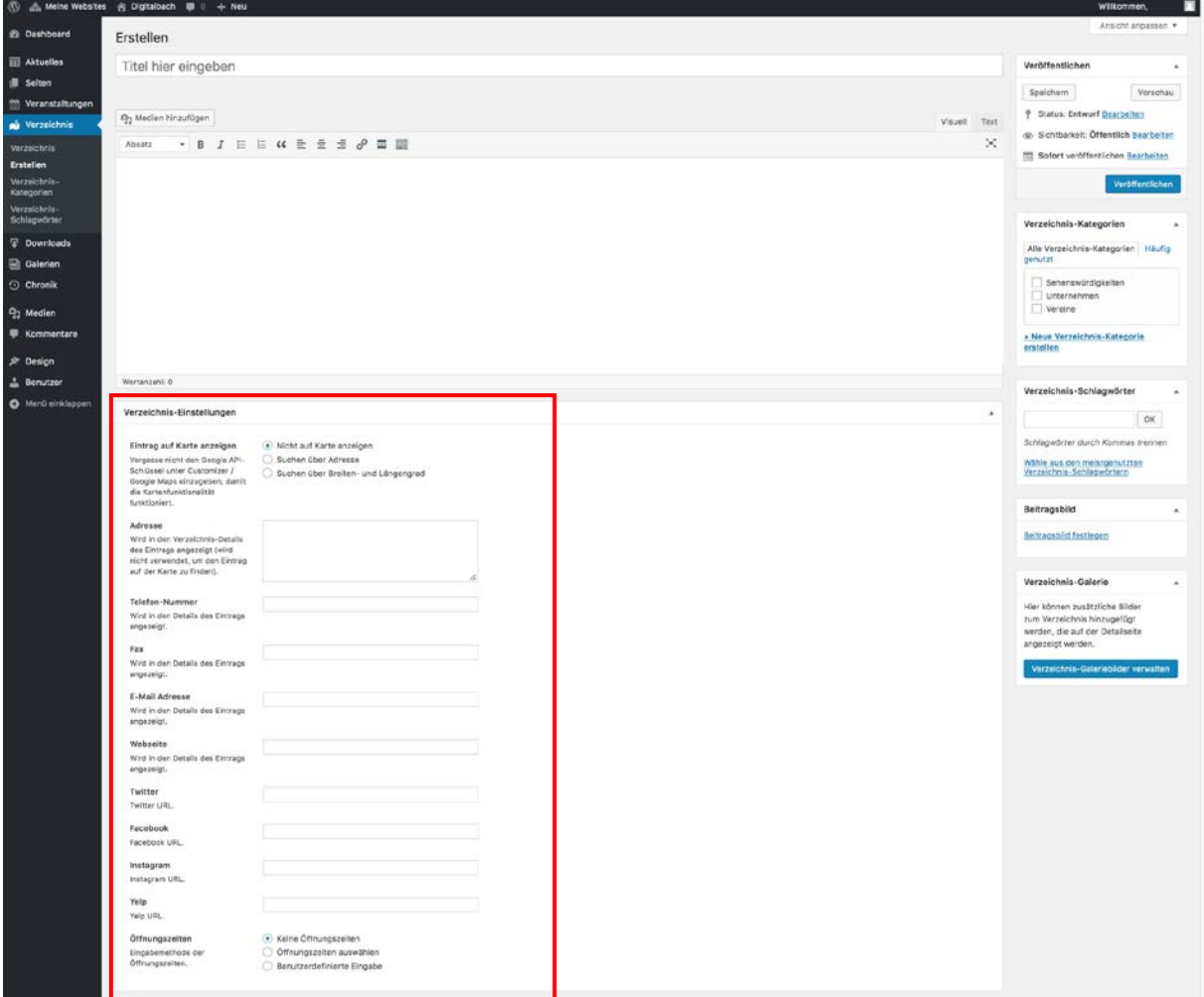

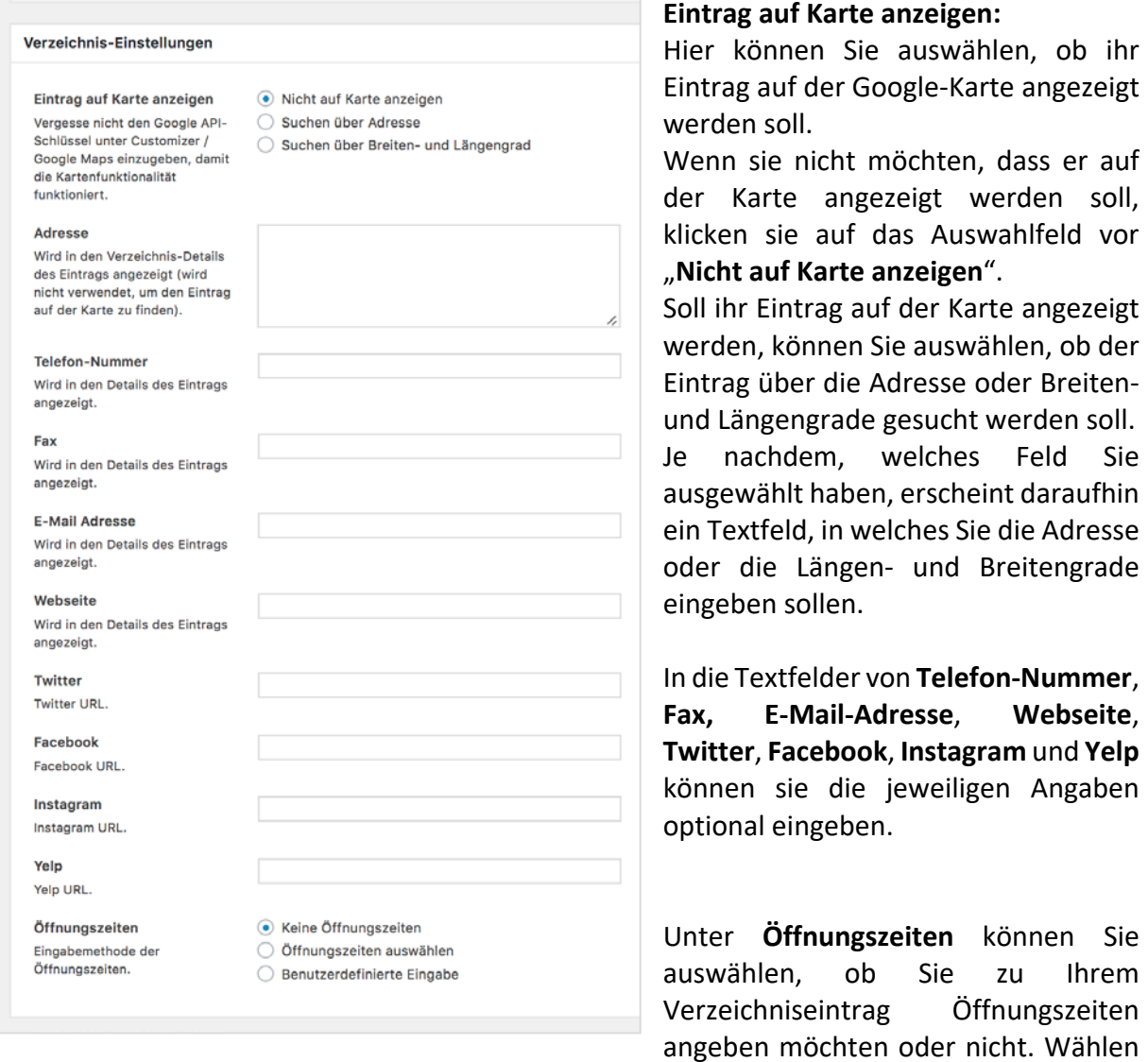

Sie dazu das entsprechende Auswahlfeld aus.

Wenn Sie sich dazu entschieden haben Öffnungszeiten anzugeben, können Sie zwischen einem klickbaren Menü oder einer benutzerdefinierten Eingabe wählen.

## **Öffnungszeiten auswählen:**

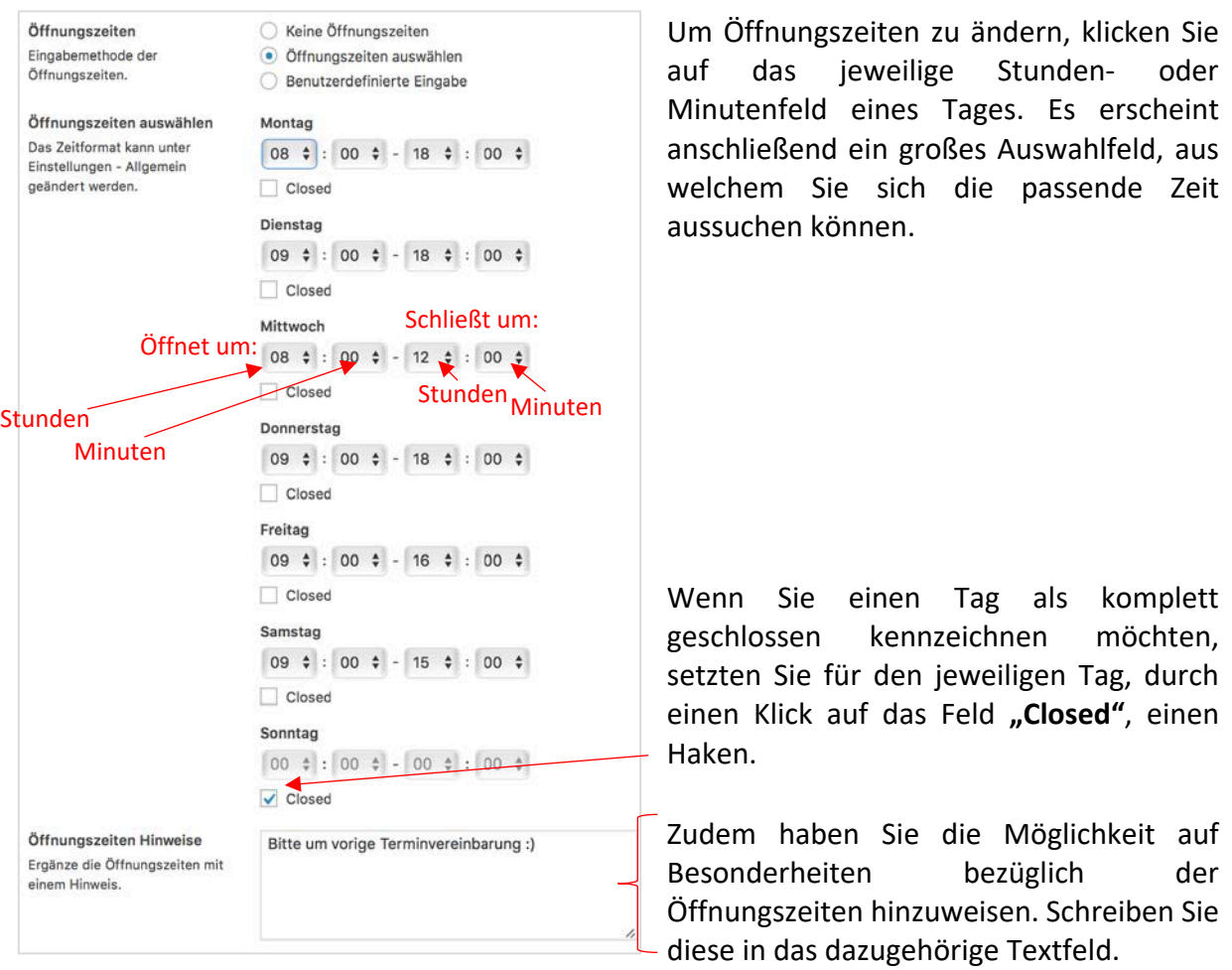

## **Benutzerdefinierte Öffnungszeiten:**

Wenn sie eine benutzerdefinierte Eingabe zu den Öffnungszeiten machen möchten, schreiben Sie diese in das dazugehörige Textfeld.  $\setminus$ 

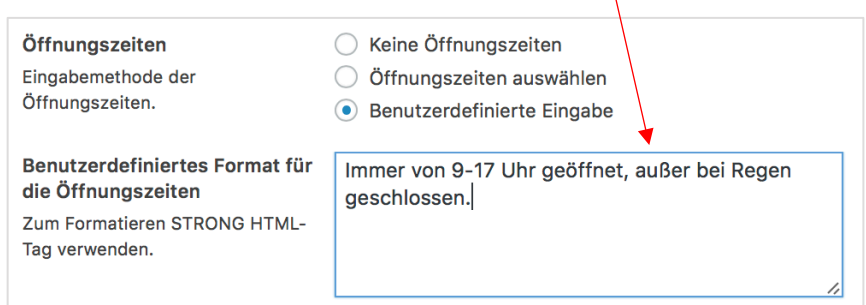

# Verzeichnis-Beitrag erstellen: Medien hinzufügen

Das Hinzufügen von Medien bei Beiträgen der Kategorie **Verzeichnis** funktioniert ebenso wie bei Beiträgen der Kategorie Aktuelles. Die Anleitung dazu finden Sie unter [3.c.](#page-6-0)

## Verzeichnis-Beitrag erstellen: Kategorie auswählen

Das Auswählen von Kategorien bei Beiträgen der Kategorie **Verzeichnis** funktioniert ebenso wie bei Beiträgen der Kategorie Aktuelles. Die Anleitung dazu finden Sie unter 3.d.

## Verzeichnis-Beitrag erstellen: Schlagwörter eingeben

Das Eingeben von Schlagwörtern bei Beiträgen der Kategorie **Verzeichnis** funktioniert ebenso wie bei Beiträgen der Kategorie Aktuelles. Die Anleitung dazu finden Sie unter [3.e.](#page-15-0)

## Verzeichnis-Beitrag erstellen: Beitragsbild festlegen

Das Festlegen des Beitragsbildes bei Beiträgen der Kategorie **Verzeichnis** funktioniert ebenso wie bei Beiträgen der Kategorie Aktuelles. Die Anleitung dazu finden Sie unter [3.f.](#page-16-0)

## Verzeichnis-Beitrag erstellen: Speichern und Vorschau anzeigen

Das Speichern und Anzeigen einer Vorschau von Beiträgen der Kategorie **Verzeichnis** funktioniert ebenso wie bei Beiträgen der Kategorie Aktuelles. Die Anleitung dazu finden Sie unter [3.g.](#page-18-0)

## Verzeichnis-Beitrag erstellen: Beitrag veröffentlichen

Das Veröffentlichen von Beiträgen der Kategorie **Verzeichnis** funktioniert ebenso wie bei Beiträgen der Kategorie Aktuelles. Die Anleitung dazu finden Sie unter [3.h.](#page-20-0)

Einen veröffentlichten Verzeichnis-Eintrag finden die Nutzer auf der DorfPage-Seite unter >>Dorfverzeichnis<<. Dort kann er die Verzeichniseinträge mit "Alle", "Sehenswürdigkeiten", "Unternehmen" und "Vereine" filtern und auf der Übersichtskarte sehen, wo sich die jeweiligen Orte befinden.

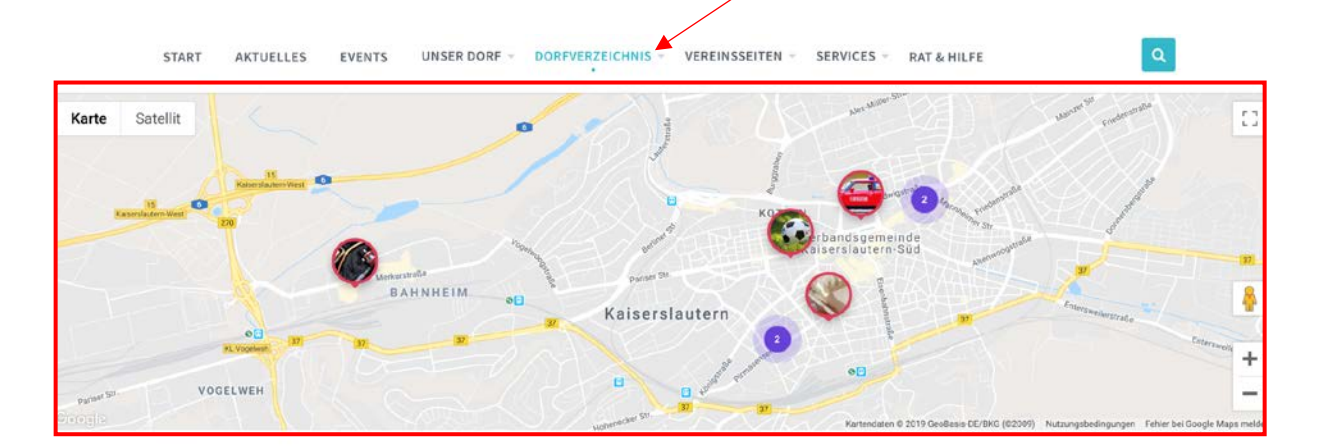

# Dorfverzeichnis

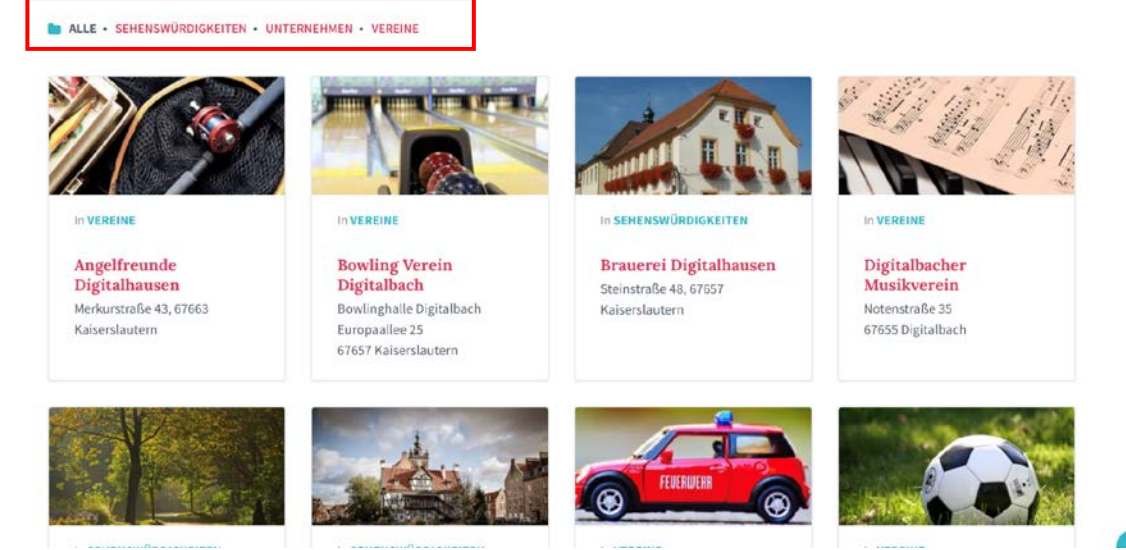

# Verzeichnis-Beitrag bearbeiten

Das Bearbeiten von Beiträgen der Kategorie **Verzeichnis**funktioniert ebenso wie bei Beiträgen der Kategorie Aktuelles. Die Anleitung dazu finden Sie unter [3.i.](#page-21-0)

## Verzeichnis -Kategorie erstellen

Das Erstellen einer Verzeichnis -Kategorie funktioniert ebenso wie bei Beitragskategorien. Die Anleitung dazu finden Sie unter [3.j.](#page-23-0)

#### Verzeichnis -Schlagwort erstellen

Das Erstellen eines Verzeichnis-Schlagwortes funktioniert ebenso wie bei Beitrags-schlagwörtern. Die Anleitung dazu finden Sie unter [3.k.](#page-25-0)

# 7. Downloads

## Download-Beitrag erstellen

Um einen neuen Beitrag in der Kategorie **Download** zu erstellen, wählen Sie zunächst die Funktion **»Downloads«** aus. Zu finden ist diese in der linken Navigationsleiste.

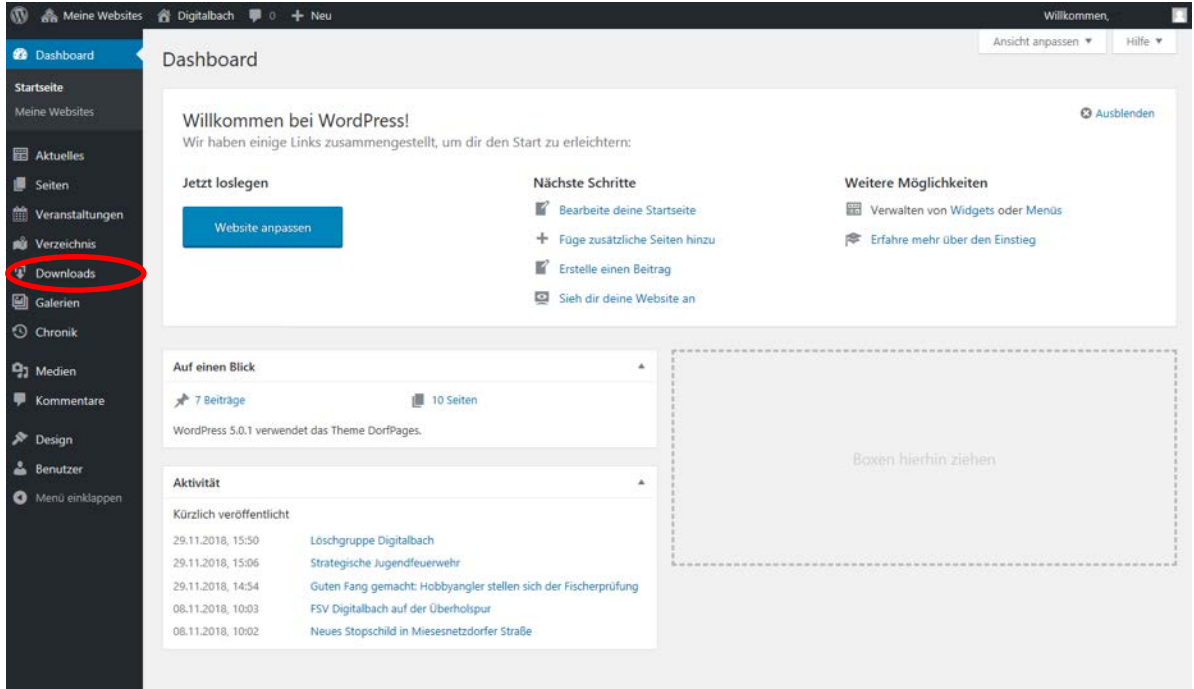

Anschließend klicken Sie auf **»Erstellen«**.

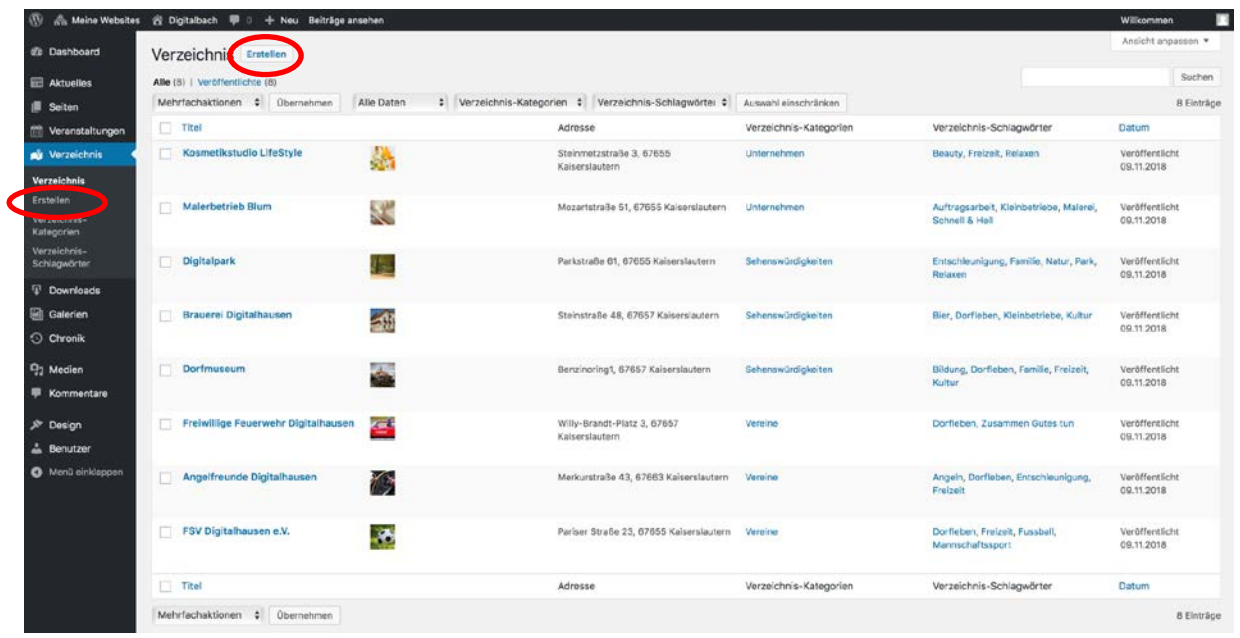

# Download-Beitrag erstellen: Titel und Text eingeben

Das Eingeben von **Titel und Text** von Beiträgen der Kategorie **Download** funktioniert ebenso wie bei Beiträgen der Kategorie Aktuelles. Die Anleitung dazu finden Sie unter [3.b.](#page-5-0)

## Download-Beitrag erstellen: Download -Einstellungen

Anschließend können Sie im Bereich **>>Download-Einstellungen<<** Dateien zu Ihrem Beitrag hinzufügen.

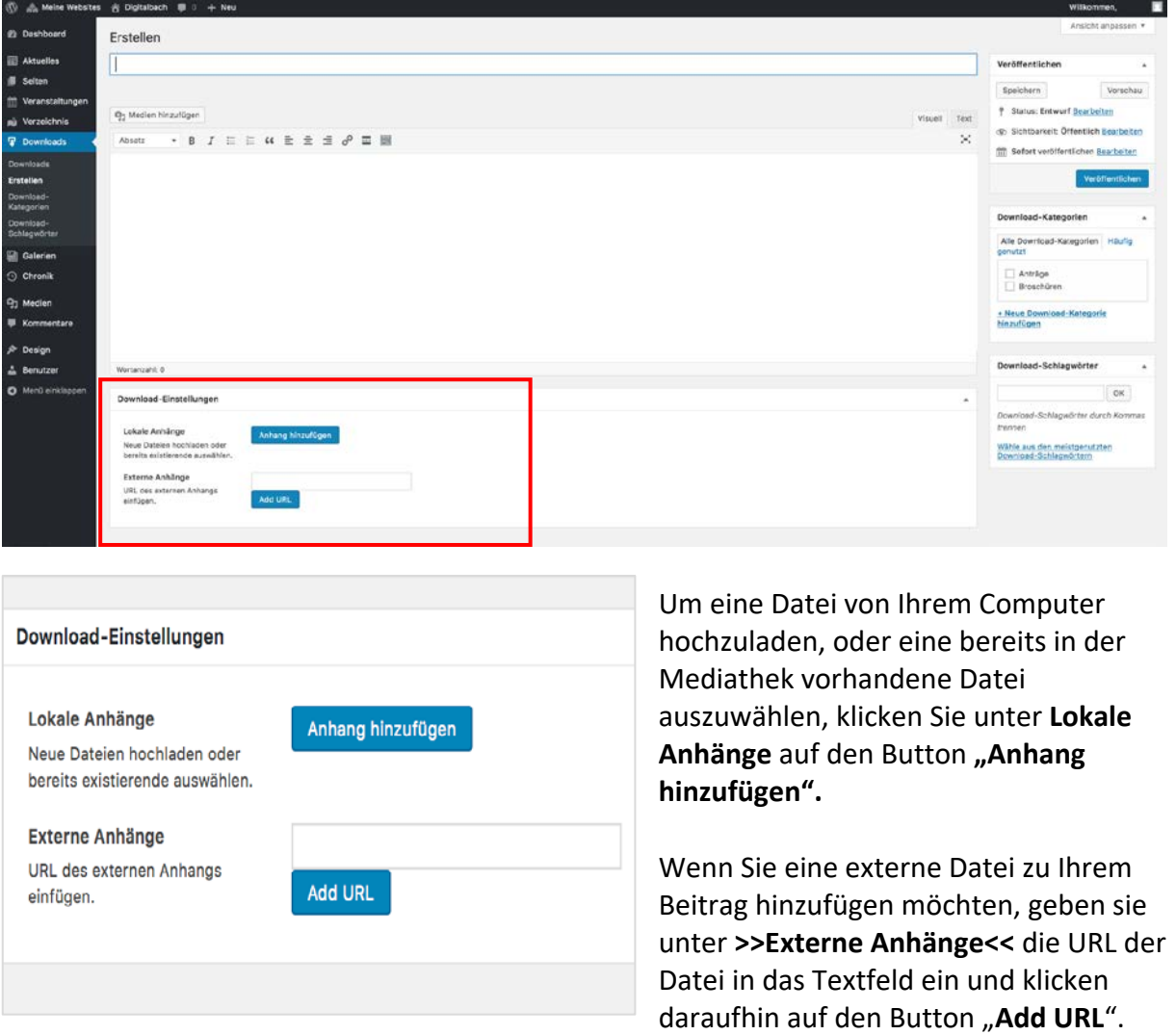

## Download-Beitrag erstellen: Medien hinzufügen

Das Hinzufügen von Medien bei Beiträgen der Kategorie **Download** funktioniert ebenso wie bei Beiträgen der Kategorie Aktuelles. Die Anleitung dazu finden Sie unter [3.c.](#page-6-0)

#### Download-Beitrag erstellen: Kategorie auswählen

Das Auswählen von Kategorien bei Beiträgen der Kategorie **Download** funktioniert ebenso wie bei Beiträgen der Kategorie Aktuelles. Die Anleitung dazu finden Sie unter 3.d.

#### Download-Beitrag erstellen: Schlagwörter eingeben

Das Eingeben von Schlagwörtern bei Beiträgen der Kategorie **Download** funktioniert ebenso wie bei Beiträgen der Kategorie Aktuelles. Die Anleitung dazu finden Sie unter [3.e.](#page-15-0)

## Download-Beitrag erstellen: Beitragsbild festlegen

Das Festlegen des Beitragsbildes bei Beiträgen der Kategorie **Download** funktioniert ebenso wie bei Beiträgen der Kategorie Aktuelles. Die Anleitung dazu finden Sie unter [3.f.](#page-16-0)

## Download-Beitrag erstellen: Speichern und Vorschau anzeigen

Das Speichern und Anzeigen einer Vorschau von Beiträgen der Kategorie **Download** funktioniert ebenso wie bei Beiträgen der Kategorie Aktuelles. Die Anleitung dazu finden Sie unter [3.g.](#page-18-0)

## Download-Beitrag erstellen: Beitrag veröffentlichen

Das Veröffentlichen von Beiträgen der Kategorie **Download** funktioniert ebenso wie bei Beiträgen der Kategorie Aktuelles. Die Anleitung dazu finden Sie unter [3.h.](#page-20-0)

## Download-Beitrag bearbeiten

Das Bearbeiten von Beiträgen der Kategorie **Download** funktioniert ebenso wie bei Beiträgen der Kategorie Aktuelles. Die Anleitung dazu finden Sie unter [3.i.](#page-21-0)

## Download-Kategorie erstellen

Das Erstellen einer **Download-Kategorie** funktioniert ebenso wie bei Beitragskategorien. Die Anleitung dazu finden Sie unter [3.j.](#page-23-0)

## Download-Schlagwort erstellen

Das Erstellen eines **Download-Schlagwortes** funktioniert ebenso wie bei Beitragsschlagwörtern. Die Anleitung dazu finden Sie unter [3.k.](#page-25-0)

# 8. Vereinsseiten

Vereinsseiten sind spezielle Seiten explizit für Vereine. Das Erstellen und Aussehen von Vereinsseiten sind sehr ähnlich zu dem von herkömmlichen Seiten. Der wesentliche Unterschied zwischen beiden Kategorien liegt in der semantischen Bedeutung dieser.

Eine Video-Anleitung zum Erstellen einer Vereinsseite finden Sie unter [https://www.youtube.com/watch?v=RyaFMM6t34Q.](https://www.youtube.com/watch?v=RyaFMM6t34Q)

#### Vereinsseiten erstellen

Um eine neue Vereinsseite zu erstellen, wählen Sie zunächst den Menüpunkt **»Vereinsseiten«**  aus. Zu finden ist dieser in der linken Navigationsleiste.

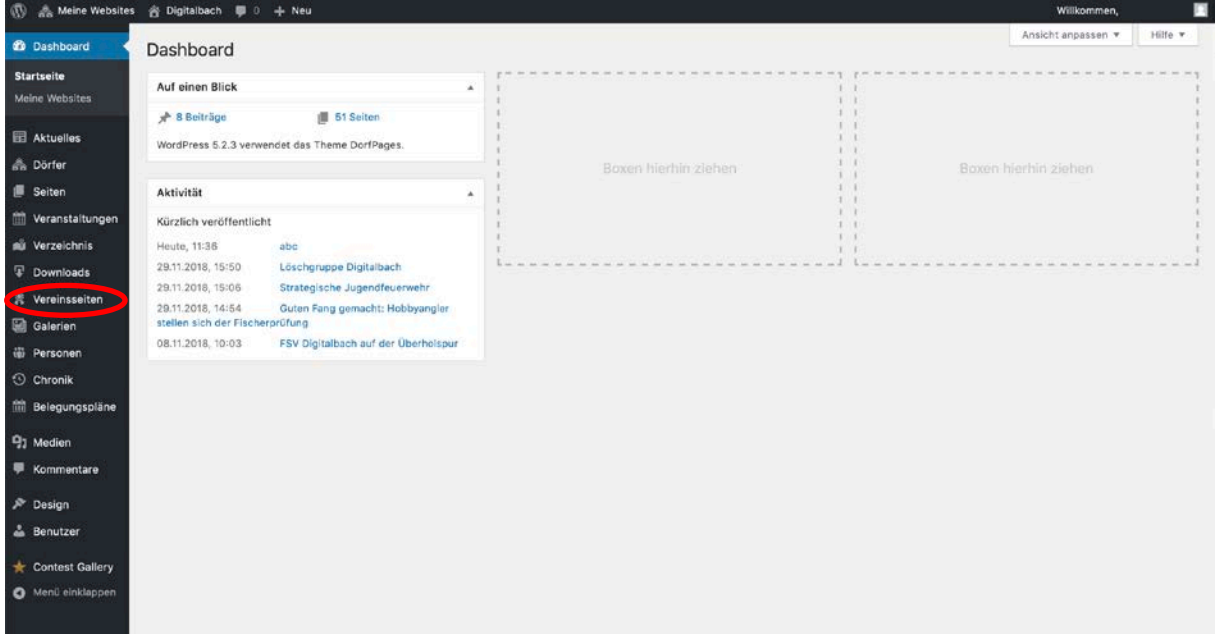

Anschließend klicken Sie auf **>>Erstellen<<**.

## Vereinsseite erstellen: Titel und Text eingeben

Das Eingeben von **Titel und Text** für **Vereinsseiten** funktioniert ebenso wie bei Beiträgen der Kategorie Aktuelles. Die Anleitung dazu finden Sie unter 3.b.

## Vereinsseite erstellen: Medien hinzufügen

Das Hinzufügen von Medien für **Vereinsseiten** funktioniert ebenso wie bei Beiträgen der Kategorie Aktuelles. Die Anleitung dazu finden Sie unter [3.c.](#page-6-0)

## <span id="page-48-0"></span>Vereinsseite erstellen: Vereinsseiten-Attribute auswählen

Das Auswählen von Vereinsseiten-Attributen funktioniert ebenso wie bei Beiträgen der Kategorie Seiten. Die Anleitung finden Sie unter "Seite erstellen: Seiten-Attribute [auswählen"](#page-30-0)

#### Vereinsseite erstellen: Untermenü erstellen

Ebenso wie bei regulären Seiten werden Untermenüs erstellt, wenn Sie einer Haupt-Vereinsseite weitere Unterseiten des gleichen Vereins hinzufügen. Das Auswählen einer Elternseite wird bereits unter "[Vereinsseite erstellen: Vereinsseiten-Attribute erstellen](#page-48-0)" erklärt.

Mithilfe dieser Untermenüs wird rechts auf der Seite ein Navigationsfenster erstellt, welches eine Übersicht aller Unterseiten anzeigt.

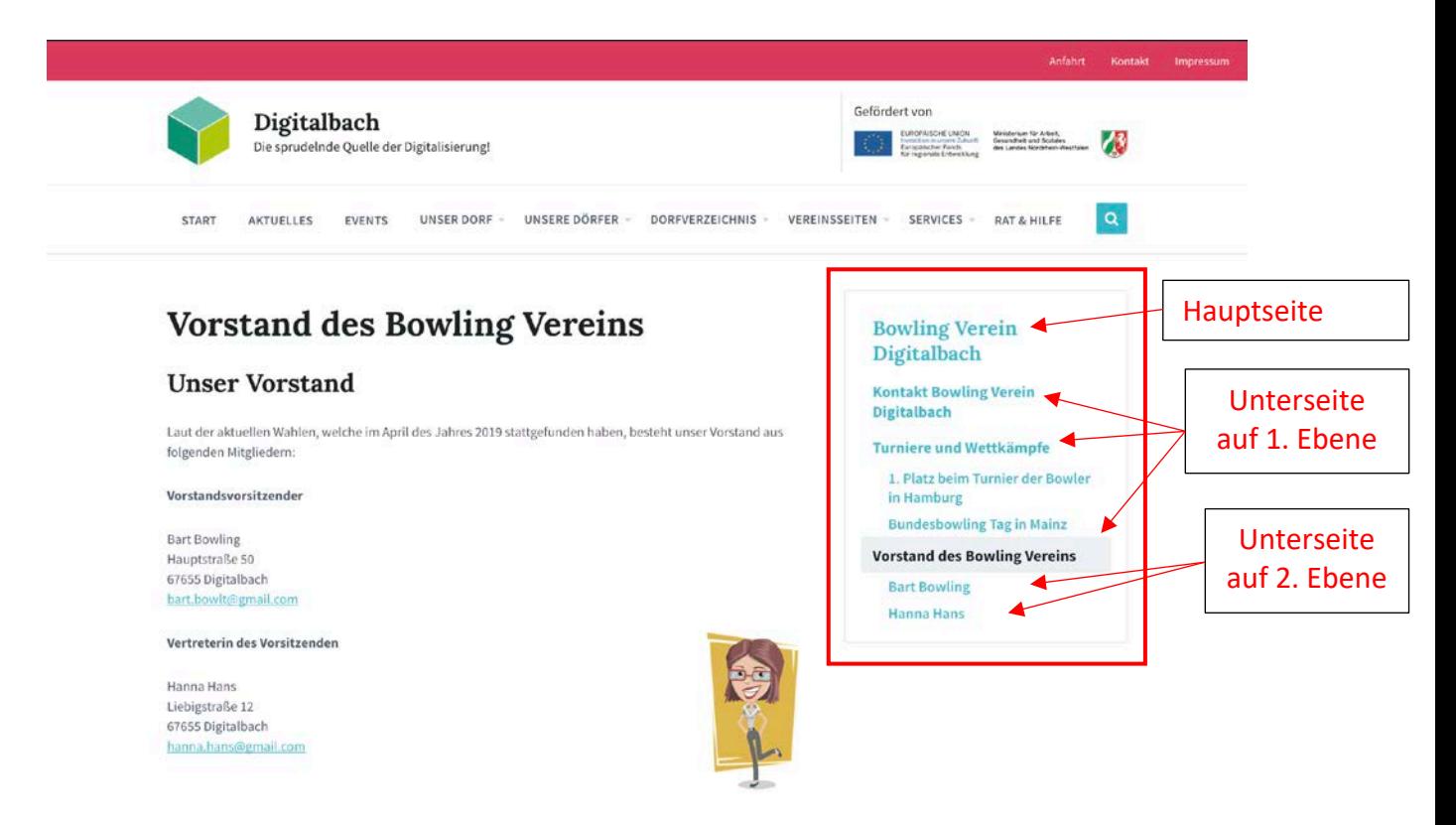

Sie können dabei mehrere Ebenen von Unterseiten erstellen, indem Sie eine bereits erstellte Unterseite als Elternseite für eine weitere Seite auswählen. Dadurch entsteht eine geordnete Verschachtelung ihres Untermenüs. Um die Navigation übersichtlich zu behalten, sollten Sie jedoch nicht mehr als zwei Unterebenen erstellen.

Um ihre Seiten und das Untermenü einzusehen, klicken Sie auf **>>Vorschau <<**. Das Menü befindet sich nun auf der rechten Bildschirmseite. Ganz oben steht die Hauptseite, darunter die Unterseiten.

#### Vereinsseite erstellen: Beitragsbild festlegen

Das Festlegen eines Beitragsbildes bei **Vereinsseiten** funktioniert ebenso wie bei Beiträgen der Kategorie Aktuelles. Die Anleitung dazu finden Sie unter [3.f.](#page-16-0)

Die Beitragsbilder von Vereinsseiten werden auf der Übersichtsseite aller Vereine zum Darstellen der jeweiligen Vereine verwendet. Hierbei wird nur das Beitragsbild der Hauptseite eines Vereins verwendet, da auch nur die Hauptseite angezeigt wird. Die Unterseiten eines Vereins sollen nur über das Untermenü auf der Hauptseite angezeigt werden, weshalb auf den Unterseiten auch keine Beitragsbilder notwendig sind.

#### Vereinsseite erstellen: Verzeichniseintrag verlinken

Sie haben die Möglichkeit Ihre Vereinsseite mit dem dazugehörigen Verzeichniseintrag zu verlinken. Hierfür suchen Sie im rechten Menüpunkt "Mit Verzeichnis verknüpfen" den passenden Verzeichniseintrag in der Auflistung aus. Nachdem Sie darauf geklickt haben wird der zu verlinkende Eintrag auf der rechten Tabellenseite angezeigt.

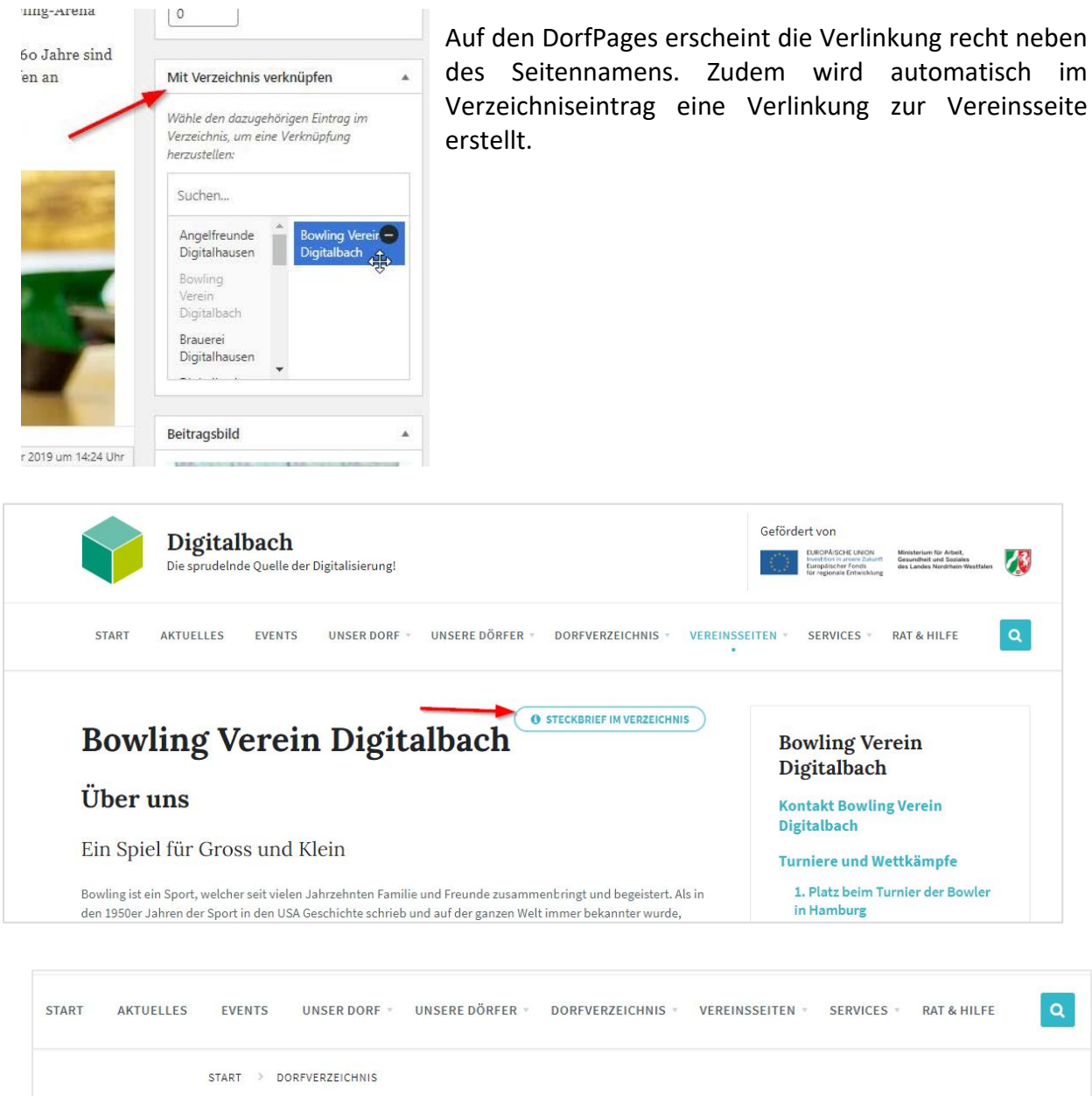

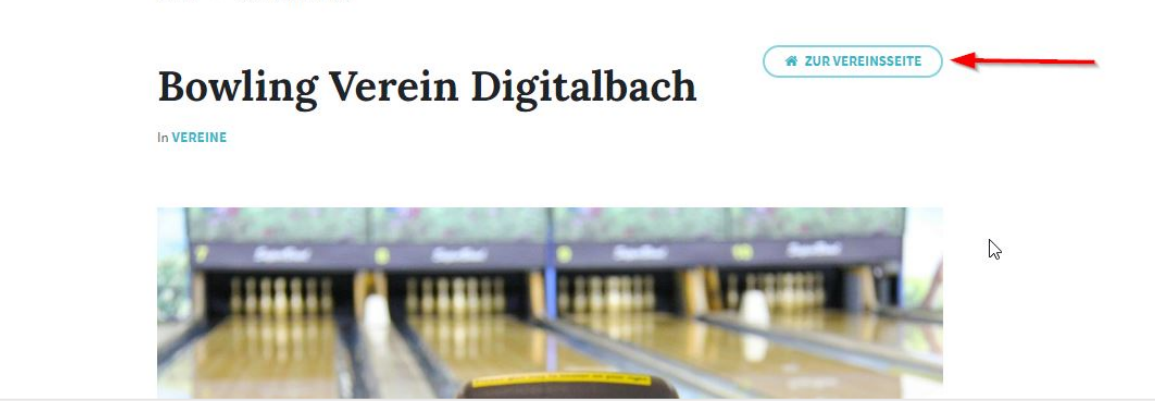

#### Vereinsseite erstellen: Speichern und Vorschau anzeigen

Das Speichern und Anzeigen einer Vorschau von **Vereinsseiten** funktionieren ebenso wie bei Beiträgen der Kategorie Aktuelles. Die Anleitung dazu finden Sie unter [3.g.](#page-18-0)

#### Vereinsseite erstellen: Vereinsseite veröffentlichen

Das Veröffentlichen von **Vereinsseiten** funktioniert ebenso wie bei Beiträgen der Kategorie Aktuelles. Die Anleitung dazu finden Sie unter [3.h.](#page-20-0)

#### Vereinsseite bearbeiten

Das Bearbeiten **Vereinsseiten** funktioniert ebenso wie bei Beiträgen der Kategorie Aktuelles. Die Anleitung dazu finden Sie unter [3.i.](#page-21-0)

#### Übersichtsseite aller Vereine

Unter dem Hauptmenüpunkt "**Vereinsseiten Alle Vereinsseiten**" gelangt man zu einer Übersichtsseite, die alle Vereine anhand des jeweiligen Beitragsbilds vorstellt. Die Vereine und die dazugehörigen Bilder werden dieser Übersicht automatisch hinzugefügt, sobald man eine Hauptseite eines neuen Vereins erstellt.

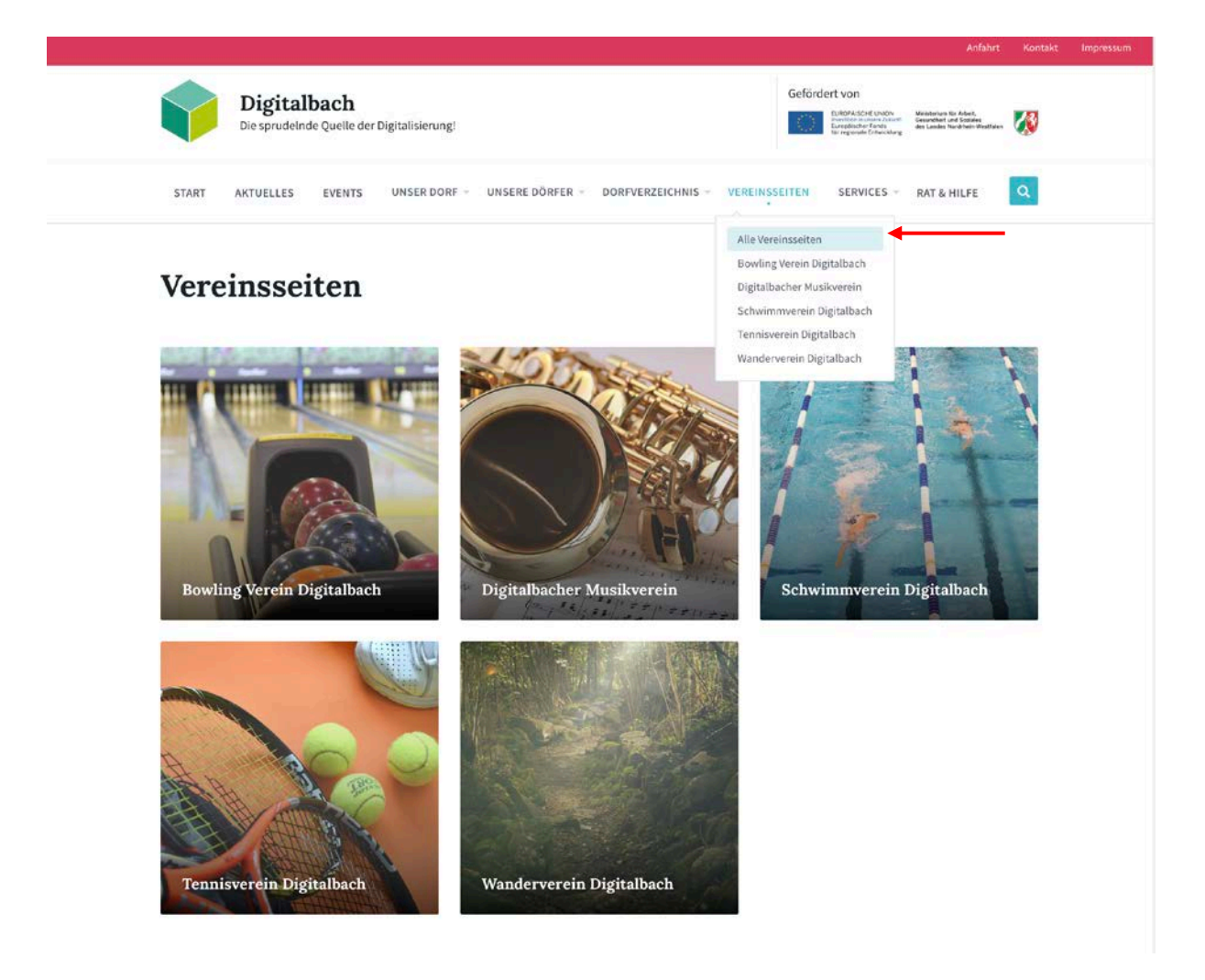

## Hauptmenüpunkt Vereinsseiten: Vereine auflisten

Für Vereine gibt es einen eigenen Punkt im Hauptmenü. Neben der Übersichtsseite sollen dort auch die jeweiligen Hauptseiten der einzelnen Vereine aufgelistet werden. Nach dem Erstellen eines Vereins müssen sie diesen noch dem Hauptmenüpunkt hinzufügen.

Hierfür gehen Sie wie im Kapitel "Design" erklärt zu "Design  $\rightarrow$  Customizer  $\rightarrow$  Menüs  $\rightarrow$ Hauptmenü" und fügen unter dem Punkt >>Vereinsseiten<< den neuen Verein hinzu.

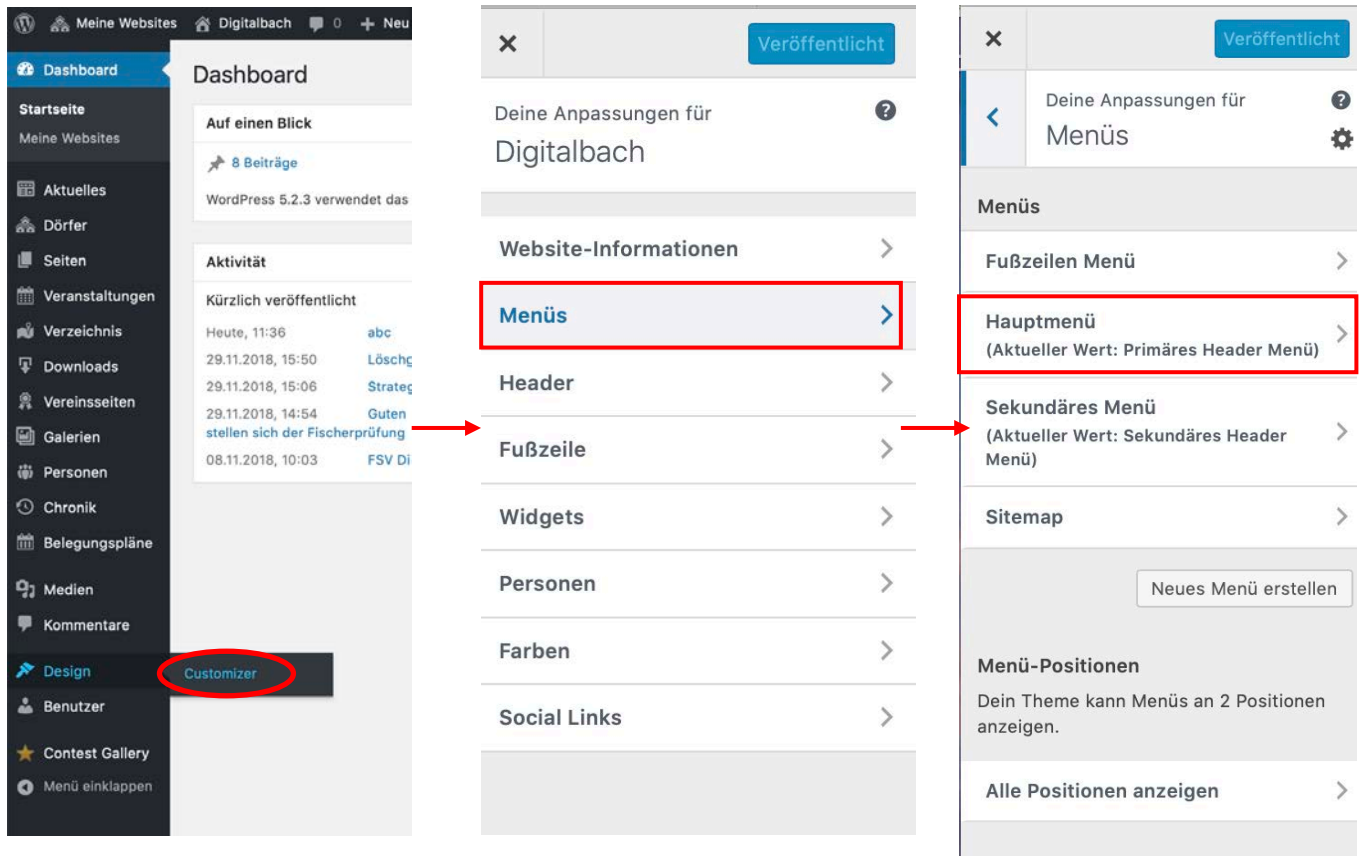

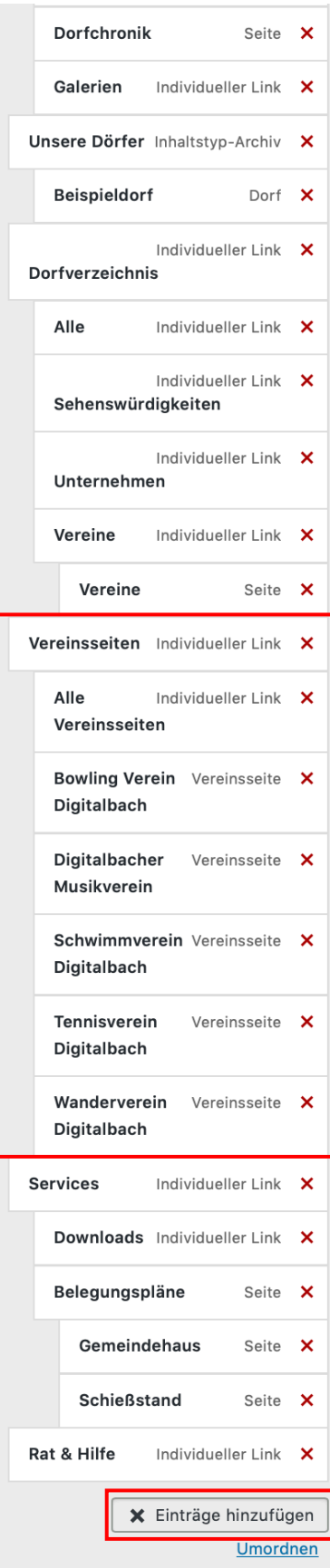

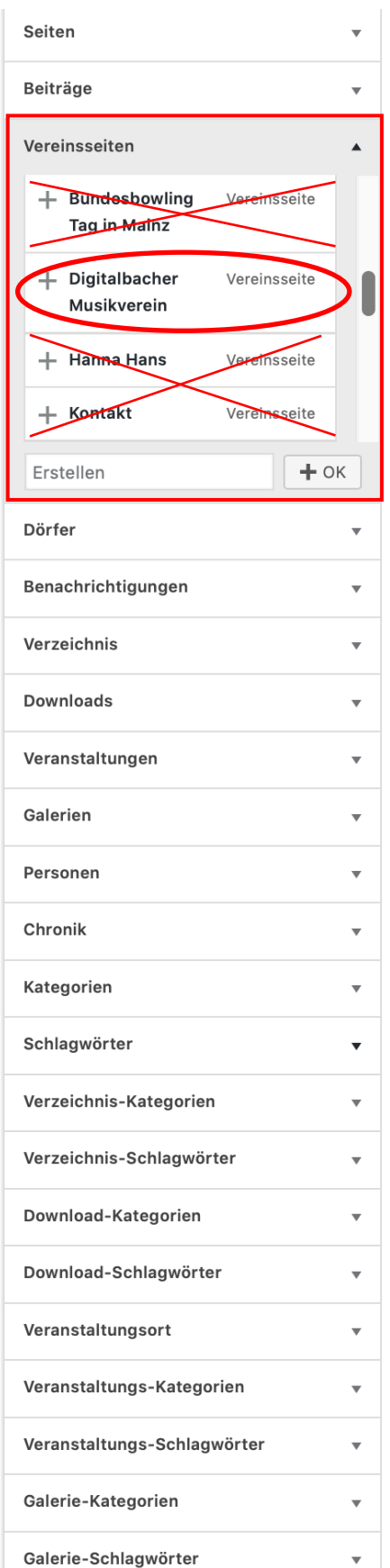

Bitte beachten Sie dabei, dass nur die Hauptseite eines Vereins dem Hauptmenü hinzugefügt werden soll. Die jeweiligen Unterseiten sind dann über das Untermenü auf der Hauptseite aufrufbar.

# 9. Galerien

## Galerien-Beitrag erstellen

Um einen neuen Beitrag in der Kategorie **Galerie** zu erstellen, wählen Sie zunächst den Menüpunkt **»Galerien«** aus. Zu finden ist diese in der linken Navigationsleiste.

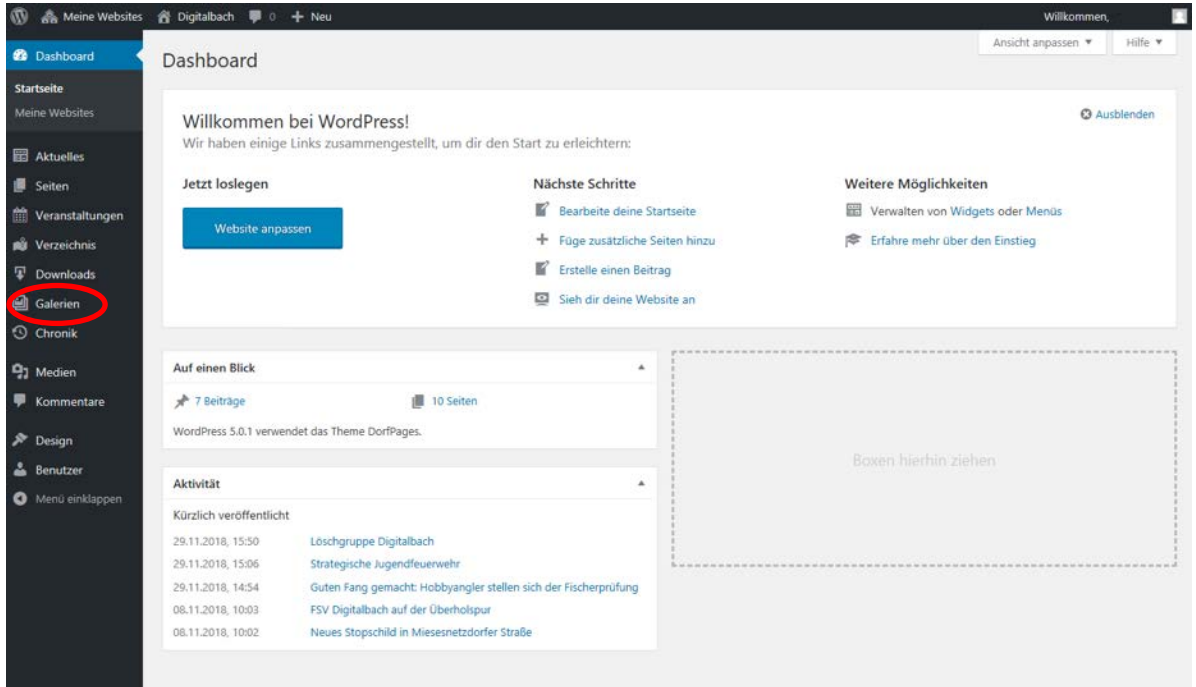

Anschließend klicken Sie auf **»Erstellen«**.

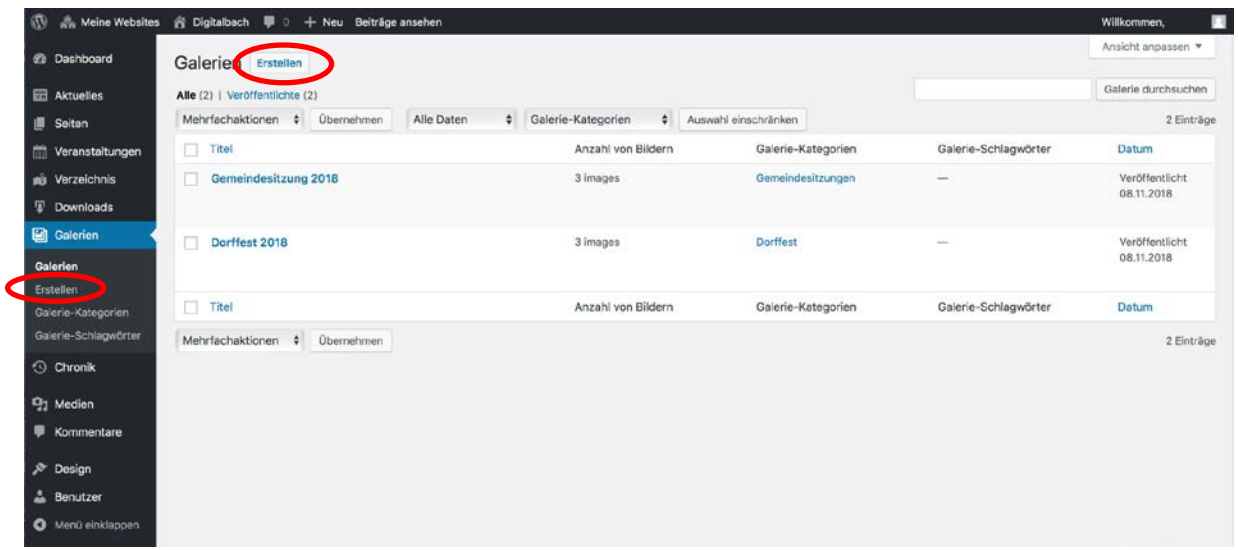

# Galerien-Beitrag erstellen: Titel und Text eingeben

Das Eingeben von **Titel und Text** von Beiträgen der Kategorie **Galerien** funktioniert ebenso wie bei Beiträgen der Kategorie Aktuelles. Die Anleitung dazu finden Sie unter [3.b.](#page-5-0)

### Galerien -Beitrag erstellen: Medien hinzufügen

Das Hinzufügen von Medien bei Beiträgen der Kategorie **Galerien** funktioniert ebenso wie bei Beiträgen der Kategorie Aktuelles. Die Anleitung dazu finden Sie unter [3.c.](#page-6-0)

#### Galerien-Beitrag erstellen: Kategorie auswählen

Das Auswählen von Kategorien bei Beiträgen der Kategorie **Galerien** funktioniert ebenso wie bei Beiträgen der Kategorie Aktuelles. Die Anleitung dazu finden Sie unter 3.d.

#### Galerien-Beitrag erstellen: Schlagwörter eingeben

Das Eingeben von Schlagwörtern bei Beiträgen der Kategorie **Galerien** funktioniert ebenso wie bei Beiträgen der Kategorie Aktuelles. Die Anleitung dazu finden Sie unter [3.e.](#page-15-0)

#### Galerien-Beitrag erstellen: Beitragsbild festlegen

Das Festlegen des Beitragsbildes bei Beiträgen der Kategorie **Galerien** funktioniert ebenso wie bei Beiträgen der Kategorie Aktuelles. Die Anleitung dazu finden Sie unter [3.f.](#page-16-0)

#### Galerien-Beitrag erstellen: Galerien – Bilder

Um Bilder zu Ihrer Galerie hinzuzufügen, zu entfernen oder zu verwalten, klicken Sie unter **>>Galeriebilder<<** auf den Button "**Galeriebilder verwalten"**.

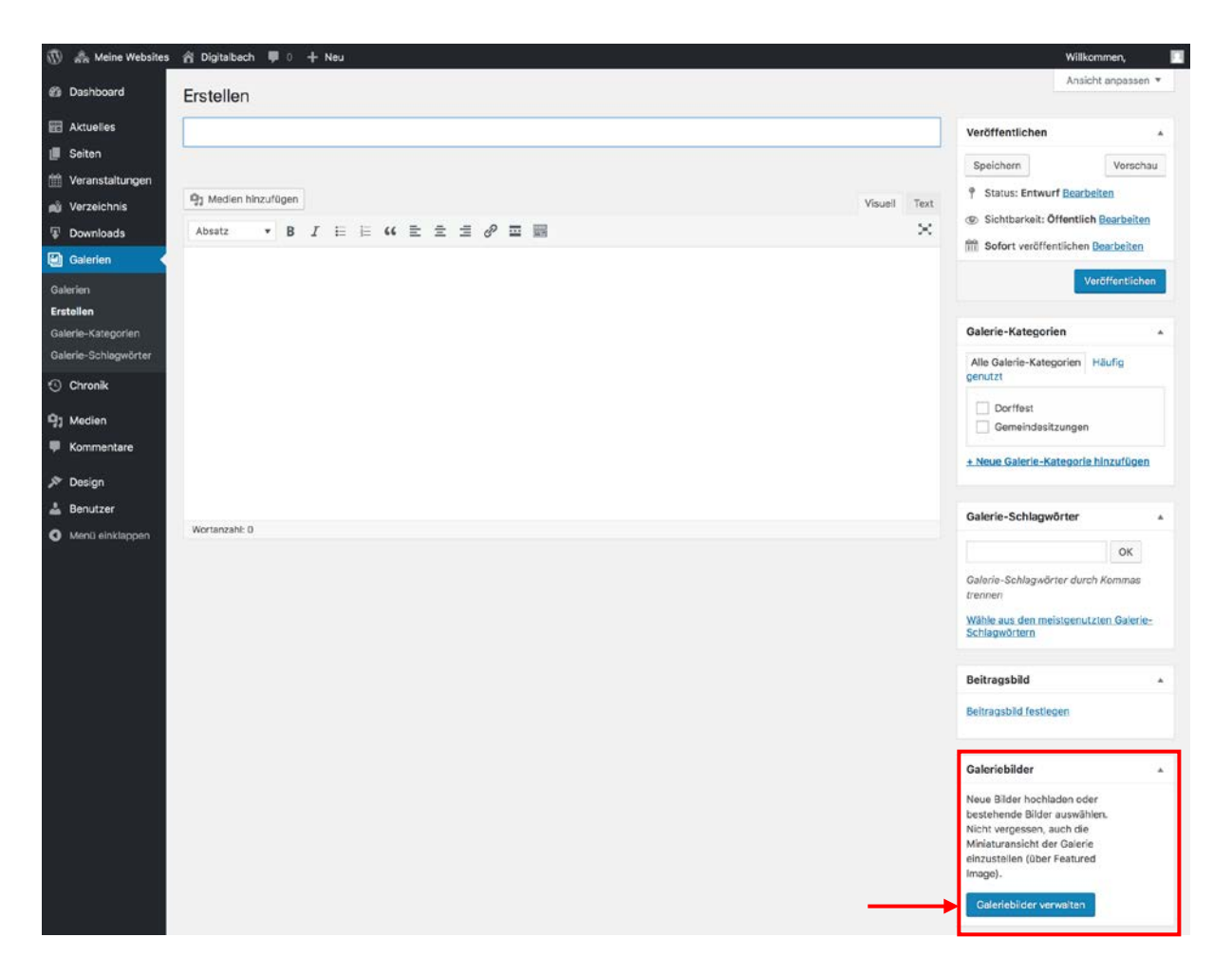

Anschließend öffnet sich ein Menü, das ebenso wie **>>Medien hinzufügen<<** funktioniert. Eine Anleitung dazu finden Sie unter [3.c.](#page-6-0)

Eine Galerie auf der DorfPage sieht dann folgendermaßen aus:

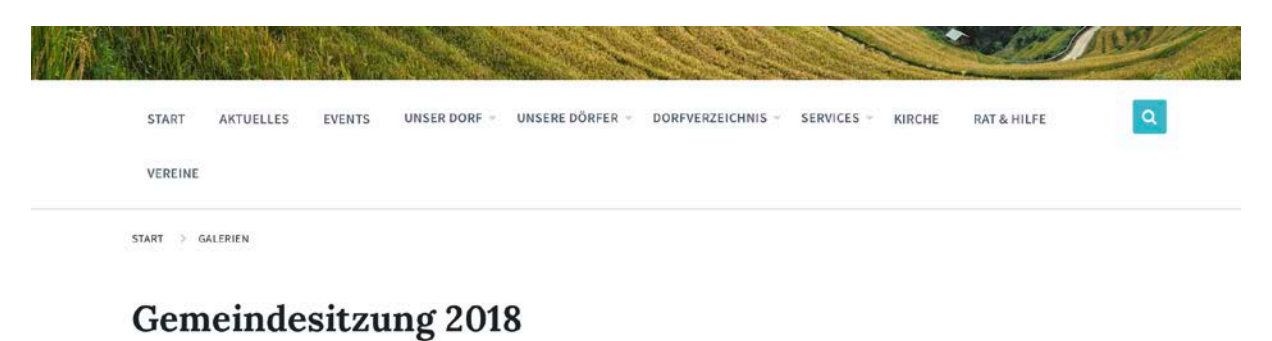

8. November 2018 In GEMEINDESITZUNGEN

Bilder der diesjährigen Gemeindesitzung.

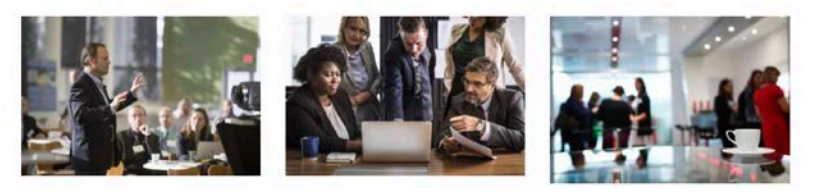

## Galerien-Beitrag erstellen: Speichern und Vorschau anzeigen

Das Speichern und Anzeigen einer Vorschau von Beiträgen der Kategorie **Galerien** funktioniert ebenso wie bei Beiträgen der Kategorie Aktuelles. Die Anleitung dazu finden Sie unter [3.g.](#page-18-0)

## Galerien-Beitrag erstellen: Beitrag veröffentlichen

Das Veröffentlichen von Beiträgen der Kategorie **Galerien** funktioniert ebenso wie bei Beiträgen der Kategorie Aktuelles. Die Anleitung dazu finden Sie unter [3.h.](#page-20-0)

## Galerien-Beitrag bearbeiten

Das Bearbeiten von Beiträgen der Kategorie **Galerien** funktioniert ebenso wie bei Beiträgen der Kategorie Aktuelles. Die Anleitung dazu finden Sie unter [3.i.](#page-21-0)

#### Galerien-Kategorie erstellen

Das Erstellen einer **Galerien-Kategorie** funktioniert ebenso wie bei Beitragskategorien. Die Anleitung dazu finden Sie unter [3.j.](#page-23-0)

#### Galerien-Schlagwort erstellen

Das Erstellen eines **Galerien-Schlagwortes** funktioniert ebenso wie bei Beitragsschlagwörtern. Die Anleitung dazu finden Sie unter [3.k.](#page-25-0)

# 10. Belegungspläne

Sie haben zusätzlich die Möglichkeit Belegungspläne für verschiedene Räume, Gebäude oder andere Veranstaltungsorte zu erstellen. Nutzer der DorfPages bekommen dann einen Monatskalender angezeigt, in welchem einsehbar ist, zu welchen Zeiten der Belegungsraum verfügbar ist. Des Weiteren hat der Bürger die Möglichkeit direkt über das Buchungssystem den Belegungsraum zu reservieren.

Um einen Belegungsplan zu erstellen, zu bearbeiten oder einzusehen klicken Sie in der Übersicht auf >**>WP Booking System<<** und dann auf **>>Calendars<<**.

## Belegungspläne erstellen / bearbeiten

Um einen Belegungsplan zu erstellen, klicken Sie auf den Button **>>Add New Calendar<<.**  Falls Sie einen bereits angelegten Belegungsplan bearbeiten möchten, klicken Sie unter dem jeweiligen Belegungsraum auf **>>Edit Calendar<<.**

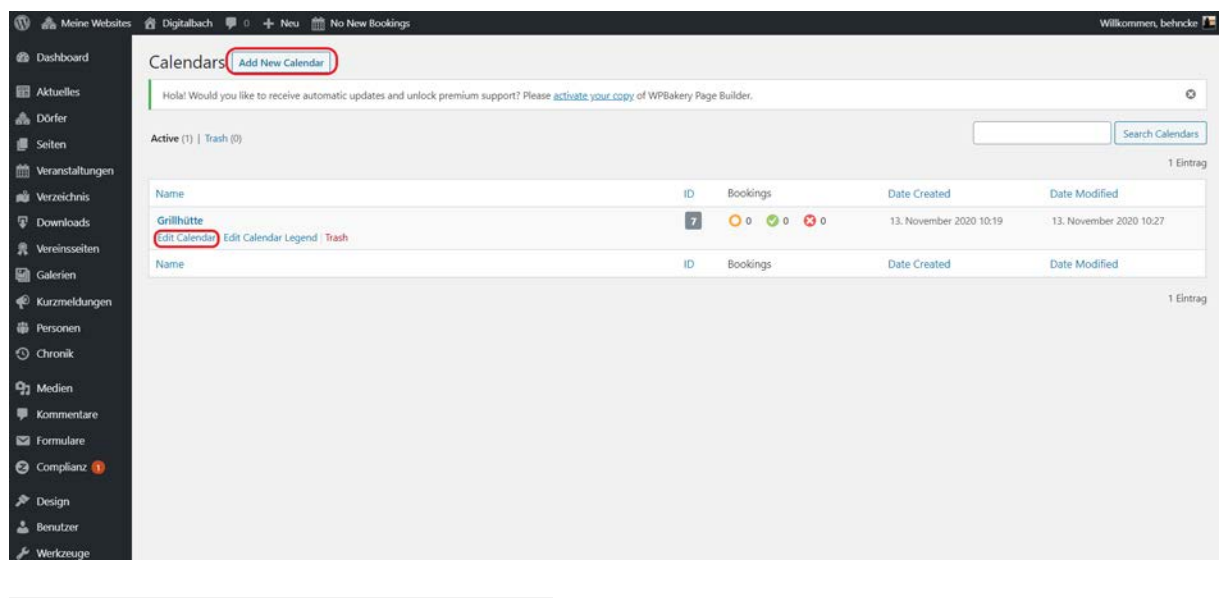

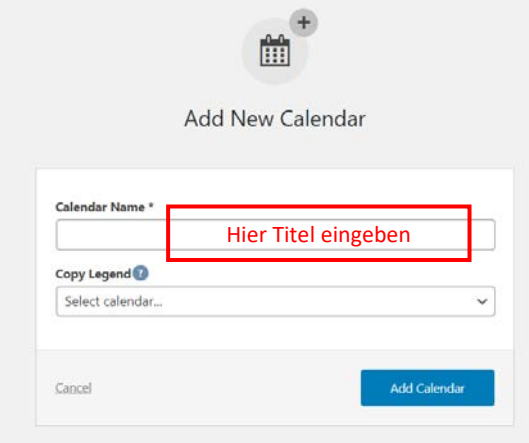

Zunächst müssen Sie für Ihren neuen Belegungsraum einen Titel angeben. Diesen geben Sie im Feld "Calendar Name" ein. Dieser könnte zum Beispiel "Grillhütte", "Gemeindehaus" oder "Sporthalle" sein. Um Ihren Kalender nun zu erstellen, klicken Sie auf **>>Add Calendar<<.** Anschließend gelangen Sie automatisch in den "Edit Calendar" Bereich um Belegungsplan weiterhin zu bearbeiten. Mit einem Klick auf **>>Save Calendar<<** können Sie vorgenommene Änderungen speichern.

Im **>>Edit Calendar<<** Bereich können Sie Ihren Belegungsplan bearbeiten. Ganz oben unter dem Titel finden Sie eine Übersicht über alle Buchungen. Neue Buchungen, die auf eine Antwort warten, können Sie dort direkt akzeptieren oder löschen.

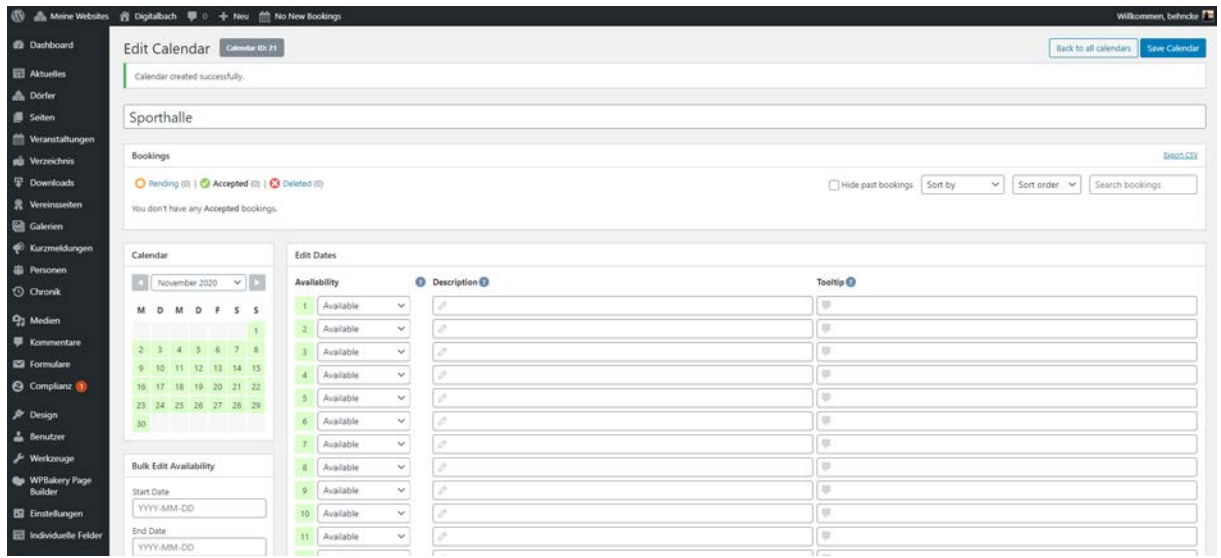

Unter **>>Edit Dates<<** können Sie jedes einzelne Datum bearbeiten. Zum einen können Sie den Status ändern und den Nutzer\*innen zeigen, an welchen Tagen sie den Ort nutzen können. Unter "Description" können Sie Notizen hinzufügen, welche nur für Sie sichtbar sind. Schreiben Sie etwas unter "Tooltip", so ist dies für den Nutzer Ihrer Seite einsehbar.

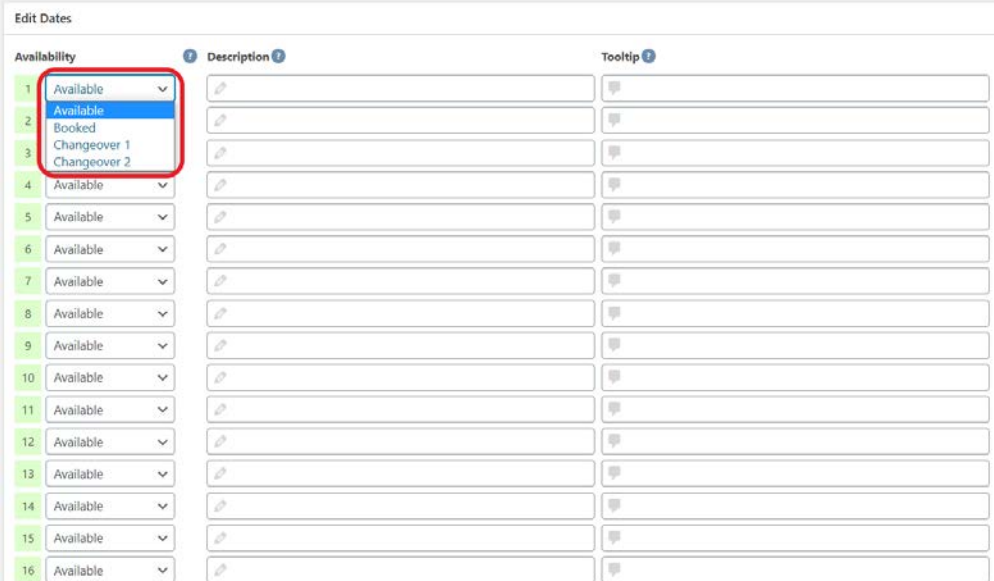

Sollte Ihr Ort z.B. nur unter der Woche buchbar sein, so können Sie den Status auch für alle Tage in einem Schritt anpassen. Schauen Sie dafür zum **>>Bulk Edit Availability<<** Bereich.

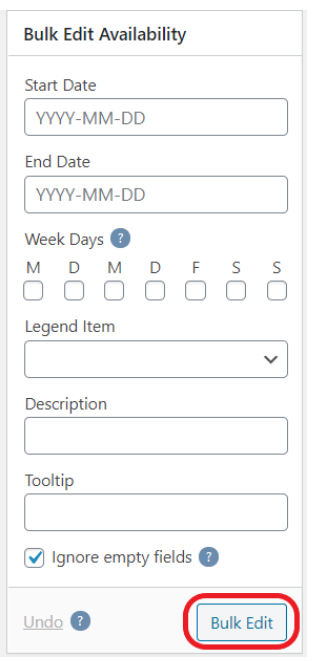

Wählen Sie ein Start- und ein Enddatum aus. Klicken Sie dann die Tage der Woche an, welche Sie für diesen Zeitraum bearbeiten möchten. Sie erkennen ein ausgewähltes Datum an einem blauen Haken in dem Kästchen darunter. Wählen Sie dann einen Status aus dem Dropdown Menü aus. Sie können hier ebenfalls eine Description oder ein Tooltip einfügen. Um Ihre Anpassungen durchzuführen, klicken Sie auf **>>Bulk Edit<<.**

Unter **>>Legend<<** können Sie die Statusoptionen für Ihren Belegungsplan verwalten. Klicken Sie dazu auf **>>Edit Legend Items<<.** Anschließend sehen Sie eine Übersicht über alle Ihre Items. Diese können Sie dort direkt bearbeiten, die Farbe und den Namen anpassen. Möchten Sie ein neues hinzufügen, so klicken Sie auf **>>Add New Legend Item<<.**

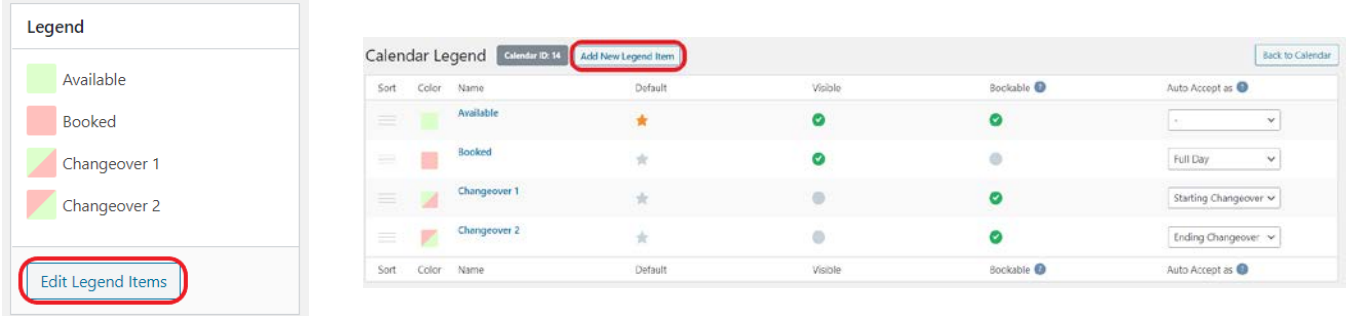

Dort wählen Sie dann einen Namen, eine Farbe und das Erscheinungsbild Ihres neuen Status. Um diesen hinzuzufügen, klicken Sie auf **>>Add Legend Item<<**.

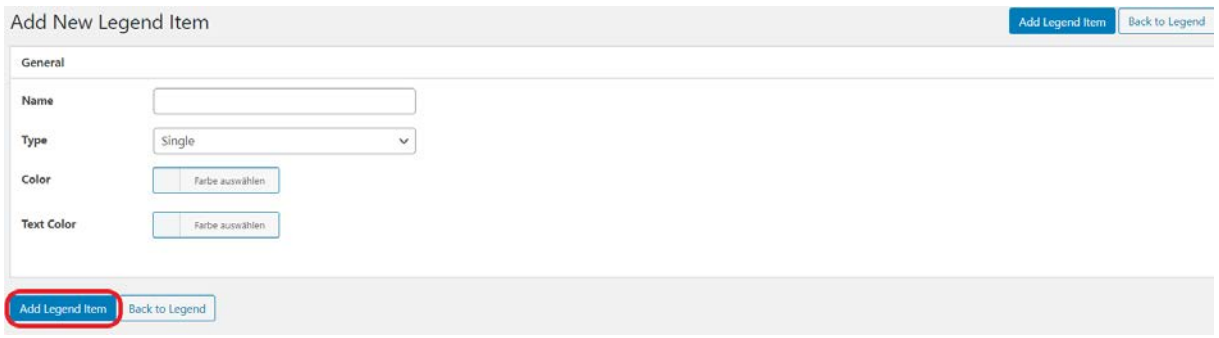

Es besteht ebenfalls die Möglichkeit, Ihren Belegungsplan zu exportieren oder einen bereits erstellten Plan zu importieren.

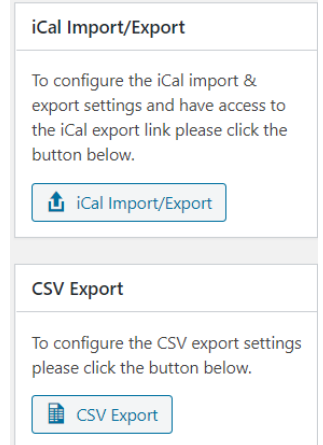

## Belegungspläne zu einer Seite hinzufügen

Um nun Ihren erstellten Belegungsplan einer Seite hinzuzufügen, erstellen Sie eine neue Seite wie oben beschrieben. Dort erscheint ein Button **>>Add Calendar<<.**

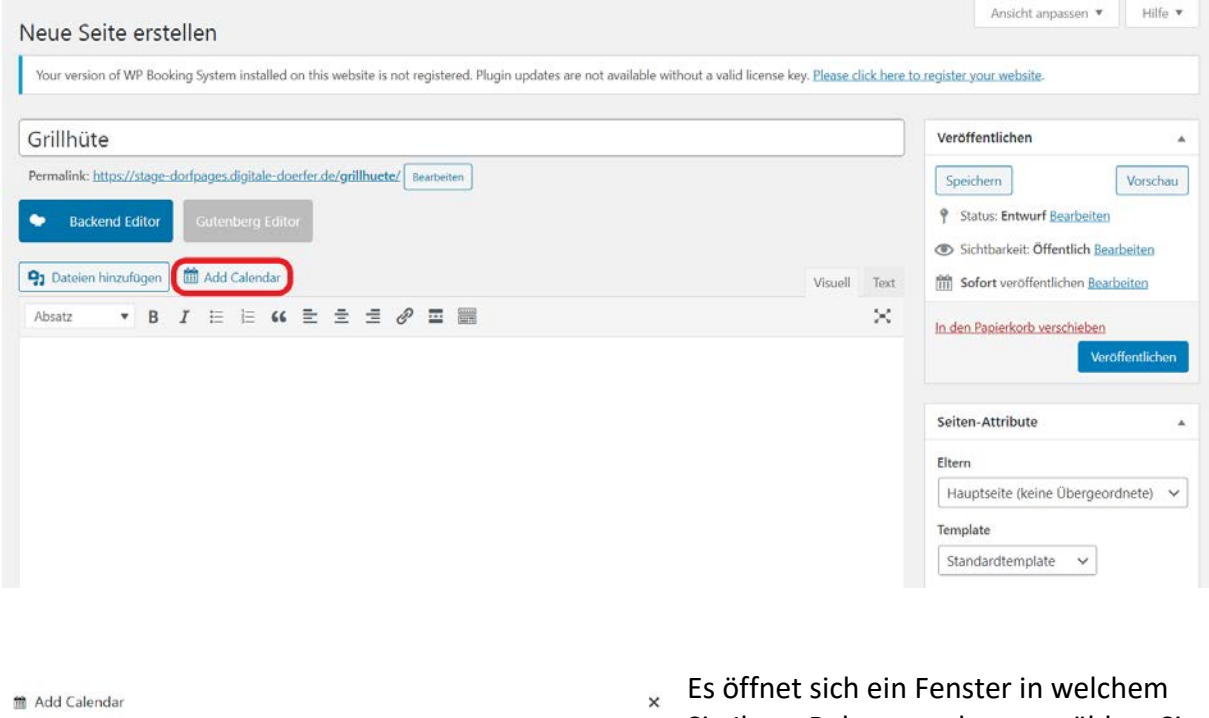

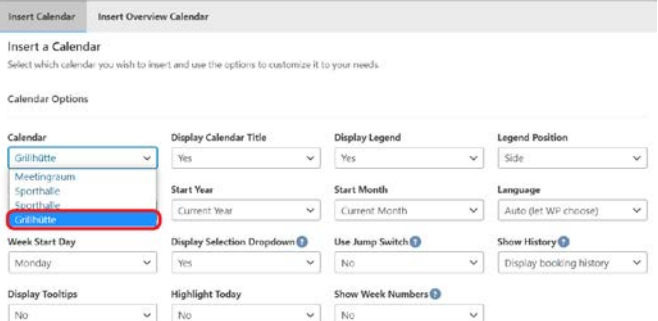

Sie Ihren Belegungsplan auswählen. Sie können hier zusätzlich festlegen, wie Ihr Kalender zu sehen sein soll. Unteranderem können Sie den Startmonat, das Startjahr und den ersten Tag jeder Woche festlegen. Außerdem können Sie wählen, welche Elemente der Nutzer sehen kann (z.B. die Legende, den Titel etc.)

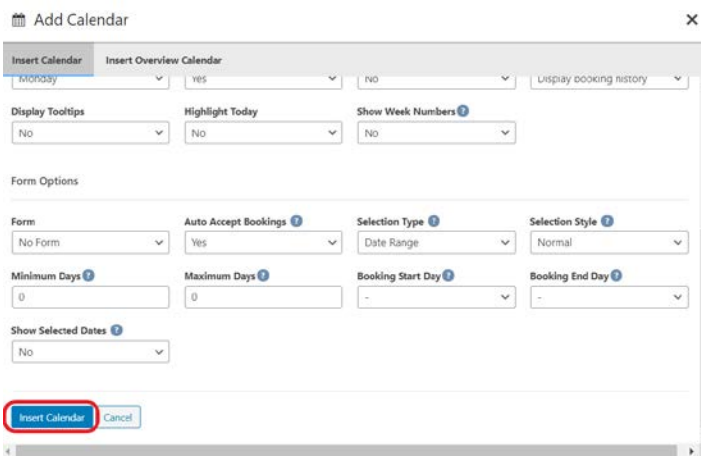

Damit die Nutzer\*innen Ihrer Seite direkt über den Belegungsplan eine Buchung durchführen können, müssen Sie ein Formular hinzufügen. Wenn Sie bereits ein Formular erstellt haben, können Sie dieses hier auswählen. Um Ihren Kalender nun der Seite

hinzuzufügen, klicken Sie **>>Insert Calendar<<.**

#### Formular erstellen

Um ein Formular zu erstellen, zu bearbeiten oder einzusehen klicken Sie in der Übersicht auf >**>WP Booking System<<** und dann auf **>>Forms<<**. Sie gelangen zu einer Übersicht über alle bereits erstellten Formulare, welche Sie direkt bearbeiten oder löschen können. Möchten Sie ein neues Formular erstellen, so klicken Sie auf **>>Add New Form<<** und geben Sie einen Titel ein.

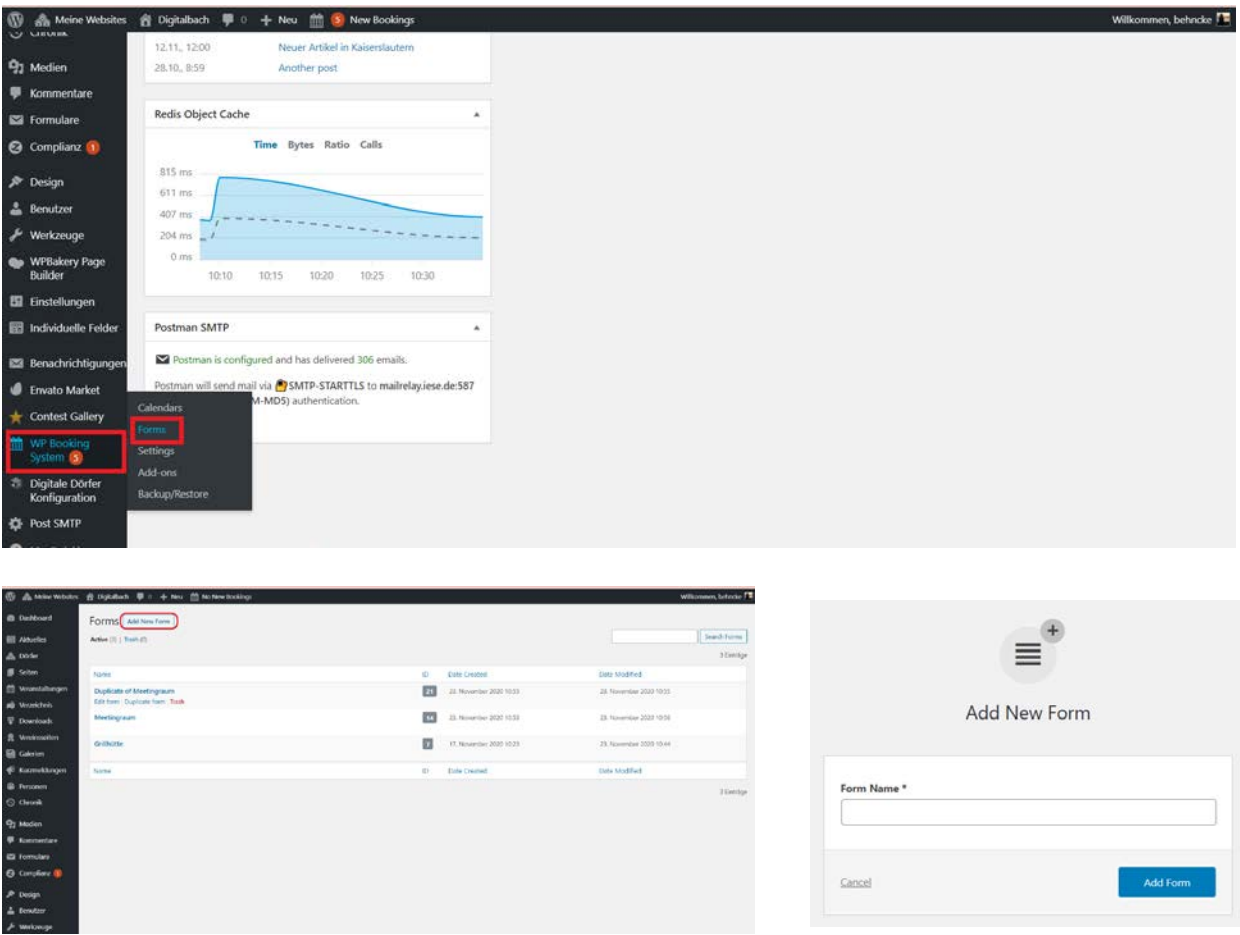

Anschließend gelangen Sie zum **>>Form Builder<<.** Dort können Sie auf der rechten Seite verschiedene Formfelder auswählen. Unten ist ein Beispielformular dargestellt, in welchem der Nutzer seinen Namen, Vornamen, E-Mail und seine Belegungswünsche hinterlassen kann. Durch Dropdown, Radio und Checkbox Felder können Sie den Nutzer eine Auswahl treffen lassen. Außerdem gibt es auch ein Phone-Feld in welchem der Nutzer seine Telefonnummer hinterlegen kann.

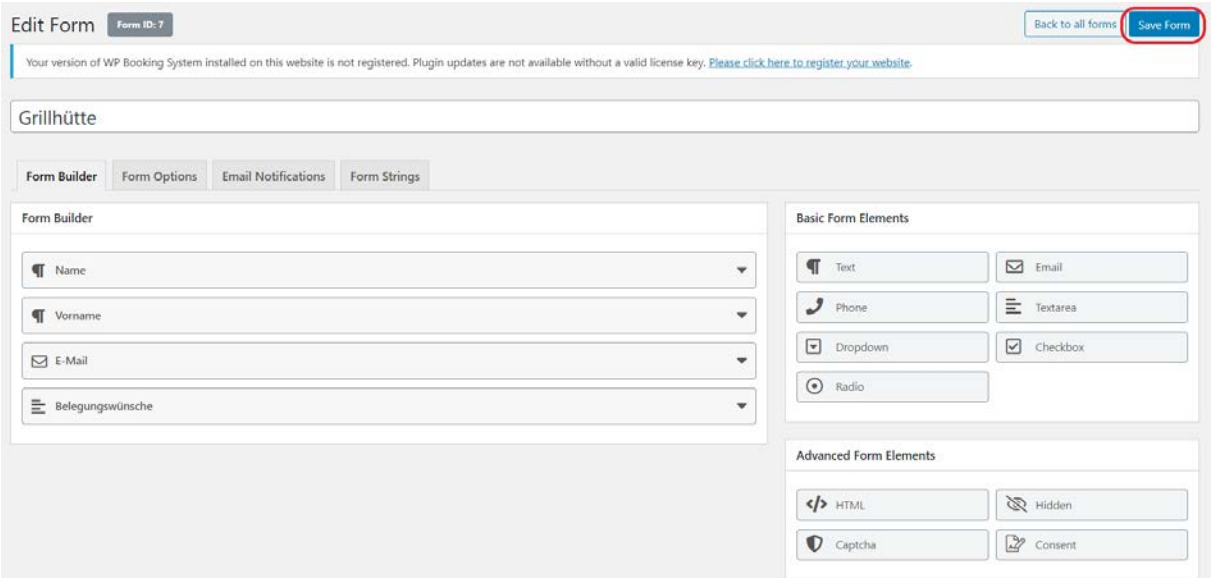

Durch einen Klick auf das Feld, wird dieses Ihrem Formular eingefügt. Geben Sie dort einen Namen für das Feld ein und wählen Sie aus, ob dieses Feld ein Pflichtfeld sein soll. Klicken Sie dazu auf den Schieberegler, sodass dieser blau wird. Die Felder können Sie auch per Drag und Drop neu anordnen. Stellen Sie sich so Ihr Formular zusammen und speichern Sie es mit Klick auf **>>Save Form<<.**

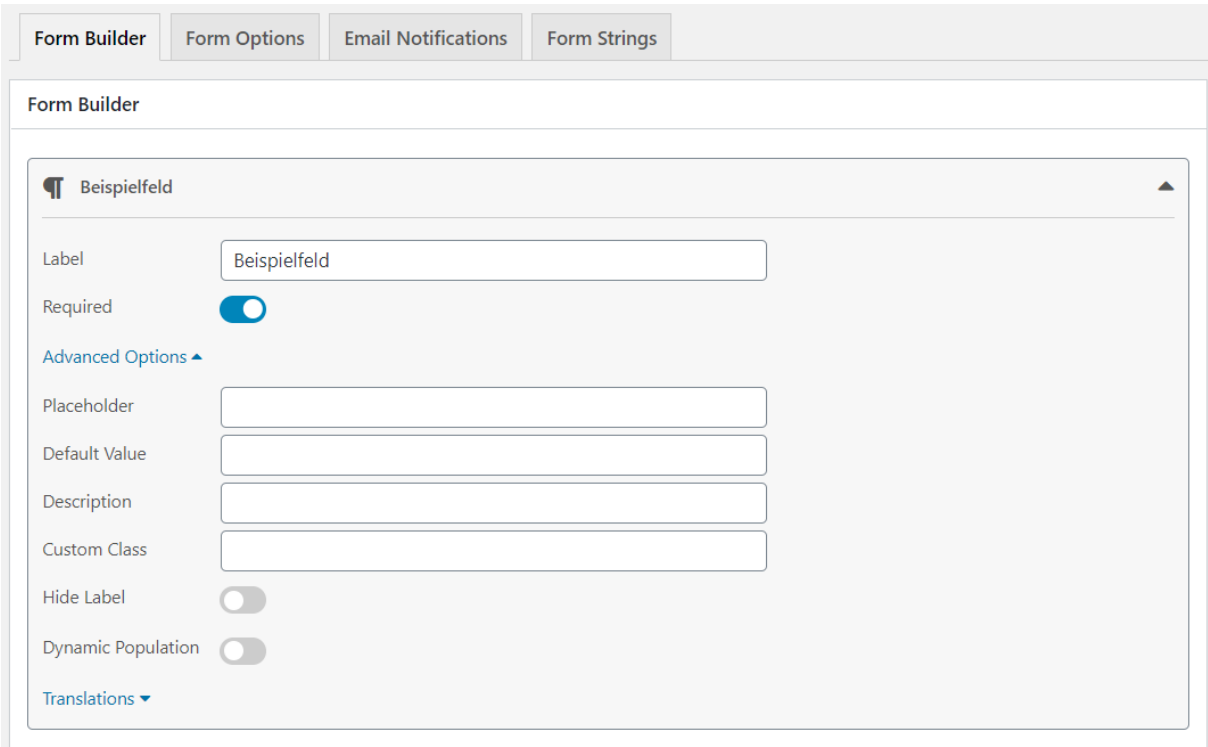

#### Formular in Seite einpflegen

Um nun Ihr Formular passend zu einem Belegungsplan in einer Seite einzupflegen, erstellen Sie eine neue Seite. Klicken Sie dort auf **>>Add Calendar<<**. Hier wählen Sie nun den entsprechenden Belegungsplan aus, welcher in die Seite eingefügt werden soll. Wie oben beschrieben, können Sie die Darstellung entsprechend anpassen. Um nun auch Ihr dazugehöriges Formular einzufügen, wählen Sie das richtige Formular aus der Dropdown Liste aus.

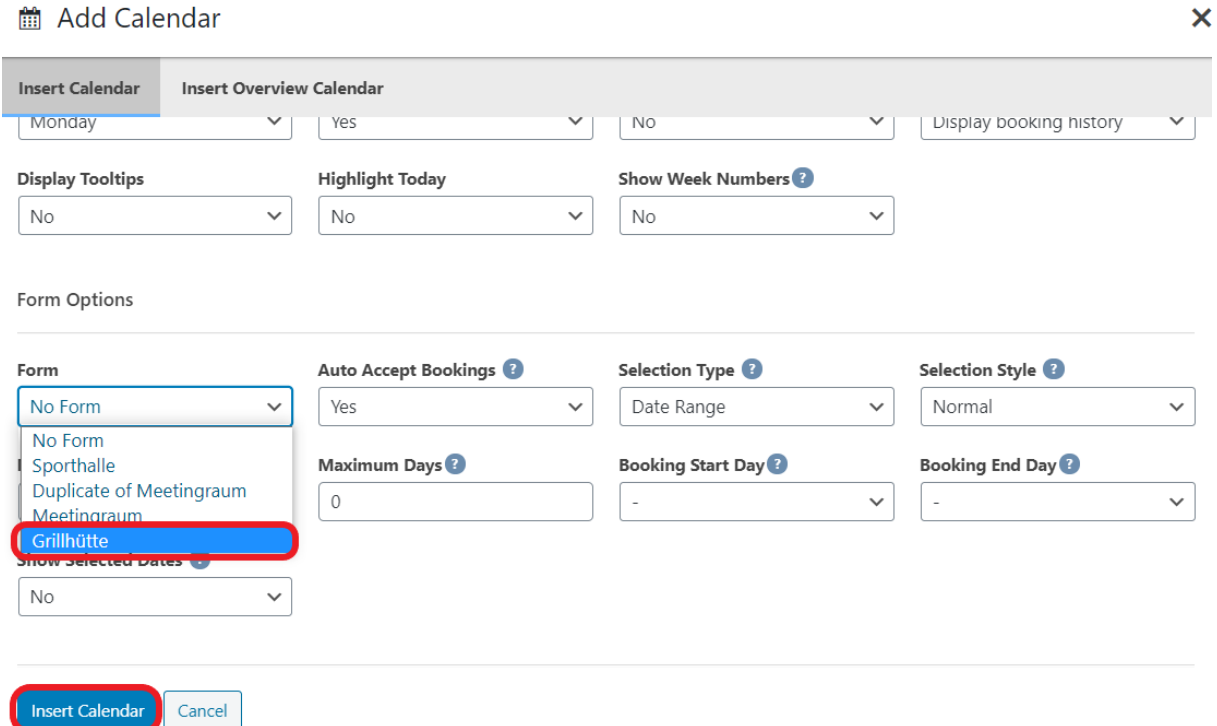

Anschließend können Sie weitere Einstellungen vornehmen. Zum Beispiel können Sie festlegen, ob Buchungen automatisch angenommen werden sollen, wieviel Tage man minimal oder maximal buchen kann und ob die Nutzer die ausgewählten Daten angezeigt bekommen sollen. Wenn Sie mit Ihren Einstellungen für den Belegungsplan (siehe oben) und das Formular zufrieden sind, klicken Sie **>>Insert Calendar<<**, um den Plan der Seite hinzuzufügen.

# Belegungsplan Übersicht

Nachdem Sie sowohl einen Belegungsplan als auch ein Formular der Seite hinzugefügt haben, sollte Ihre Seite in etwa wie folgt aussehen.

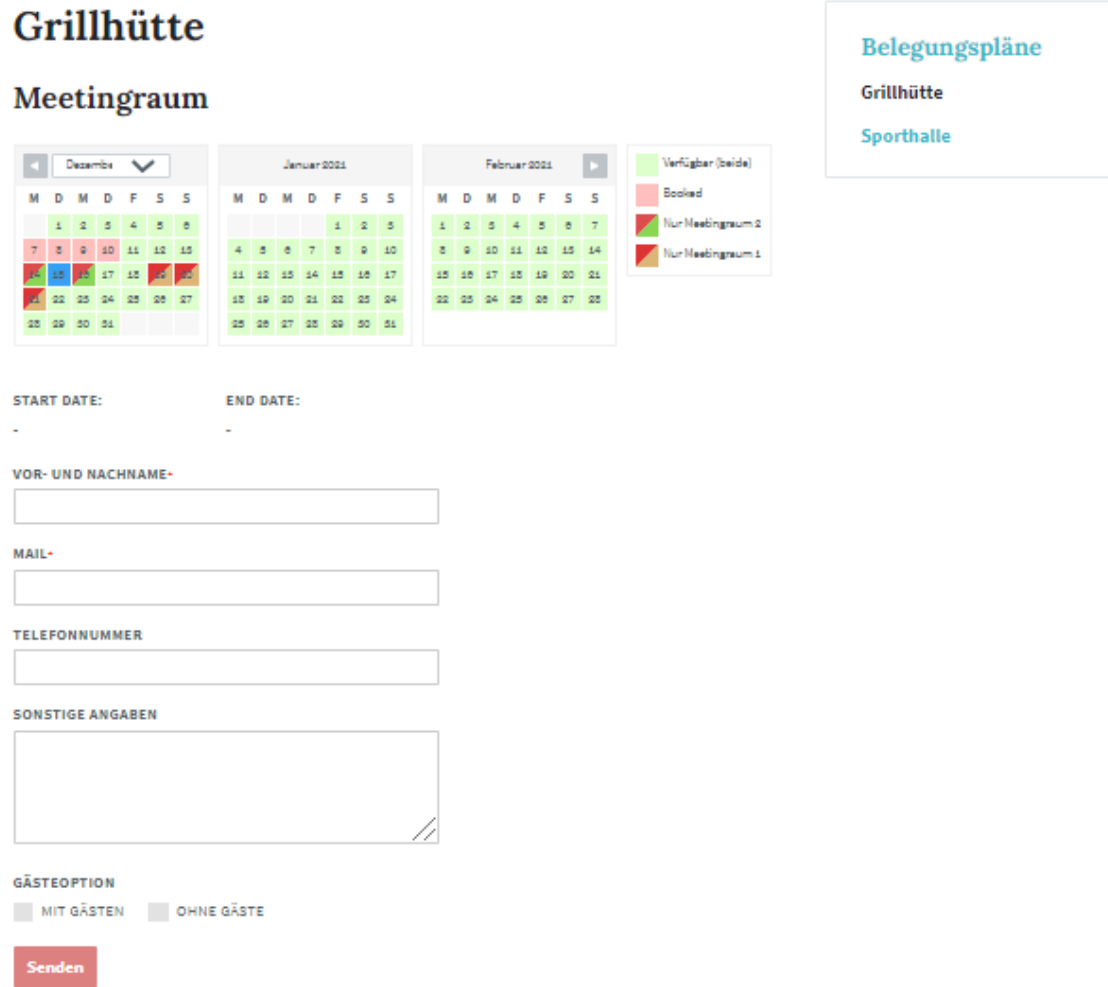

# 11. Chronik

## Chronik-Beitrag erstellen

Um einen neuen Beitrag in der Kategorie **Chronik** zu erstellen, wählen Sie zunächst den Menüpunkt **»Chronik«** aus. Zu finden ist diese in der linken Navigationsleiste.

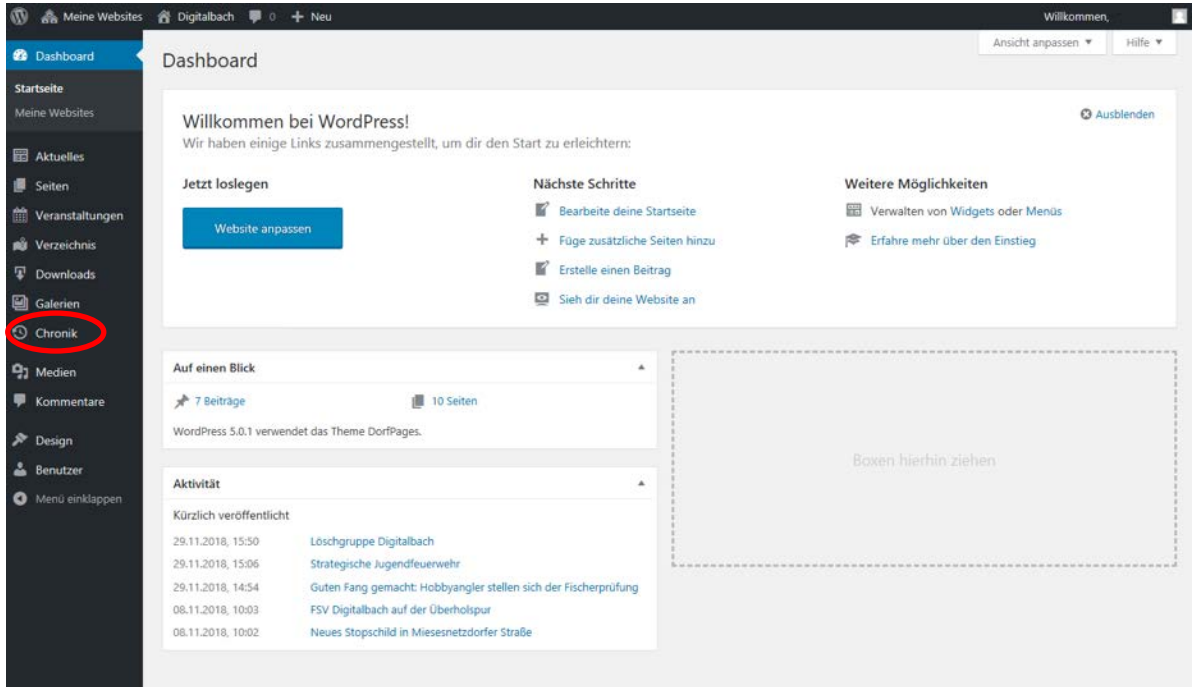

Anschließend klicken Sie auf **»Erstellen«**.

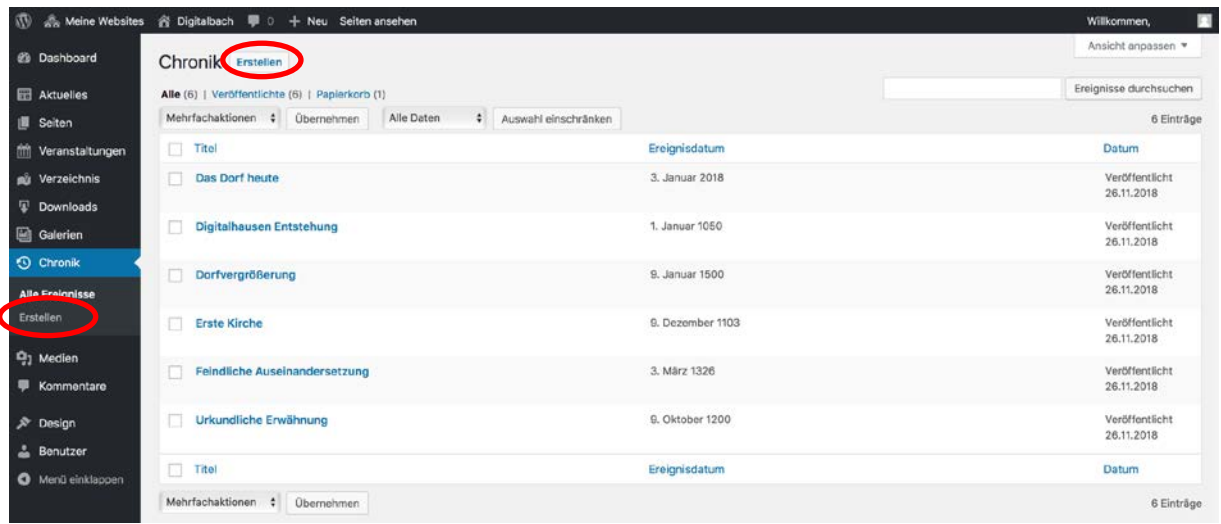

Chronik-Beitrag erstellen: Titel und Text eingeben

Das Eingeben von **Titel und Text** von Beiträgen der Kategorie **Chronik** funktioniert ebenso wie bei Beiträgen der Kategorie Aktuelles. Die Anleitung dazu finden Sie unter [3.b.](#page-5-0)

# Chronik-Beitrag erstellen: Ereignis Informationen hinzufügen

Informationen zu Ihrem Chronik-Beitrag, die innerhalb der Chronik selbst angezeigt werden sollen, können Sie unter **>>Ereignis Info<<** eintragen.

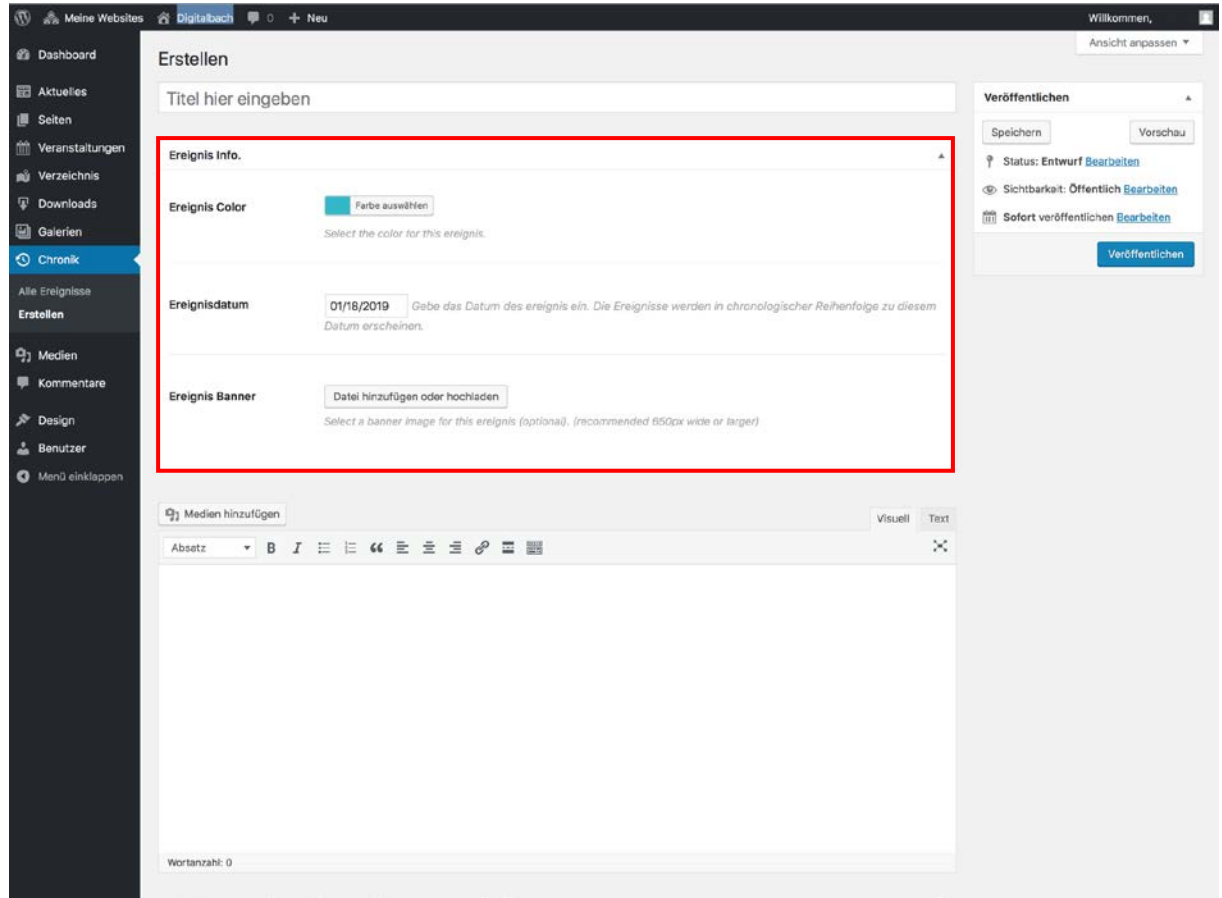

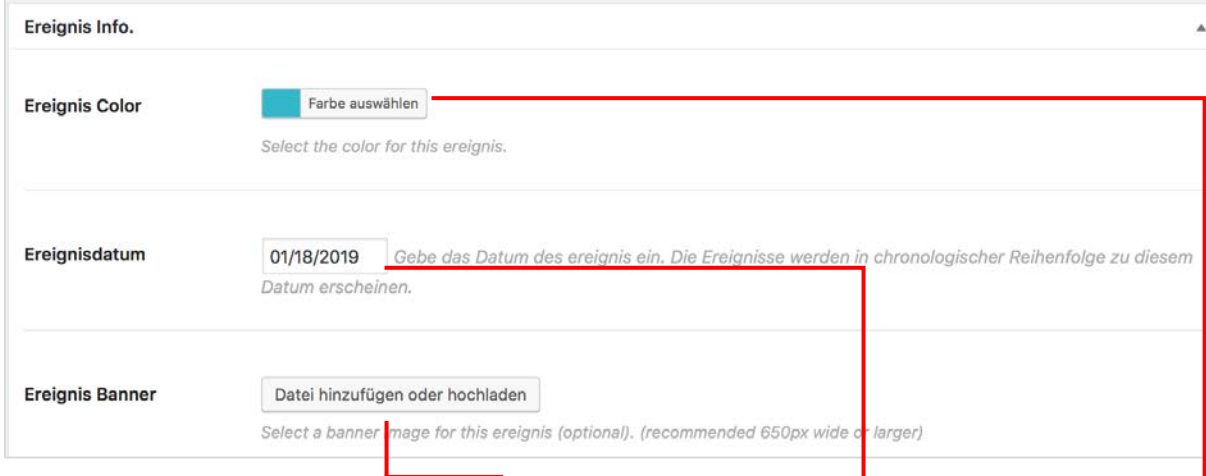

#### **Ereignis Color:**

Hier können Sie die Farbe des Meilensteinpunktes innerhalb der Dorfchronik ändern. Möchten Sie eine andere Farbe auswählen, klicken Sie auf **Farbe auswählen** und anschließend auf der erscheinenden Farbpalette auf die gewünschte Farbe. Alternativ können Sie auch den Hex-Farbcode der gewünschten Farbe in das Textfeld eingeben.

#### **Ereignisdatum:**

Hier geben Sie das Datum des Meilensteins ein. In der Chronik selbst wird nur die Jahreszahl des Ereignisses angezeigt, das Datum dient anschließend nur zur Anordnung der Beiträge in der richtigen Reihenfolge. Falls Sie das komplette Datum angezeigt haben möchten, geben Sie dieses zusätzlich im Text des Beitrags ein. Das Datum wird im Format *Monat/Tag/Jahr*

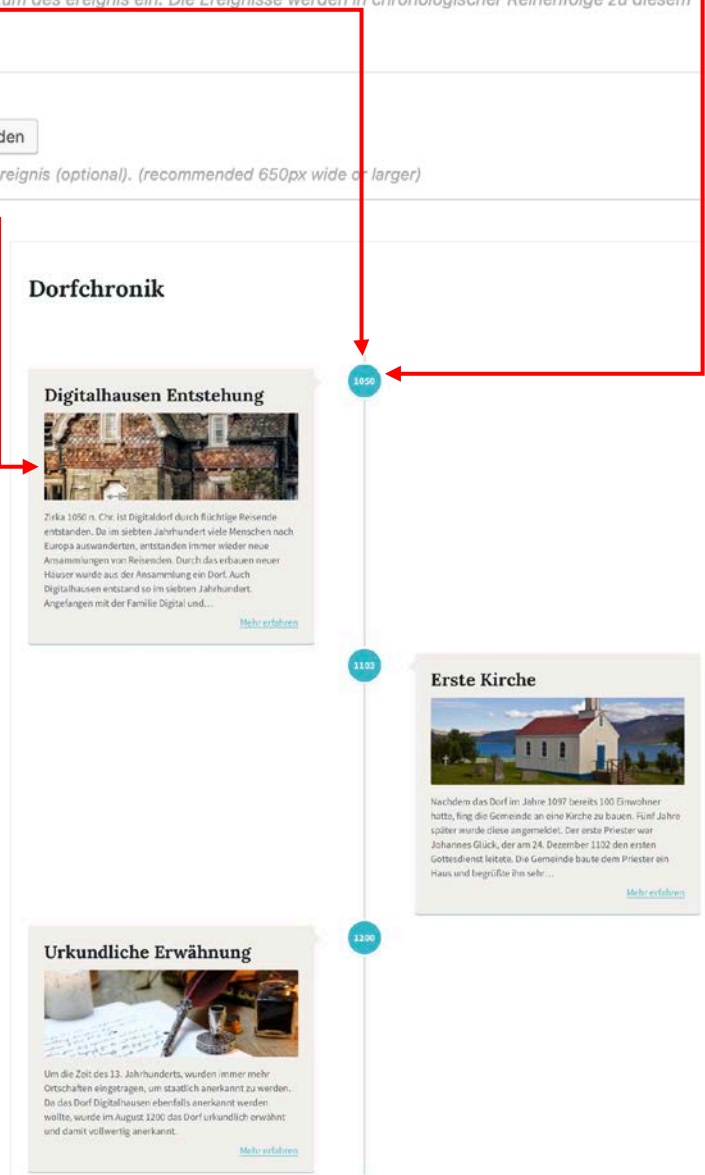

eingetragen. Um das Datum zu ändern, klicken Sie auf das Textfeld. Es erscheint automatisch ein Kalender, in welchem Sie das Datum auswählen können. Alternativ können Sie auch das Datum händisch in das Textfeld im vorgegebenen Format eintragen.

#### **Ereignis Banner:**

Hier können sie optional ein Bild hinzufügen, welches als Banner in der Dorfchronik angezeigt wird, aber auch im Beitrag selbst. Das Hinzufügen eines Bildes funktioniert ebenso, wie das Hinzufügen von Medien innerhalb eines Beitrags. Die Anleitung dazu finden Sie unter [3.c.](#page-6-0)

## Chronik-Beitrag erstellen: Medien hinzufügen

Das Hinzufügen von Medien bei Beiträgen der Kategorie **Chronik** funktioniert ebenso wie bei Beiträgen der Kategorie Aktuelles. Die Anleitung dazu finden Sie unter [3.c.](#page-6-0)

# 12. Medien

Sie haben zudem die Möglichkeit alle bereits hochgeladenen und verfügbaren Medien zu verwalten. Dafür klicken Sie in der linken Navigationsleiste auf **>>Medien<<.**

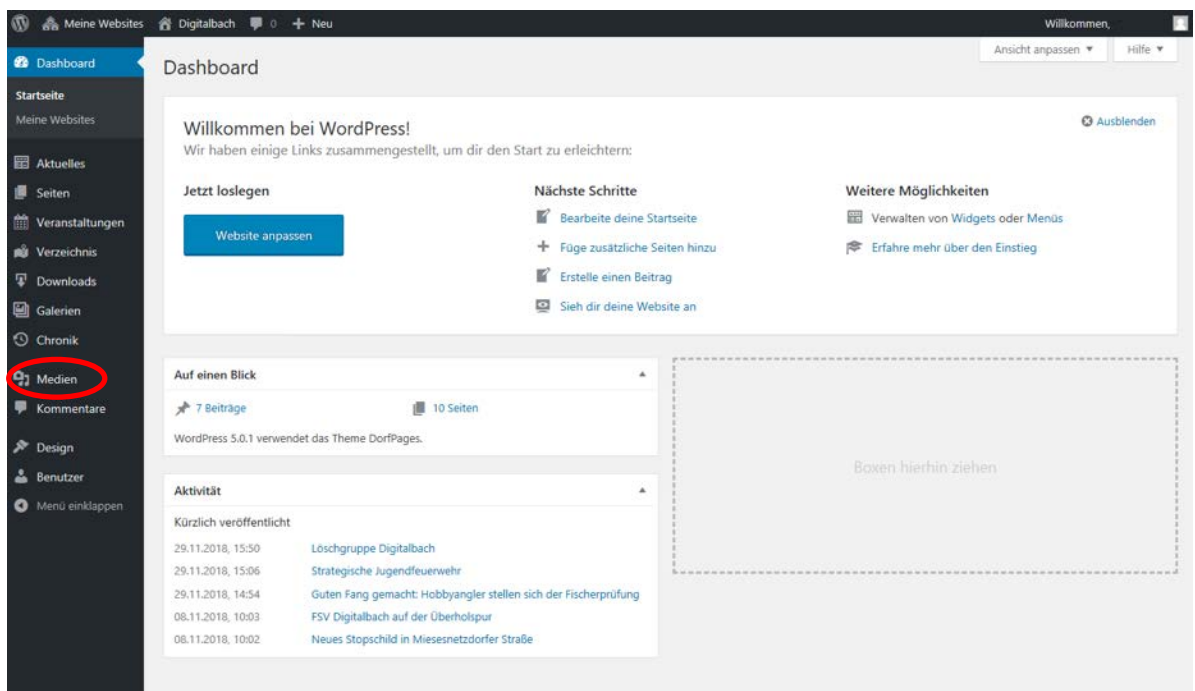

Anschließend sehen Sie eine Übersicht über alle Medien.

# Mediathek: Medien hinzufügen

Wenn Sie unabhängig von einem Beitrag Medien zu Ihrer Mediathek hinzufügen möchten, klicken Sie auf "Datei hinzufügen".

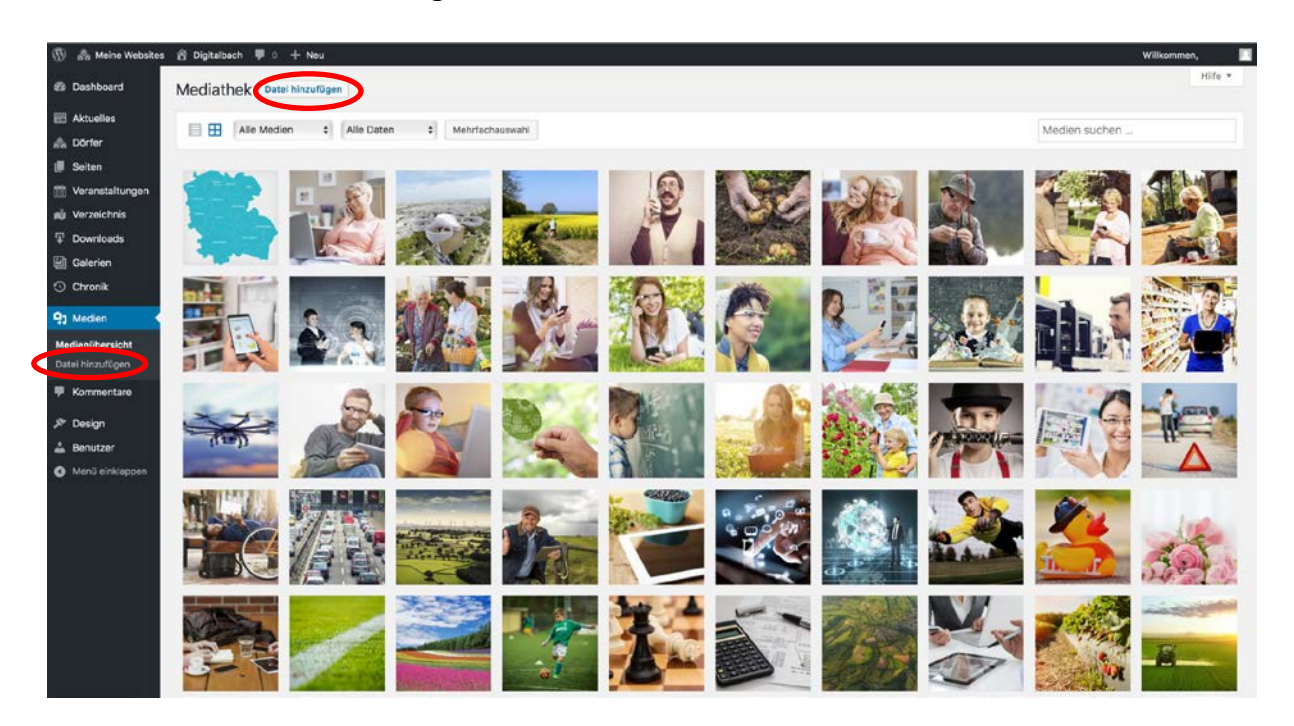

Das Hinzufügen von Medien funktioniert hier ebenso wie in Beiträgen. Eine Anleitung dazu finden Sie unter [3.c.](#page-6-0)

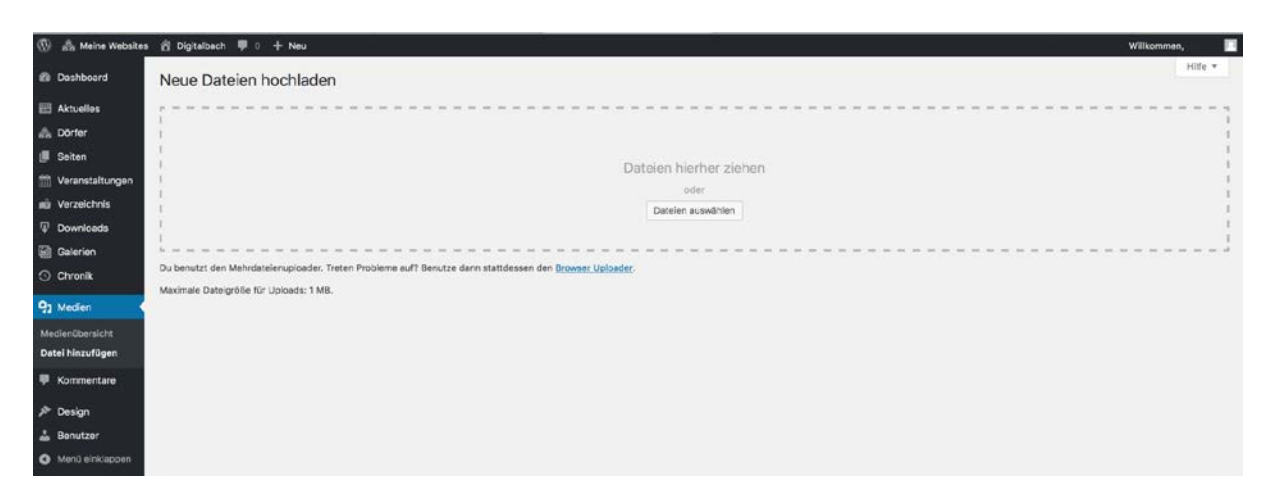

## Mediathek: Medien bearbeiten

Wenn Sie ein bereits vorhandenes Medium bearbeiten möchten, klicken Sie dafür in der Medienübersicht auf das Bild, welches Sie bearbeiten möchten. Es öffnet sich anschließend folgendes Fenster zu den **Anhang-Details**.

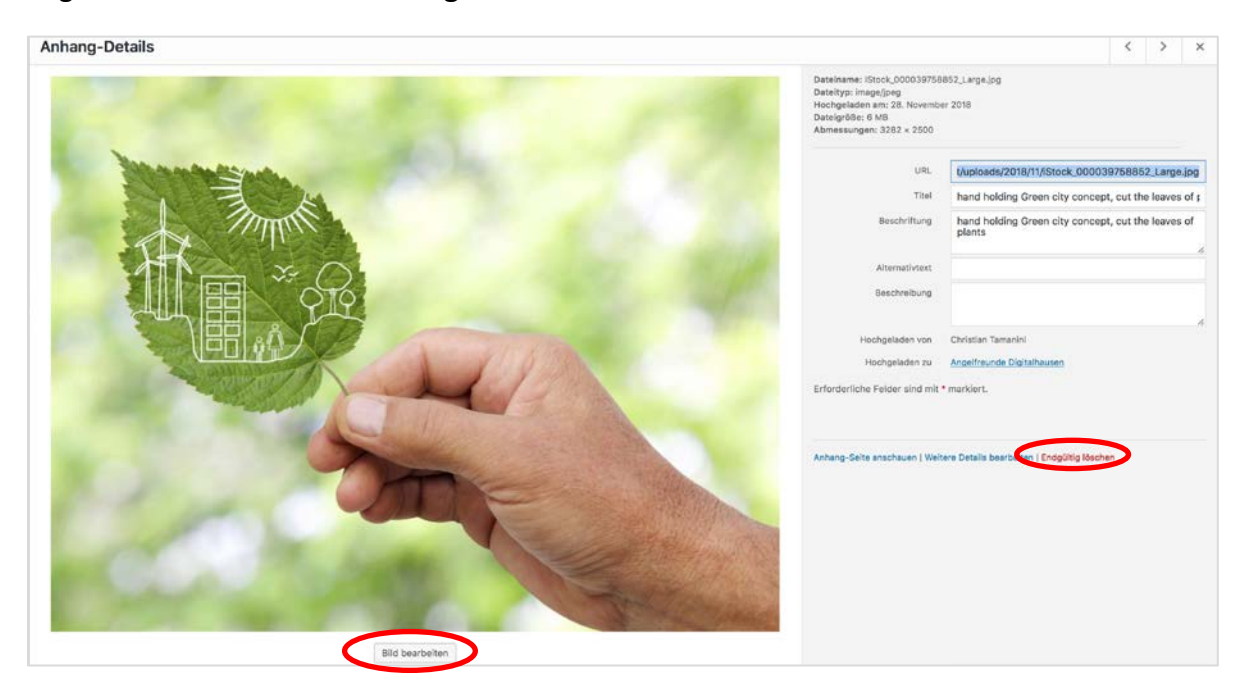

Hier haben Sie die Möglichkeit den Titel, Beschriftung, Alternativtext oder Beschreibung zu bearbeiten oder hinzuzufügen (nähere Informationen dazu finden Sie unter [Medien](#page-6-0)  [hinzufügen](#page-6-0)  $\rightarrow$  Metaangaben bei Bildern hinzufügen). Falls sie das Medium aus der Mediathek entfernen möchten, können Sie dies durch einen Klick auf "**Endgültig löschen**".

Du bist dabei, dieses Element endgültig von deiner Website zu löschen. Diese Aktion kann nicht rückgängig gemacht werden. Wähle "Abbrechen" zum Stoppen oder "OK" zum Löschen.

> OK Abbrechen

Anschließend öffnet sich ein Fenster, welches nachfragt, ob Sie das Medium tatsächlich löschen möchten. Falls dies der Fall ist, klicken Sie hier nochmal auf "OK".

Wenn Sie ein Bild bearbeiten möchten, wie etwa ein Bild Drehen, Spiegeln oder die Größe ändern, klicken Sie unter dem Bild auf den Button "Bild bearbeiten". Daraufhin öffnet sich folgendes Fenster.

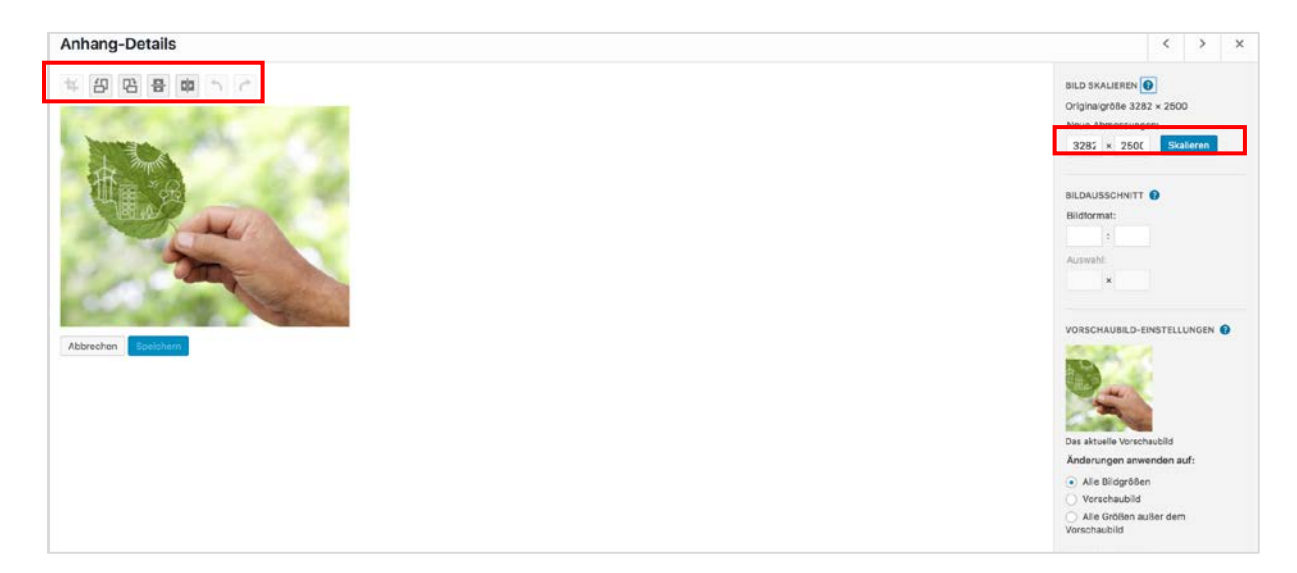

Hier werden Ihnen über dem Bild mögliche Bearbeitungsoperationen angezeigt. Die Buttons zeigen Ihnen die Optionen (von links nach rechts): Zuschneiden, Bild um 90° nach links drehen, Bild um 90° nach rechts drehen, Bild horizontal spiegeln, Bild vertikal spiegeln, vorherige Aktion rückgängig machen, Rückgängig machen revidieren. Auf der rechten Seite haben Sie die Möglichkeit ihr Bild zu skalieren und dadurch die Größe zu verändern. Sobald das Bild Ihren Wünschen entspricht, klicken Sie auf den Button "Speichern". Falls Sie die Bearbeitung abbrechen und die Änderungen verwerfen möchten, klicken Sie auf "Abbrechen".

# 13. Benutzer verwalten

Zur Bearbeitung und Verwaltung der DorfPages gibt es verschiedene Benutzer-Rollen mit verschiedenen Rechten.

Nutzer der Rolle **>>Mitarbeiter<<** können ausschließlich eigene Beiträge erstellen und bearbeiten. Für die Veröffentlichung müssen diese von Redakteuren freigegeben werden. Freigegebene Inhalte können nicht mehr von Mitarbeitern bearbeitet werden.

Nutzer der Rolle **>>Autor<<** können Kategorien und Schlagwörter verwalten, sowie Medien hochladen. Jedoch können sie ausschließlich eigene Beiträge/Seiten bearbeiten, veröffentlichen und löschen.

Nutzer der Rolle >>**Redakteur<<** können jede(n) Beitrag/Seite ansehen, bearbeiten, veröffentlichen und löschen. Zudem können Sie Kommentare moderieren, Kategorien verwalten, Schlagwörter (Tags) verwalten, Links verwalten sowie Dateien/Bilder hochladen. Zusätzlich haben Sie als Redakteur die Möglichkeit Design-Änderungen vorzunehmen (Design  $\rightarrow$  Customizer), als auch Benutzer zu verwalten (Nutzer hinzufügen, bearbeiten, löschen).

## Benutzer: Benutzerübersicht

Um zur Benutzerübersicht zu gelangen, wählen Sie zunächst den Menüpunkt **»Benutzer«** aus.

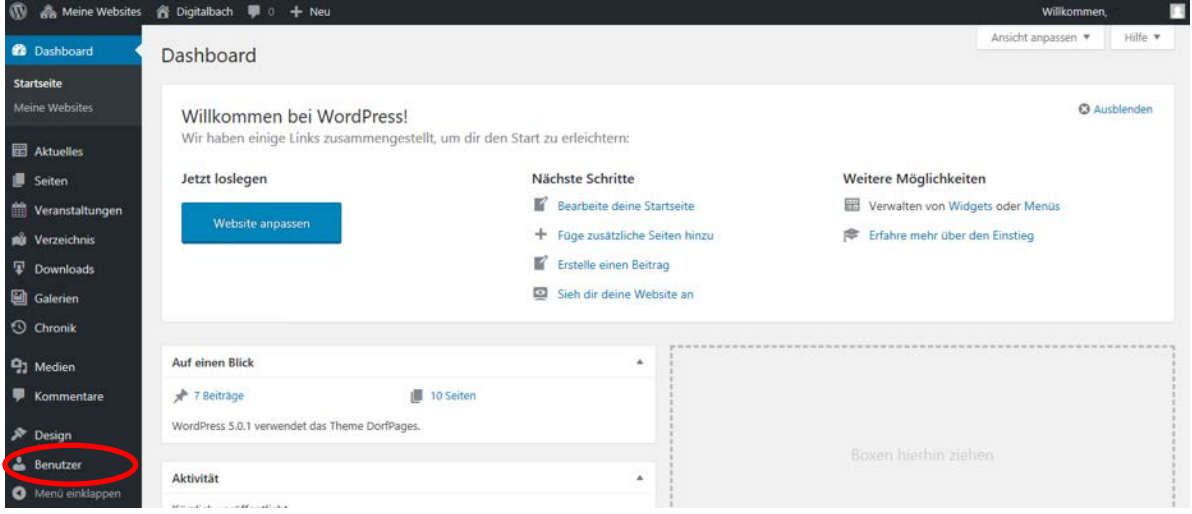

Hier sehen Sie eine Übersicht über alle Nutzer, mit Namen, E-Mail-Adresse, der zugeordneten Rolle und der Anzahl bisher veröffentlichter Beiträge.

Jeder Benutzer hat eine von fünf vordefinierten Rollen, welche durch den Administrator vergeben werden können: Administrator, Redakteur, Autor, Mitarbeiter, Abonnent. Benutzer die keine Administrator-Rolle haben, sehen je nach Benutzerrolle, nicht alle Einstellungen, Optionen etc.
|                                                | (1) 杰 Meine Websites 含 Digitalbach 甲 0 + Neu<br>Willkommen,  |                          |                                 |           |                  | п               |
|------------------------------------------------|--------------------------------------------------------------|--------------------------|---------------------------------|-----------|------------------|-----------------|
| <b>ED</b> Dashboard                            | Benutzer Neu Hinzufügen                                      |                          |                                 |           | Ansicht anpassen | Hile v          |
| <b>Aktuelles</b>                               | Alle (4)   Redakteur (4)                                     |                          |                                 |           |                  | Benutzer suchen |
| <b>B</b> Seiten                                | Rolle ändern in  : Wechseln<br>Mehrfachaktionen : Übernehmen |                          |                                 |           |                  | 4 Einträge      |
| Weranstaltungen                                | Benutzername                                                 | Name                     | E-Mail                          | Rolle     |                  | Beiträge        |
| su Verzeichnis                                 | $\Box$ oorfredakteur                                         | $\sim$                   | <b>Service</b><br>$\sim$        | Redakteur |                  | $\rm ^o$        |
| <b>Downloads</b>                               |                                                              |                          |                                 |           |                  |                 |
| <b>Salerien</b>                                | $\Box$ $\Box$ mscher .                                       | $\overline{\phantom{a}}$ |                                 | Redakteur |                  | $\alpha$        |
| C Chronik                                      | $\Box$ $\Box$ "<br>Service.                                  | $\frac{1}{2}$            |                                 | Redakteur |                  | $\alpha$        |
| 9 <sub>2</sub> Medien                          |                                                              | Stoffen Hoss             | and the company of the party of | Redakteur |                  | $\circ$         |
| <b>B</b> Kommentare                            | $\Box$ $\Box$ steffen                                        |                          |                                 |           |                  |                 |
| $$$ Design                                     | Benutzername                                                 | Name                     | E-Mail                          | Rolle     |                  | Beiträge        |
| <b>&amp;</b> Benutzer                          | Mehrfachaktionen : Übernehmen Rolle ändern in  : Wechseln    |                          |                                 |           |                  | 4 Einträge      |
| Alle Benutzer<br>Neu hinzufügen<br>Dein Profil |                                                              |                          |                                 |           |                  |                 |

Benutzer: Benutzer hinzufügen

Um einen neuen Nutzer hinzuzufügen klicken Sie dann auf den Button >>**Neu hinzufügen**<<

Anschließend können Sie entweder einen bereits **bestehenden Benutzer** hinzufügen oder einen **neuen Benutzer** hinzufügen. In der Regel sollten Sie jedoch neue Benutzer unter "**Neuen Benutzer hinzufügen**" anlegen. Unter bestehenden Benutzer versteht man Nutzer, die bereits in einer anderen Gemeinde angelegt wurden.

Um einen Neuen Nutzer hinzuzufügen, geben Sie **Benutzername** und **E-Mail** in die entsprechenden Textfelder ein. Ein Benutzername wird klein geschrieben und sollte aus dem Anfangsbuchstaben des Vornamens und dem kompletten Nachnamen bestehen. (z.B. für Karl Schmitt wäre der Benutzername kschmitt). Zudem sollen Sie dem neuen Nutzer eine Rolle zuordnen. Wählen Sie hier bitte zwischen "Redakteur" und "Autor". Klicken Sie hierfür auf das Auswahlfeld rechts neben "Rolle", in welchem standardgemäß zuerst "Abonnent" steht. Es öffnet sich dann automatisch eine Liste, in welcher Sie die passende Rolle auswählen können.

Nach Eingabe der erforderlichen Angaben, klicken Sie auf den Button "Neuen Benutzer **hinzufügen**".

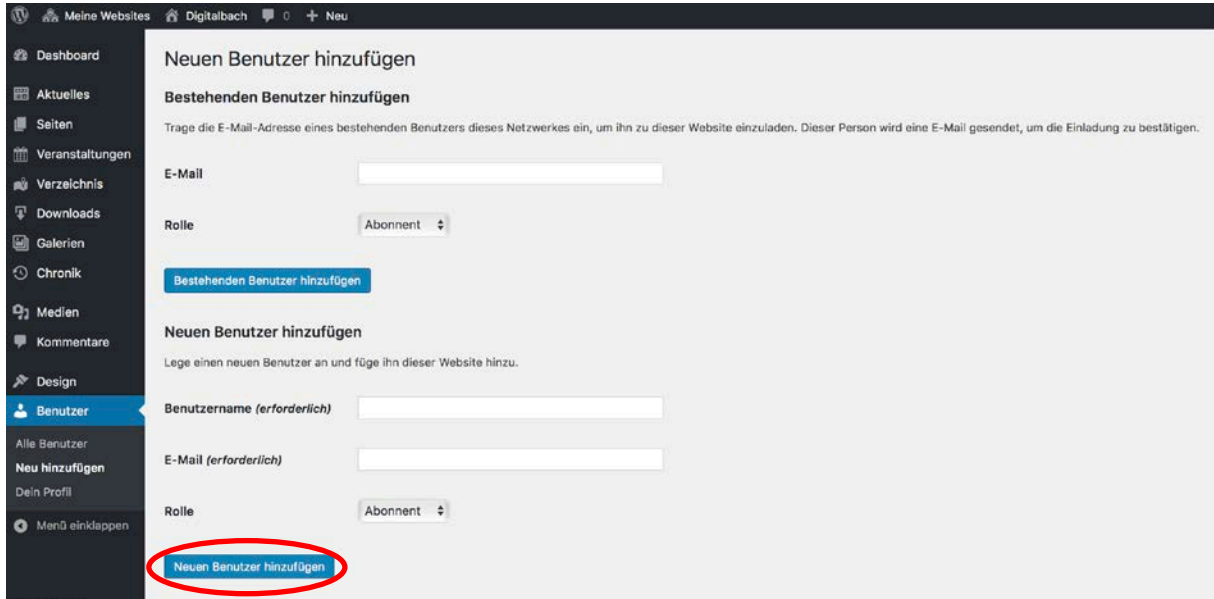

Benutzer: Rolle eines bereits vorhandenen Benutzers ändern

Um die Rolle eines bereits vorhandenen Benutzers zu ändern, klicken Sie in auf das Auswahlkästchen vor dem Benutzernamen. Sie können dabei auch mehrere Nutzer gleichzeitig auswählen. Klicken Sie anschließend auf "Rolle ändern in...". Es öffnet sich eine Auswahlliste, in welcher sie eine Rolle auswählen können, zu welcher sie den/die ausgewählten Nutzer ändern möchten.

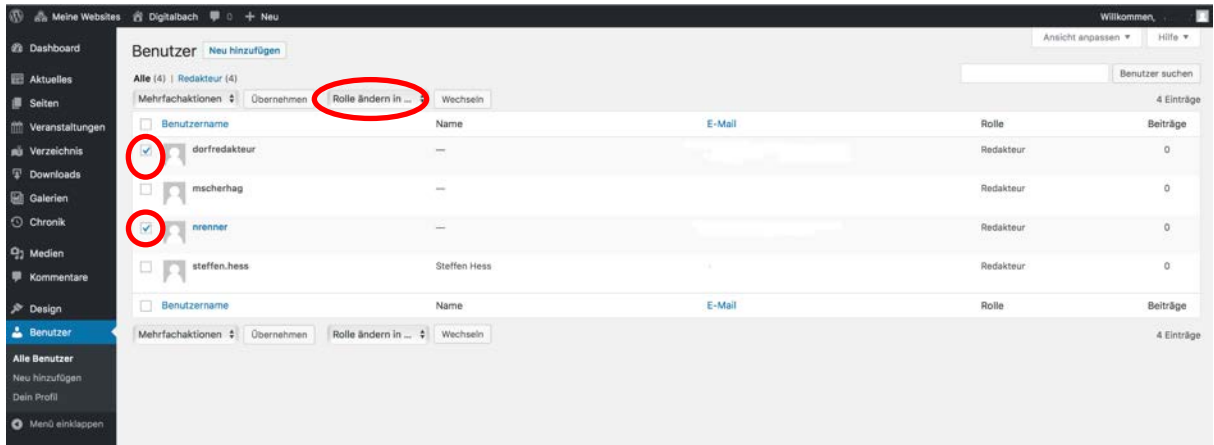

# 14. Design

Wenn Sie in der Rolle "Redakteur" angemeldet sind, haben Sie unter >>Design<< die Möglichkeit das Aussehen Ihrer Dorfpages ganz individuell zu gestalten.

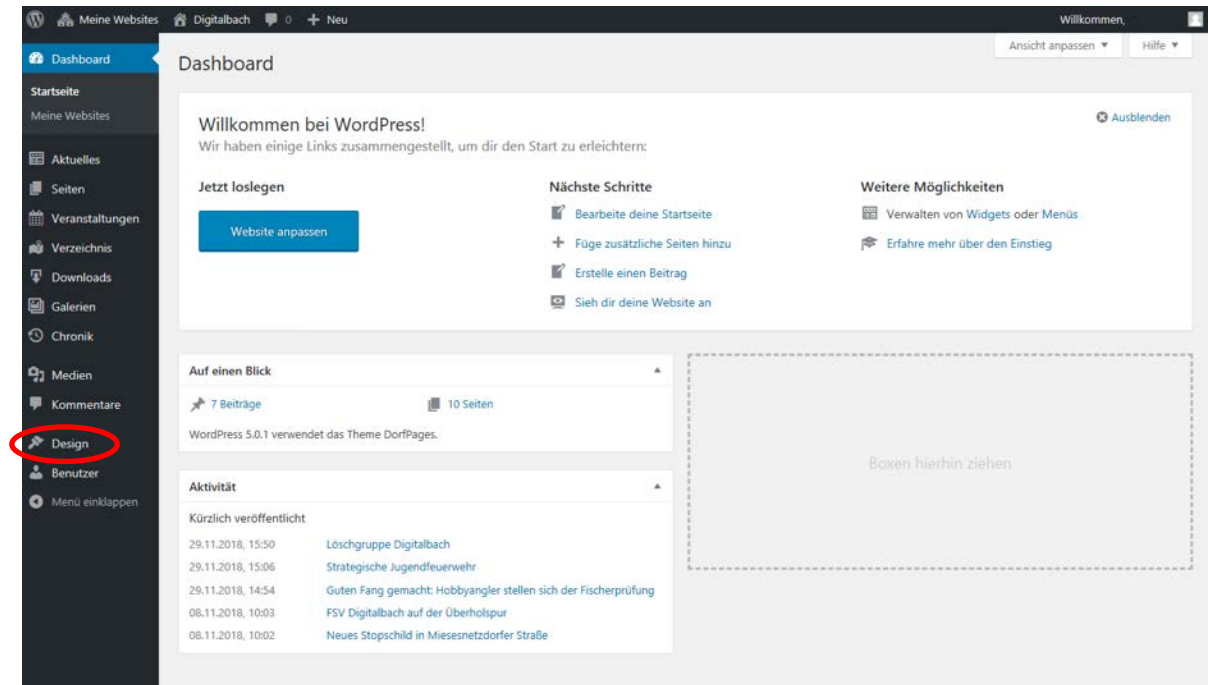

Nach dem Klick auf Design->Customizer in der linken Navigationsleiste öffnet sich die **Customizer-Seite**. Sie sehen in der linken Spalte alle Anpassungsmöglichkeiten, im rechten Bildschirmbereich wird Ihnen Ihre Dorfpage angezeigt. Wenn Sie eine Änderung des Designs vornehmen, können Sie sofort sehen, wie diese aussehen würden. Zudem gibt es im unteren linken Eck die Funktion, das Format der Dorfpages unterschiedlich anzuzeigen. So können sie sehen, wie ihre Seite auf einem großen Bildschirm, einem Tablet oder Smartphone aussehen würde.

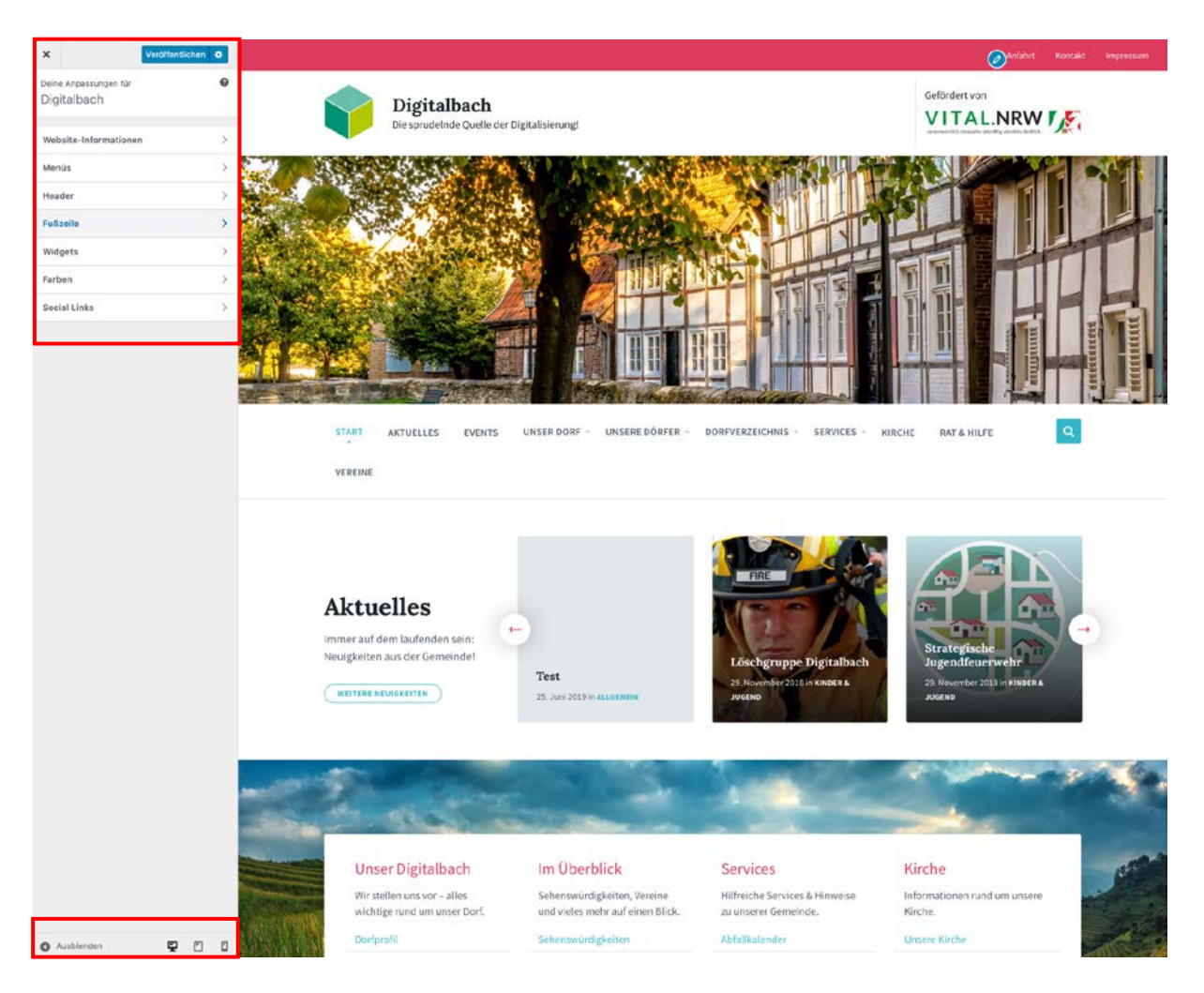

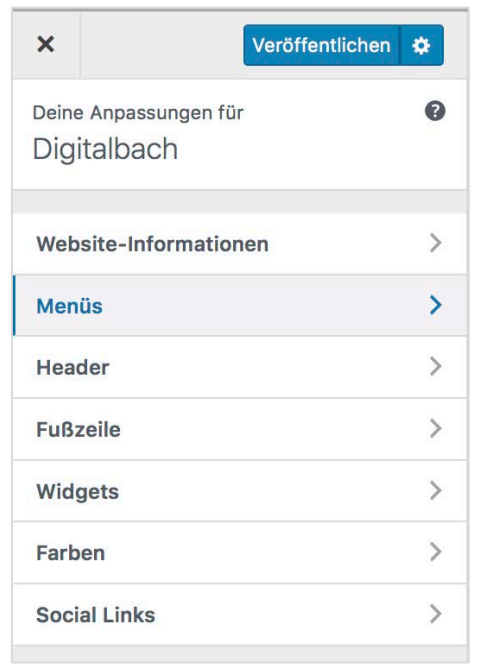

Unter **Website-Informationen** können Sie Ihr Webseiten-Logo, Titel und Untertitel ändern.

Unter **Menüs** haben Sie die Möglichkeit das Fußzeilen-, Haupt- und Sekundäres Menü und Sitemap zu bearbeiten. Es ist möglich den Menüs Seiten hinzuzufügen oder Positionen zu ändern. Zudem gibt es die Möglichkeit neue Menüs zu erstellen.

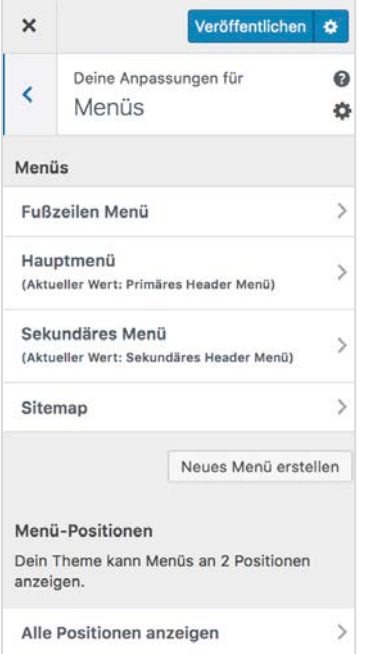

Nach dem Öffnen der Menüanpassungen werden Ihnen zunächst alle bereits vorhandenen Menüs angezeigt. Um eines davon zu ändern, klicken Sie auf den Namen des jeweiligen Menüs (Fußzeilen Menü, Hauptmenü, Sekundäres Menü oder Sitemap).

Das **Sekundäre Menü** befindet sich über dem **Hauptmenü** und wurde in dem Beispiel mit *Anfahrt*, *Kontakt* und *Impressum* gefüllt. Das **Sitemap Menü** befindet sich weiter unten auf der Seite.

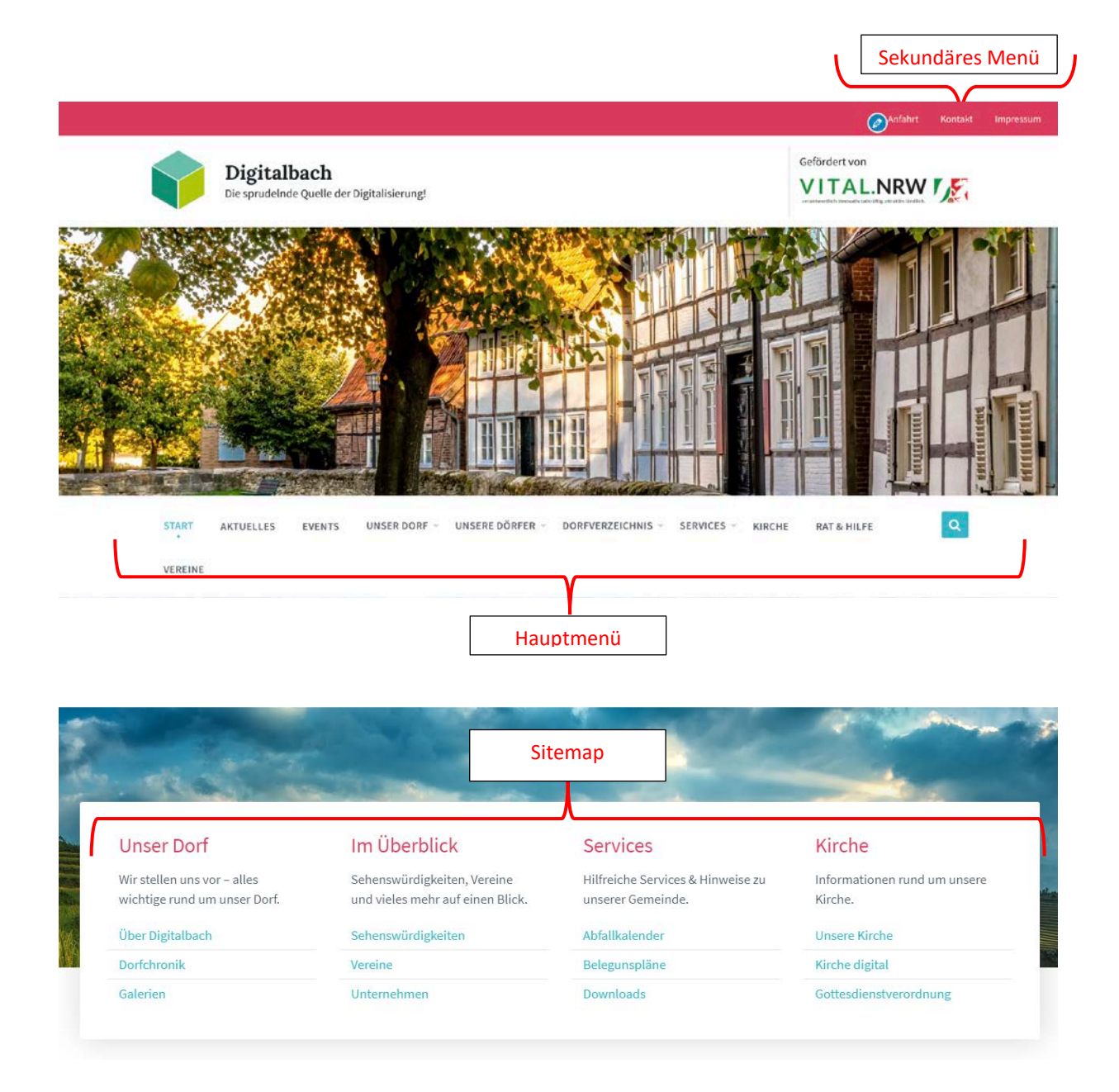

Deine Anpassungen für ► Menüs  $\epsilon$ Hauptmenü

.<br>Manuel des Manufis

 $\mathbf{v}$ 

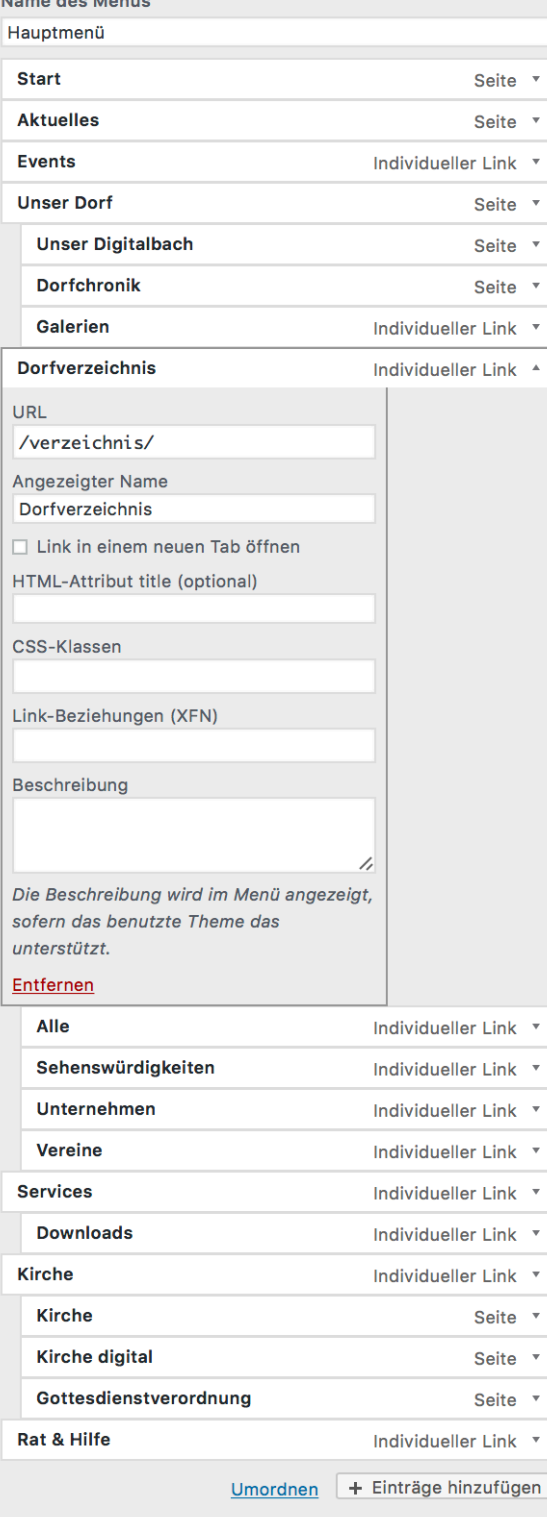

### Menü-Positionen

Hier siehst du, wo dieses Menü erscheint. Falls du das ändern möchtest, wähle eine andere Position.

Primäres Header Menü (Aktuell: Hauptmenü)

Sekundäres Header Menü (Aktuell: Sekundäres Menü)

#### Menü-Einstellungen

Neue Seiten der ersten Ebene automatisch zum Menü hinzufügen

Menü löschen

Nach dem Anklicken eines Menüs, haben Sie die Möglichkeit ihr Menü ganz individuell zu gestalten.

Menü-Einträge werden nach Art unterschieden. Es gibt statische **Seiten** oder **Individuelle Links**. Der Menüeintrag sollte immer zum nächsten Untermenüpunkt führen.

Nach Auswahl eines bestimmten Menüpunktes, der ein Individueller Link ist (im Bild links ist Dorfverzeichnis ausgewählt), geben Sie unter URL den weiterführenden Pfad ein. Soll der Hauptmenüpunkt nicht zu einer weiteren Seite führen, sondern nur der nächste Untermenüpunkt, geben Sie bei URL: "#" ein. Möchten Sie, dass man bei Klick auf einen Hauptmenüpunkt direkt zum ersten Untermenüpunkt gelangt, geben sie bei URL dessen Pfad an. (Im Bild links ist bei Dorfverzeichnis **"/verzeichnis/**" unter URL eingegeben, ebenso wie beim Unterpunkt "Alle". Bei Klick auf den Hauptmenüpunkt "Dorfverzeichnis", als auch bei Klick auf "Alle" gelangen Sie dann zu

### **https://dorfpages.digitale-doerfer.de/**

**verzeichnis/**, dort werden alle Verzeichnis Einträge angezeigt. Der Menüpunkt Sehenswürdigkeiten benutzt deshalb die URL /verzeichnis-kategorie/sehenswuerdigkeiten/, wodurch man auf eine Seite gelangt, auf der alle Verzeichniseinträge der Kategorie Sehenswürdigkeiten aufgezeigt werden.

Um die Struktur der einzelnen Menüpunkte zu verändern, klicken Sie auf "**Umordnen**". Es werden anschließend rechts neben den Menünamen verschiedene Pfeile angezeigt, mit denen Sie die Menüpunkte verschieben können. Mit den Pfeilen nach links und rechts ändern Sie, ob es sich bei dem Menüpunkt um ein Haupt- oder Untermenü handelt. Mit den Pfeilen hoch und runter ändern Sie die Reihenfolge der einzelnen Menüpunkte. Wenn Sie mit der Umstrukturierung fertig sind, müssen sie folgend auf "Fertig" klicken.

Die Reihenfolge der Menüpunkte innerhalb der gleichen Hierarchie können Sie in der normalen Ansicht auch ändern, und zwar per Klick und gleichzeitigem Verschieben des Menüpunkts.

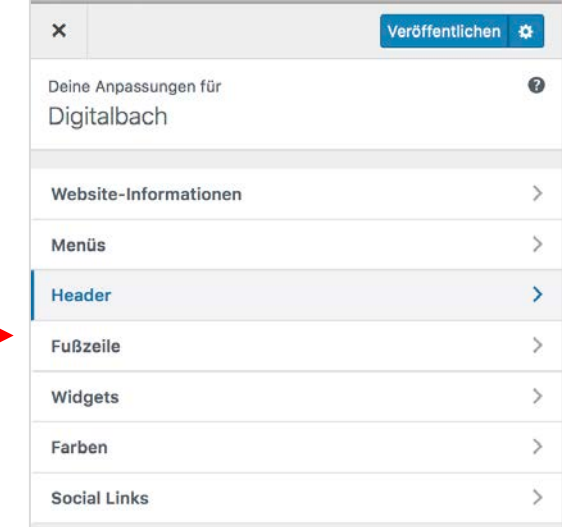

Unter dem Reiter **Header** werden die Hintergrundbilder der Seite verwaltet. Hier können Sie Bilder austauschen oder entfernen, als auch unter **Hintergrundtyp**  entscheiden, ob sie nur ein einzelnes Bild oder eine Diashow anzeigen möchten.

Zudem haben Sie beim

untersten Auswahlpunkt die Möglichkeit zu entscheiden, ob Sie das große Hintergrundbild (Hintergrundbild 1) auf jeder Seite oder **nur auf der Titelseite anzeigen** lassen möchten. Ein Vorteil dieser Anpassung ist, dass man dadurch auf den Unterseiten schneller zum Inhalt gelangt. Um diese Option zu aktivieren, setzen Sie hier einen Haken.

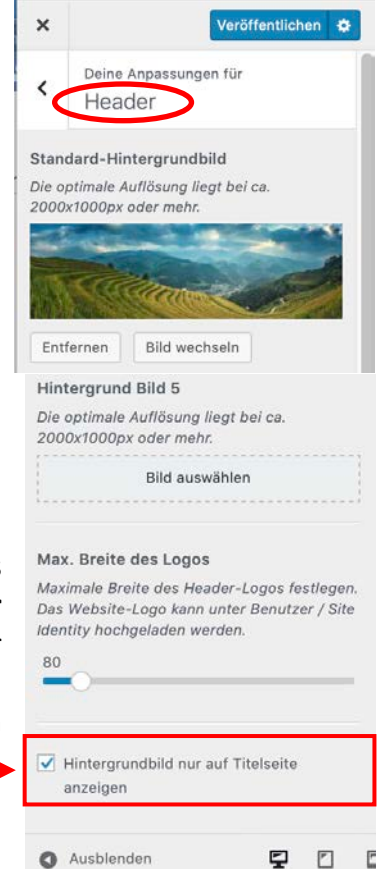

Mit einem Klick auf **Fußzeile** sind Anpassungen möglich, die die Fußzeile betreffen. Hier können Sie etwa das Hintergrundbild der

Fußzeile ändern, auswählen wie hoch die Deckkraft des Bildes sein soll und entscheiden wie viele Spalten innerhalb der Fußzeile angezeigt werden. Auch eine Änderung des Fußzeilentextes ist hier erreichbar.

Diese Spalten selbst (Widgets) können unter dem Reiter **Widgets -> Fußzeilen-Widgets** verwaltet werden.

*(Beispielbild zur Fußzeile: Hier wurde die Spaltenzahl auf 3 gesetzt. Die Widgets lauten "Wichtige Links", "Jetzt mitfunken" und "Über Digitalbach". Die Überdeckungskraft ist auf 85 gesetzt, deshalb ist das Bild so dunkel. Bei einem niedrigeren Wert nähert sich die Helligkeit dem Originalbild an. Der Fußzeilentext ist ganz unten links "© 2019 Digitalbach".)*

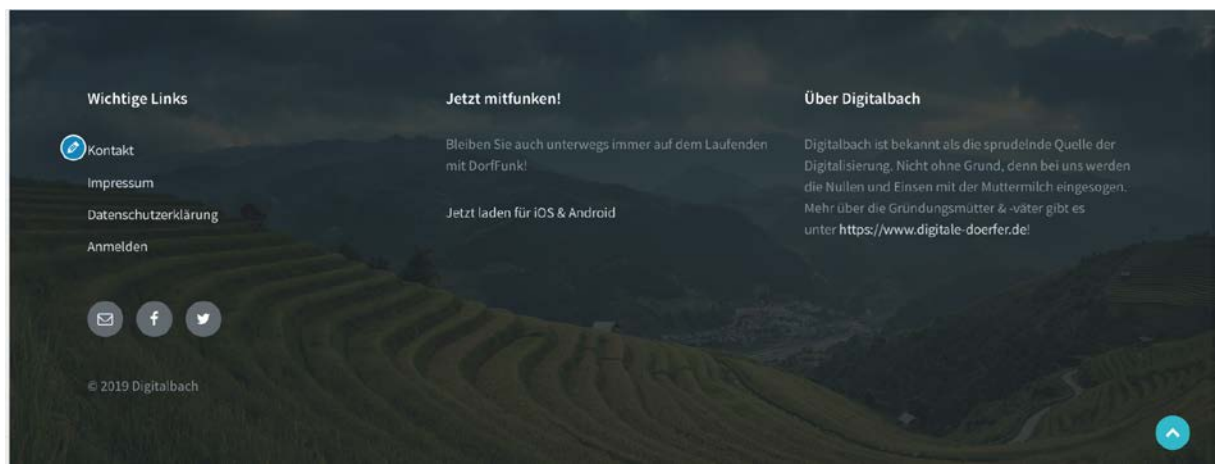

Wenn Sie Anpassungen Ihrer Farben auf Ihrer Seite vornehmen möchten, klicken Sie im Design-Hauptmenü auf **>>Farben<<.** 

Im nächsten Bild können Sie sehen, welche Farbanpassung welche Aspekte auf der Webseite verändern.

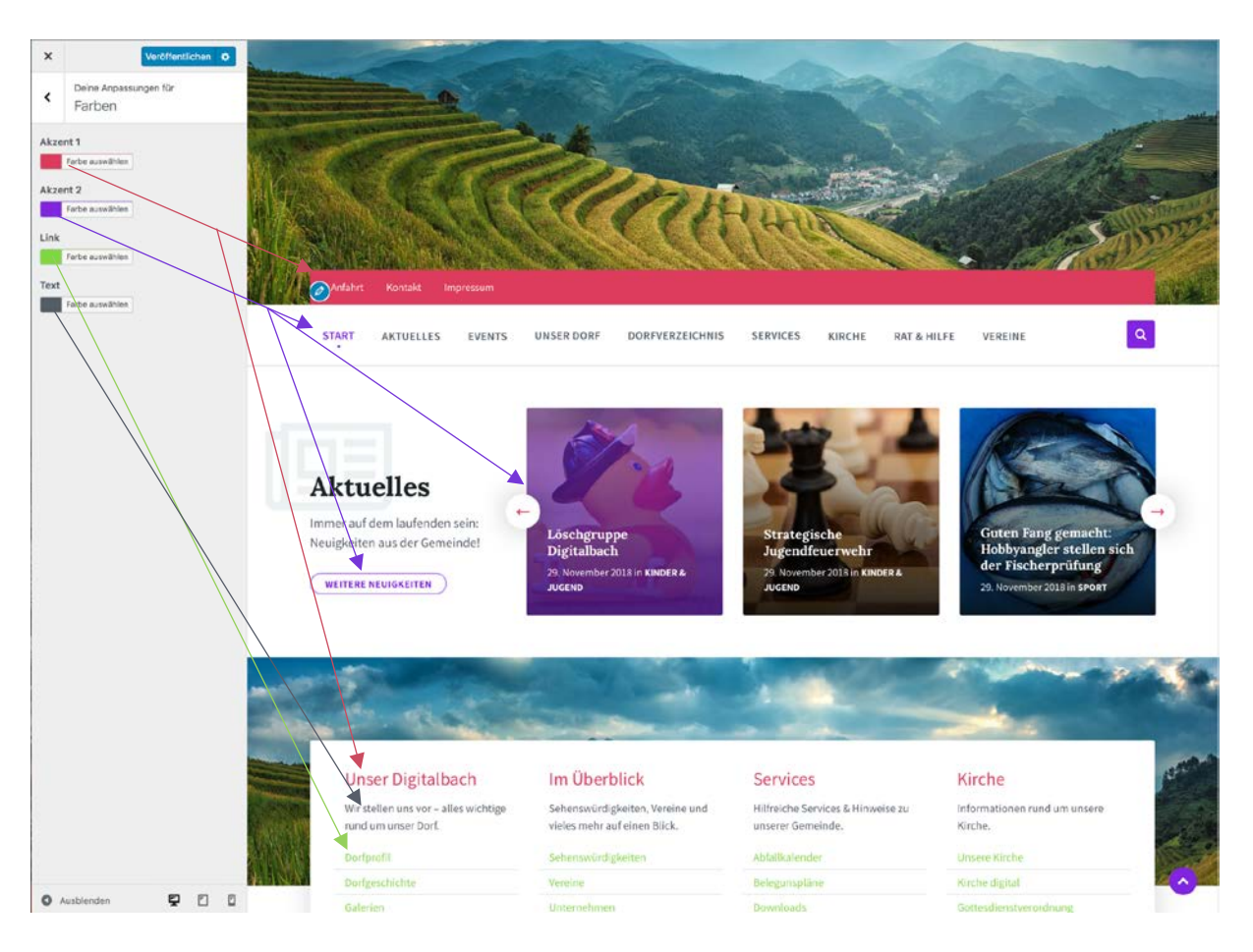

Unter **>>Social Links<<** können Sie Links zu Ihren Sozialen Netzwerken in der Fußzeile hinzufügen. Diese werden als Symbole angezeigt und erscheinen, sobald sie eine URL in das jeweilige Textfeld eingeben. Die Reihenfolge der Symbole kann geändert werden, indem man im Menü auf den Namen des Sozialen Netzwerks klickt (z. B. Twitter), die Maus gedrückt hält und dabei verschiebt.

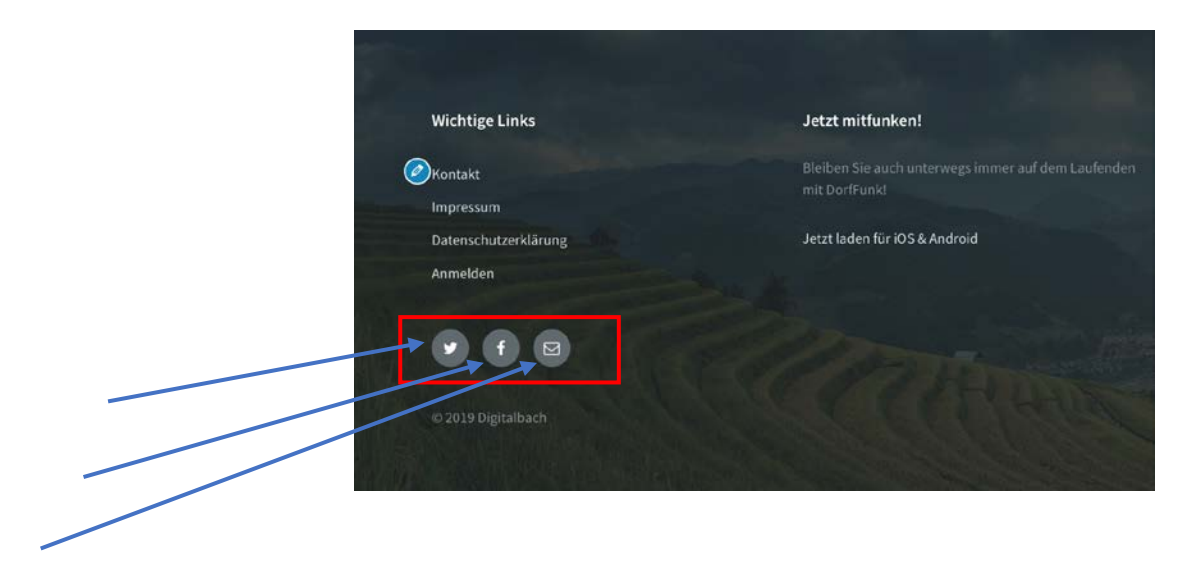

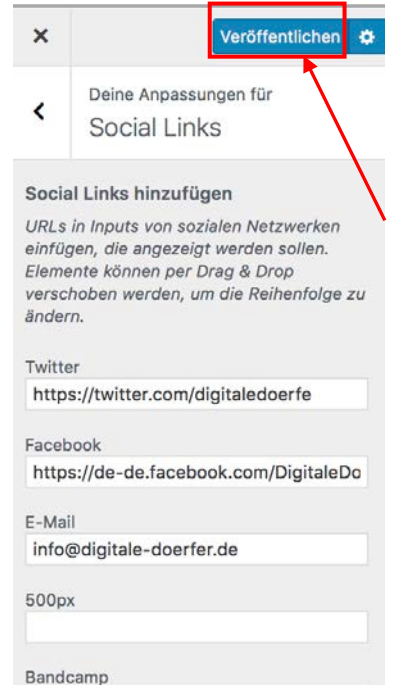

## Design Änderungen speichern oder veröffentlichen

Wenn Sie mit Ihren Änderungen des Designs fertig sind, können Sie diese entweder sofort veröffentlichen, speichern oder eine Veröffentlichung planen. Klicken sie hierfür im linken Menü oben auf **Veröffentlichen**, wenn sie die Änderungen veröffentlichen möchten.

Mit einem Klick auf das **Zahnrad-Symbol** neben dem Veröffentlichen-Button, öffnet sich ein Fenster mit erweiterten Einstellungen. Hier können Sie neben **Veröffentlichen**, auch **Speichern** und **Planen** auswählen.

Wenn Sie eine Veröffentlichung planen möchten, öffnet sich nach Auswahl des Feldes weitere Menüoptionen. Hier können sie das Datum und die Uhrzeit der Liveschaltung festlegen.

Um eine **Vorschau** Ihrer Änderungen mit anderen zu teilen, haben Sie die Möglichkeit den Vorschau-Link zu kopieren.

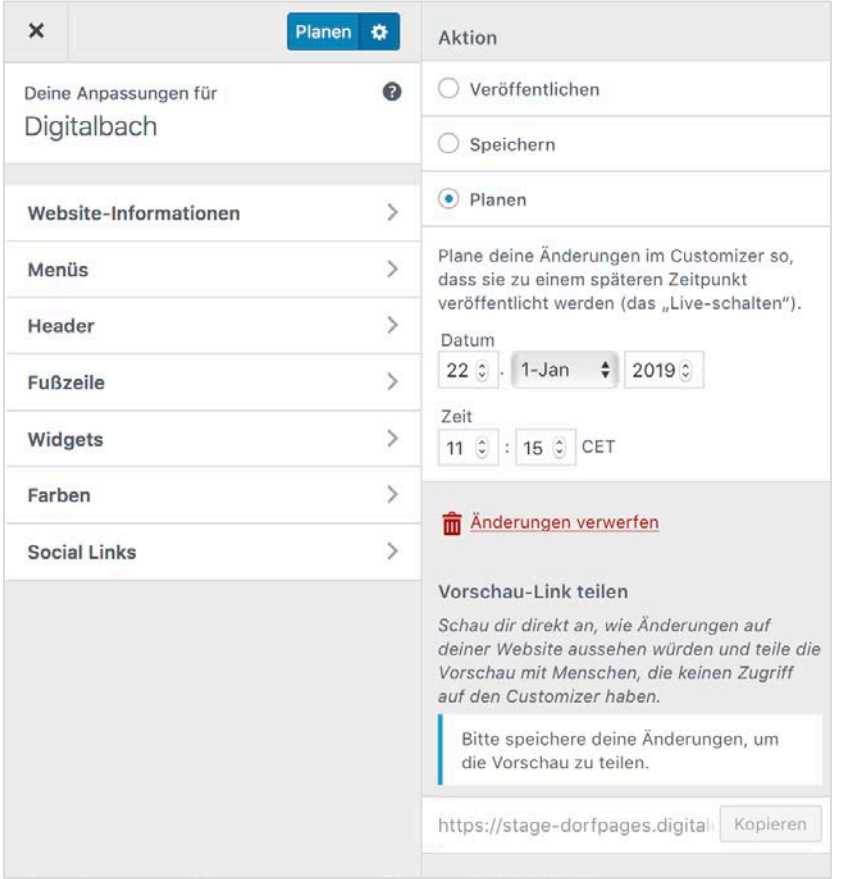

Um dann tatsächlich zu **veröffentlichen**, **speichern**  oder **planen**, klicken Sie auf den angepassten Button neben dem Zahnrad-Button.

Falls Sie mit Ihren Änderungen nicht zufrieden sind, und Sie zu dem Zustand vor Ihrer Bearbeitung zurückkehren möchten, können sie dies durch einen Klick auf "**Änderungen verwerfen**".

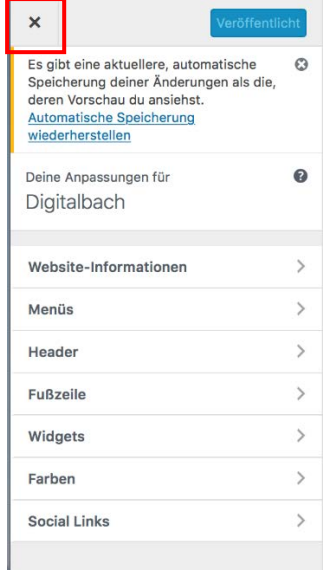

Um das Designmenü zu verlassen und den vorherigen Bearbeitungsmenüs zu gelangen, klicken Sie auf das Kreuz links oben im Design-Menü.

## 15. Häufige Fragen

- Worin besteht der Unterschied zwischen Kategorien und Schlagwörtern?
	- o Kategorien sind vergleichbar mit einem Inhaltsverzeichnis eines Buches. Ein Kapitel ist dort vergleichbar mit einem Beitrag. Das heißt, ein Beitrag sollte in der Regel nur einer Kategorie zugeordnet sein, welche aber durchaus einer Überkategorie untergeordnet sein kann.

Schlagwörter sind hingegen vergleichbar mit einem Wortverzeichnis. Beiträge können beliebig viele Schlagwörter haben. Durch das Zuordnen von Schlagwörtern können Beiträge dann einfacher gefunden werden.

- Worin besteht der Unterschied zwischen Beiträgen und Seiten?
	- o Seiten sind Beiträgen recht ähnlich. Sie haben einen Titel, Inhalt und weitere Metadaten. Sie erscheinen jedoch nicht im chronologischen Blog-Stream und können auch nicht mit Kategorien und Schlagwörtern verknüpft werden. Dafür können Seiten hierarchisch angeordnet beziehungsweise verschachtelt werden, indem einer Seite "Eltern" verpasst werden, also eine andere Seite als übergeordnete Seite festgelegt wird.
- Was sind Metadaten und wofür sind sie da?

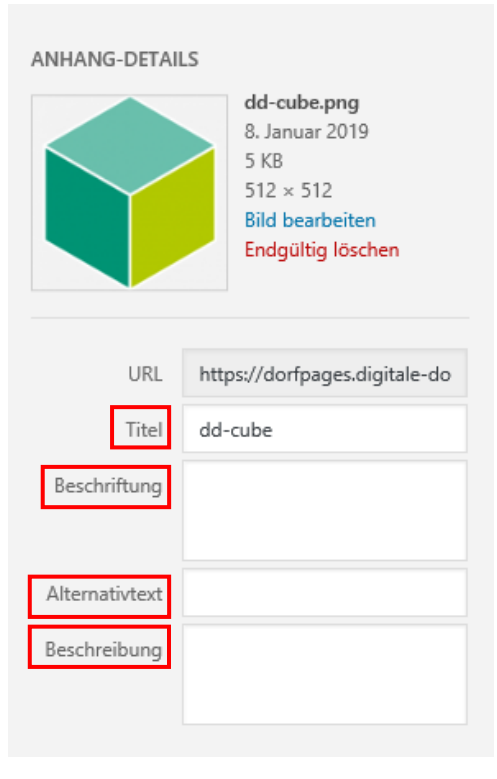

Metadaten sind dafür da, um Bilder für Suchmaschinen und Benutzer der Seiten verständlicher zu machen.

Zu den Metadaten zählen folgende Angaben:

• **Titel**: Der Titel ist die Überschrift des Bildes und wird auf der Anhangseite angezeigt und für die interne Bildersuche verwendet.

• **Beschriftung**: Unter Beschriftung schreiben Sie den Untertitel des Bildes hinein. Diese wird dann unter dem Bild im Beitrag angezeigt.

• **Beschreibung**: In das Beschreibungsfeld kommt der Text zum Bild hinein. Dieser wird dann auf der Anhangsseite angezeigt.

• **Alternativtext**: Der Alternativtext wird zum Beispiel angezeigt, wenn das Bild nicht geladen werden kann. Des Weiteren ist er auch sehr wichtig für Personen mit eingeschränkter Sehkraft. Falls ein Bild nur zu dekorativen Zwecken dient,

sollte hier keine Angabe erfolgen. Allgemein sollte der Alternativtext die Informationen des Bildes wiedergeben und erklären.

**Beispiel** für einen schlechten und guten Alternativtext:

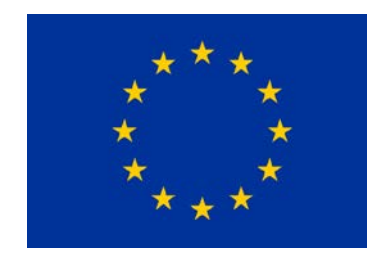

**Schlecht:** "Ein blaues Rechteck mit Sternen und Text"

**Gut:** "Flagge der Europäischen Union"